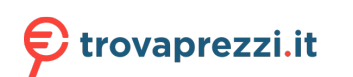

# **ZD200 Series**

# Stampanti a trasferimento termico

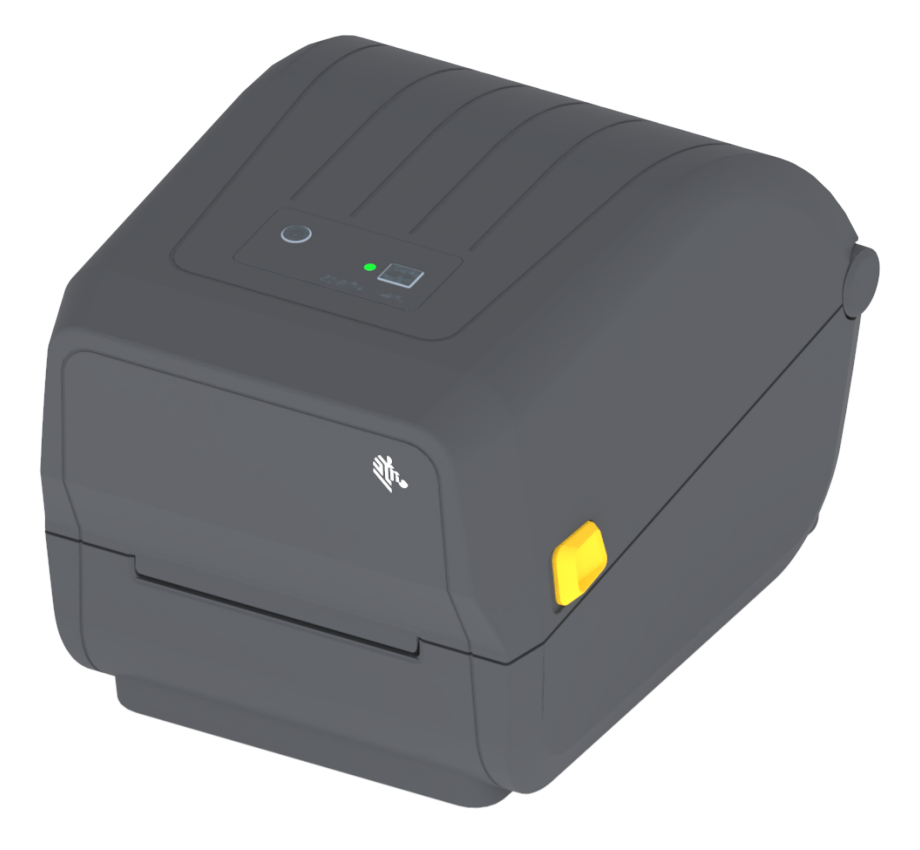

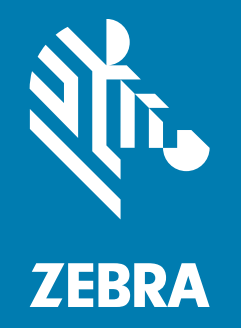

# **Guida per l'utente**

ZEBRA e il logo stilizzato Zebra sono marchi di Zebra Technologies Corporation, registrati in molte giurisdizioni in tutto il mondo. Tutti gli altri marchi sono proprietà dei rispettivi detentori. ©2019 Zebra Technologies Corporation e/o sue consociate. Tutti i diritti riservati.

Le informazioni contenute in questo documento sono soggette a modifiche senza preavviso. Il software descritto nel presente documento viene fornito in base a un contratto di licenza o accordo di non divulgazione. È possibile utilizzare o copiare il software solo rispettando i termini di tali contratti.

Per ulteriori informazioni legali e sulle dichiarazioni di proprietà, vedere:

COPYRIGHT: [www.zebra.com/copyright](http://www.zebra.com/copyright) GARANZIA: [www.zebra.com/warranty](http://www.zebra.com/warranty) CONTRATTO DI LICENZA CON L'UTENTE FINALE: [www.zebra.com/eula](http://www.zebra.com/eula) SOFTWARE: [www.zebra.com/linkoslegal](http://www.zebra.com/linkoslegal)

## <span id="page-1-0"></span>**Termini di utilizzo**

#### <span id="page-1-1"></span>**Dichiarazione di proprietà**

In questo manuale sono contenute informazioni di proprietà di Zebra Technologies Corporation e delle sue controllate ("Zebra Technologies"). Il manuale ha il solo scopo di informare coloro che utilizzano le apparecchiature descritte nel presente documento e che ne curano la manutenzione. Tali informazioni proprietarie non possono essere utilizzate, riprodotte o fornite a terze parti per qualsiasi scopo senza il consenso esplicito e in forma scritta di Zebra Technologies.

#### <span id="page-1-2"></span>**Miglioramenti del prodotto**

Zebra Technologies segue una politica di miglioramento continuo dei propri prodotti. Tutte le specifiche e i disegni sono soggetti a modifiche senza alcun preavviso.

#### <span id="page-1-3"></span>**Esonero di responsabilità**

Zebra Technologies intraprende tutte le azioni necessarie a garantire che le specifiche tecniche e i manuali siano corretti, tuttavia è possibile che vi siano degli errori. Zebra Technologies si riserva il diritto di correggere eventuali errori e non si assume alcuna responsabilità per quanto possa derivare da essi.

#### <span id="page-1-4"></span>**Limitazione di responsabilità**

In nessun caso Zebra Technologies o chiunque abbia partecipato allo sviluppo, alla produzione o alla consegna del presente prodotto (incluso l'hardware e il software) sarà responsabile per qualsiasi danno (inclusi, senza limitazione alcuna, i danni consequenziali comprendenti perdite derivanti da mancato guadagno, interruzione dell'attività o perdita di informazioni aziendali) derivanti dall'uso, come conseguenza dell'uso o dall'incapacità di utilizzare tale prodotto, anche se Zebra Technologies è stata informata della possibilità di questi danni. Alcune legislazioni non ammettono l'esclusione o la limitazione dei danni incidentali o consequenziali, pertanto la limitazione o l'esclusione esposte precedentemente potrebbero non essere applicabili nel singolo paese d'acquisto.

# <span id="page-1-5"></span>**Data di pubblicazione**

Maggio 2019

# <span id="page-2-0"></span>**Informazioni**

Questa guida è destinata agli integratori e agli operatori delle stampanti desktop Zebra ZD200 Series. Usare questa guida per installare, modificare la configurazione, utilizzare e supportare fisicamente il prodotto.

Altre risorse online disponibili per il supporto di questa stampante includono:

- Video di istruzioni
- Specifiche del prodotto
- Collegamenti per accessori, materiali di consumo, ricambi e software
- Varie guide per l'installazione e la configurazione
- Manuali per il programmatore
- Software per collegare e utilizzare il prodotto
- Firmware
- Caratteri
- Utilità
- Knowledge base e contatti per il supporto
- Collegamenti per la garanzia e le riparazioni

Utilizzare questo collegamento per accedere alle risorse per il supporto della stampante online:

• Stampante a trasferimento termico ZD200 Series — [www.zebra.com/zd200t-info](http://www.zebra.com/zd200t-info
)

#### <span id="page-2-1"></span>**Servizio e supporto Zebra OneCare per le stampanti**

Per garantire la massima produttività, possiamo aiutare le aziende ad assicurare che le stampanti Zebra utilizzate siano online e pronte a operare. Vedere online le descrizioni del servizio Zebra OneCare e le opzioni di supporto disponibili per le stampanti selezionando questo collegamento: [www.zebra.com/zebraonecare](http://www.zebra.com/zebraonecare)

# <span id="page-3-0"></span>**Convenzioni usate nel documento**

Le icone grafiche seguenti sono utilizzate nella documentazione. Le icone e il relativo significato sono descritti di seguito.

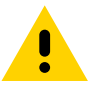

**Attenzione** • Se la precauzione viene disattesa, l'utente potrebbe subire lesioni di entità lieve o moderata.

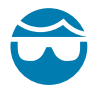

**Attenzione agli occhi** • Se la precauzione viene disattesa, l'utente potrebbe subire lesioni oculari. ESEMPIO: Indossare occhiali protettivi durante l'installazione o la rimozione di anelli di arresto, rondelle di bloccaggio, anelli elastici, molle e bottoni a pressione. Questi elementi sono in tensione e potrebbero saltar via.

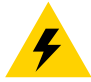

**Attenzione alle scosse elettriche** • Se la precauzione viene disattesa, l'utente potrebbe ricevere una scossa elettrica. ESEMPIO: Prima di effettuare la procedura seguente, spegnere (O) la stampante e scollegarla dall'alimentazione.

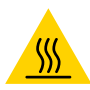

**Attenzione alla superficie calda** • Se la precauzione viene disattesa, l'utente potrebbe ustionarsi. ESEMPIO: La testina di stampa potrebbe essere calda e causare gravi ustioni. Attendere che la testina di stampa si raffreddi.

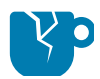

**Attenzione ai danni al prodotto** • Se la precauzione viene disattesa, il prodotto potrebbe subire dei danni. ESEMPIO: Scollegare il computer senza averlo arrestato correttamente potrebbe danneggiare i dati sul disco rigido.

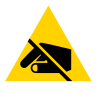

**Attenzione alle scariche elettrostatiche** • Se la precauzione viene disattesa, i componenti elettronici del prodotto potrebbero subire dei danni. ESEMPIO: Osservare le opportune precauzioni di sicurezza elettrostatica quando si maneggiano componenti statico-sensibili come circuiti e testine di stampa.

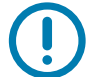

**Importante** • Il testo indica informazioni importanti che l'utente deve sapere. ESEMPIO: Eseguire il file setup.exe per il prodotto PRIMA di collegare il prodotto alla stampante.

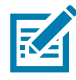

**Nota •** Il testo indica informazioni aggiuntive per l'utente che non sono necessarie per completare un'attività. ESEMPIO: Fare riferimento a zebra.com per informazioni complete sulle garanzie dei prodotti.

# <span id="page-4-0"></span>**Sommario**

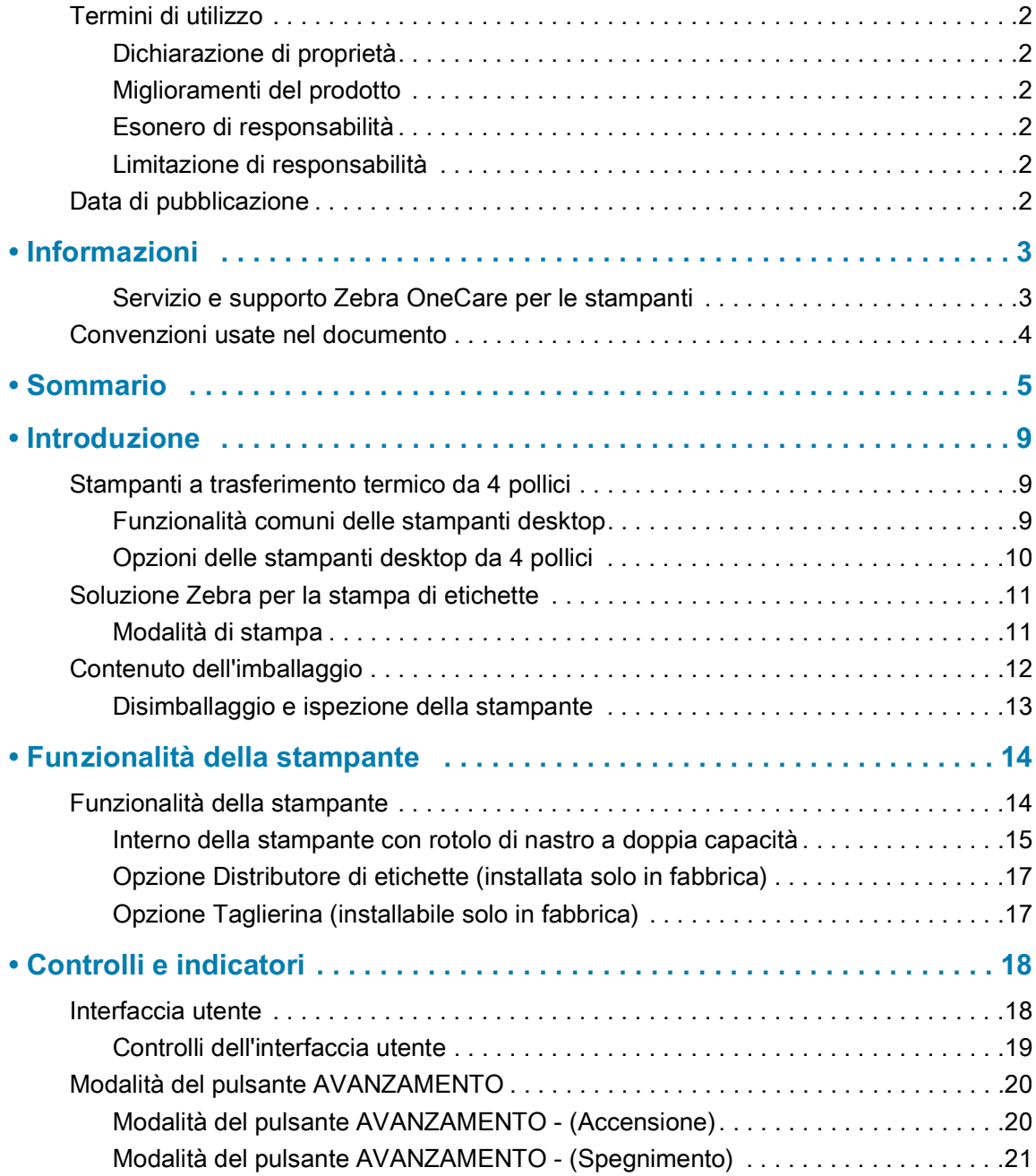

# **Sommario**

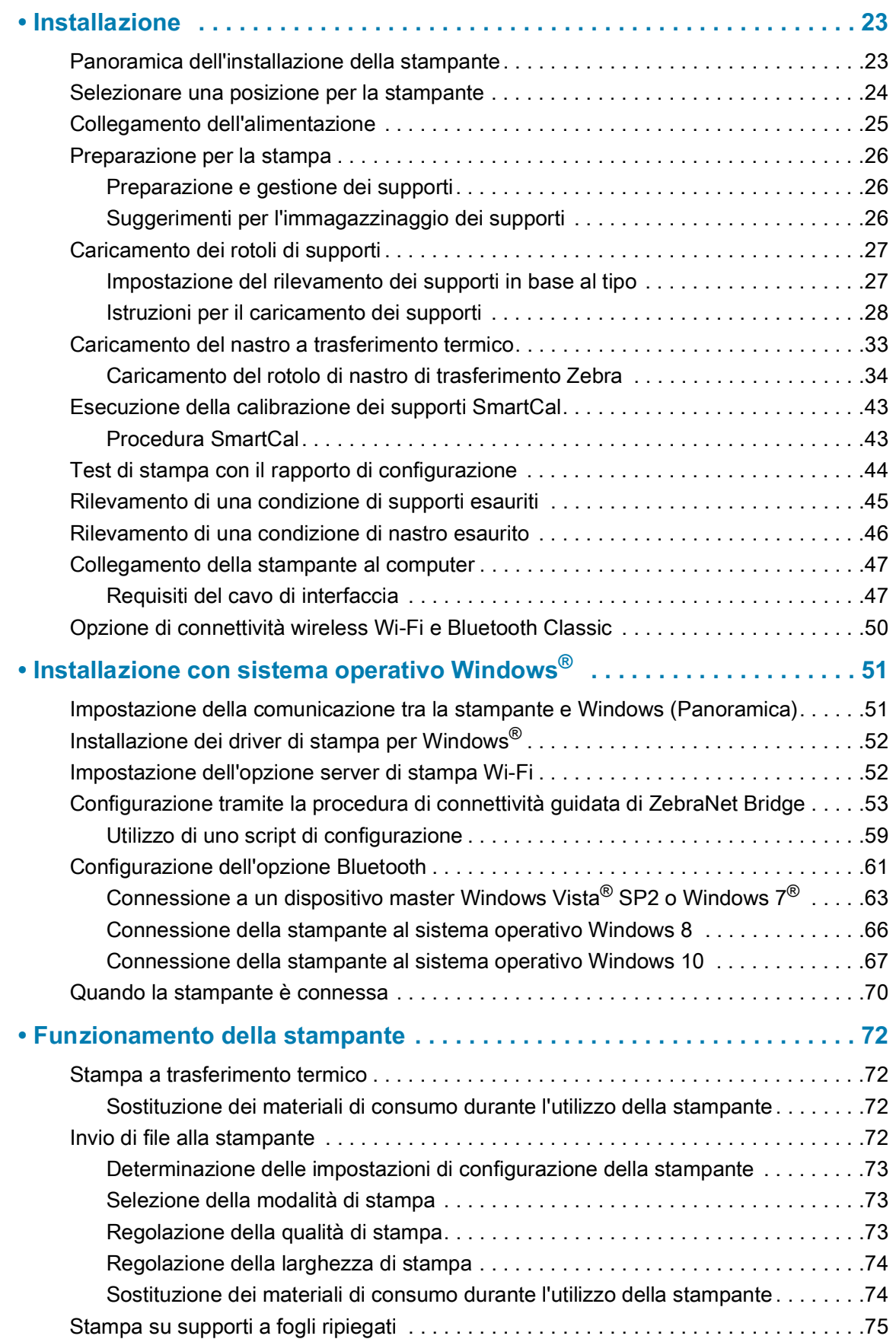

# **Sommario**

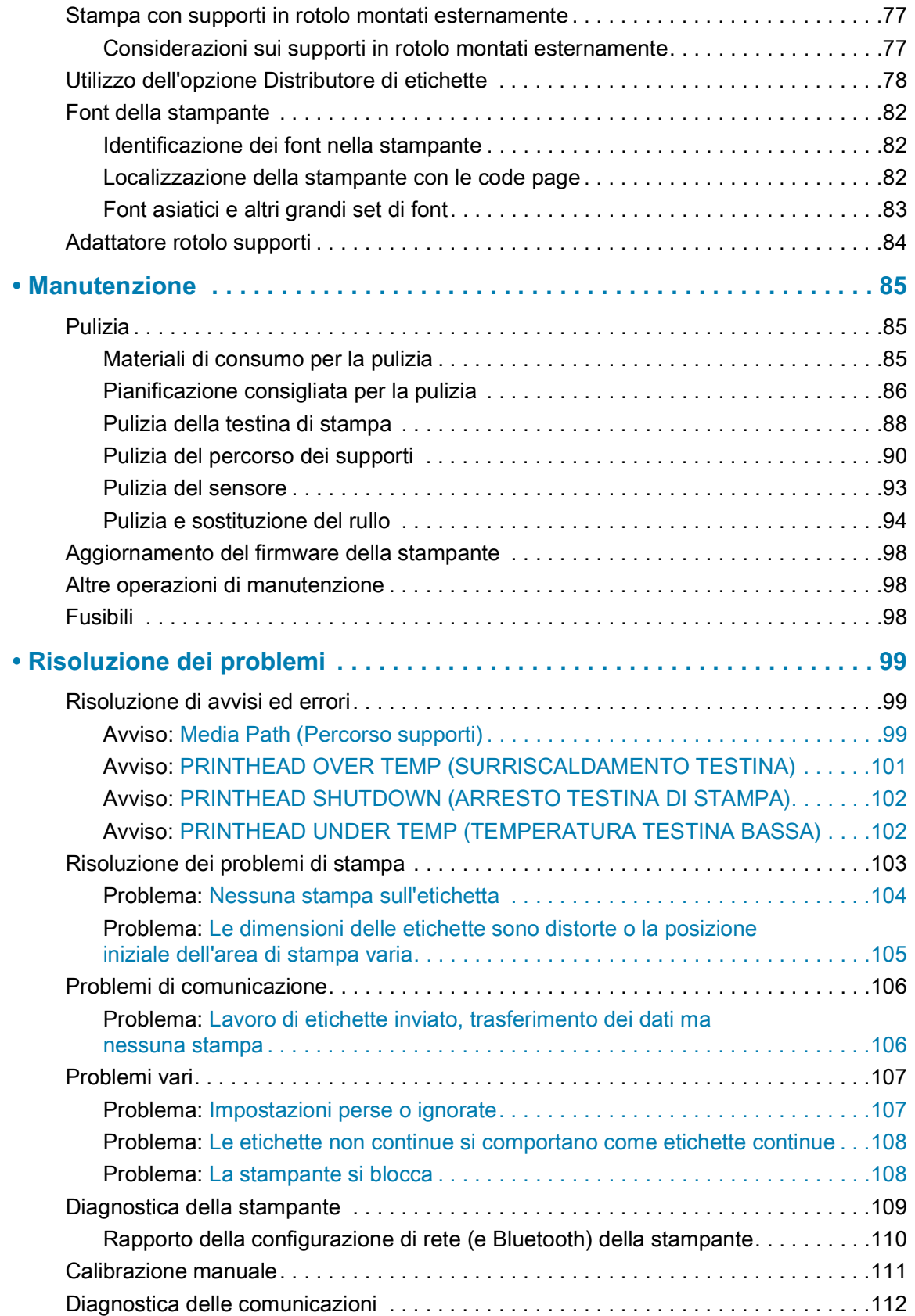

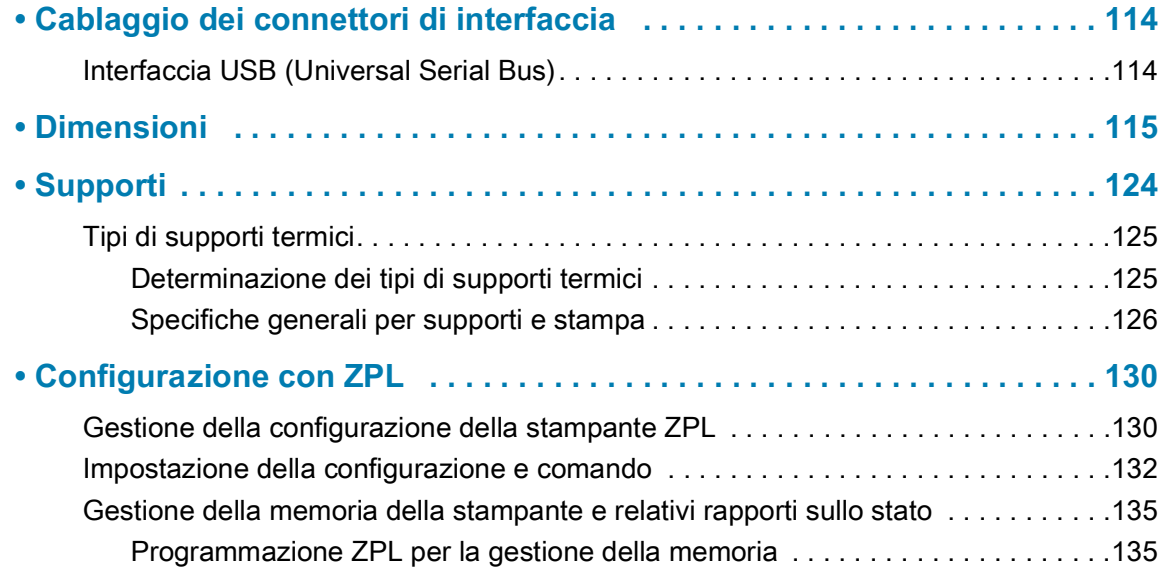

# <span id="page-8-0"></span>**Introduzione**

Questa sezione presenta le stampanti di etichette a trasferimento termico da 4 pollici Zebra® ZD200. La sezione include una panoramica delle funzionalità e delle opzioni della stampante e degli elementi forniti in dotazione.

Questo documento riguarda i seguenti modelli di stampanti desktop ZD Series: ZD220 e ZD230

• Stampante a trasferimento termico ZD200 Series - [www.zebra.com/zd200t-info](http://www.zebra.com/zd200t-info
)

### <span id="page-8-1"></span>**Stampanti a trasferimento termico da 4 pollici**

Le stampanti desktop da 4 pollici Zebra<sup>®</sup> sono stampanti di etichette compatte con funzionalità e opzioni essenziali.

Le stampanti a trasferimento termico ZD200 Series possono supportare:

- Velocità di stampa fino a 152,4 mm/s (6 ips pollici per secondo) a 203 dpi (densità di stampa in punti per pollice).
- Linguaggi di programmazione delle stampanti ZPL™ ed EPL Zebra.

#### <span id="page-8-2"></span>**Funzionalità comuni delle stampanti desktop**

- Design OpenAccess™ per semplificare il caricamento dei supporti.
- "Punti di contatto" codificati a colori per i controlli dell'operatore e le guide dei supporti.
- Semplice pulsante di controllo singolo e indicatore di stato multicolore singolo.
- Sistema operativo delle stampanti Zebra una piattaforma aperta con gli strumenti software necessari per l'integrazione, la gestione e la manutenzione della stampante.
- Supporto rotolo supporti:
	- Diametro esterno: Fino a 127 mm (5 in) e
	- Diametro interno del nucleo del rotolo: 12,7 mm (0,5 in), 25,4 mm (1 in), e set adattatore per nuclei da 38,1 mm (1,5 in) opzionale.
- Il sensore dei supporti mobile a mezza larghezza è compatibile con un'ampia gamma di tipi di supporti:
	- Compatibile con supporti con segno nero a larghezza intera o parziale, dal centro al lato sinistro del supporto.
	- Compatibile con supporti con tacche o fori, dal centro al lato sinistro del supporto.
	- Sensore di trasmissività con posizione centrale per supporti per etichette con gap/intervallo.
- Dimensionamento e importazione dei font OpenType e TrueType, Unicode, font scalabile residente (Swiss 721 Latin 1) e selezione di font bitmap residenti.
- Tecnologia compatibile con modelli precedenti per semplificare la sostituzione delle stampanti:
	- Sostituzione immediata delle stampanti desktop Zebra legacy. La stampante accetta entrambi i linguaggi di programmazione EPL e ZPL.
- Interfaccia USB 2.0 (Universal Serial Bus)
- I modelli dotati di rete installata in fabbrica supportano la configurazione della stampante tramite l'esecuzione di un'utility di configurazione in esecuzione su dispositivi mobili.
- Stampa abilitata XML consente le comunicazioni XML per la stampa di etichette con codici a barre, eliminando i costi delle licenze e l'hardware del server di stampa e riducendo i costi di personalizzazione e programmazione.
- Soluzioni di stampa globali Zebra™ supporta la codifica della tastiera per Microsoft Windows (e ANSI), Unicode UTF-8 e UTF 16 (Unicode Transformation Formats), XML, ASCII (7 e 8 bit utilizzato da programmi e sistemi legacy), codifica dei caratteri a un byte singolo o a doppio byte, JIS e Shift-JIS (Japanese International Standards), codifica esadecimale e mappatura personalizzata di caratteri (creazione tabella DAT, collegamento dei font e mappatura dei caratteri).
	- Nelle stampanti è preinstallato il font SimSun per il cinese semplificato (stampanti vendute in Cina).
- Un minimo di 50 MB di memoria interna (E:\) della stampante per memorizzare moduli, font e grafica.

#### <span id="page-9-0"></span>**Opzioni delle stampanti desktop da 4 pollici**

- Opzioni cablate e wireless installate in fabbrica:
	- Wi-Fi (802.11ac include a/b/q/n), Bluetooth Classic 4.X (compatibile 3.X).
	- Server di stampa Ethernet interno installato in fabbrica (LAN, connettore RJ-45) supporta reti auto-switching 10Base-T, 100Base-TX e fast Ethernet 10/100 per connettività cablata.
- Il Kit adattatore nucleo comprende adattatori per rotoli di supporti con diametri esterni fino a 127 mm (5 in):
	- Diametro interno nucleo 38,1 mm (1,5 in).
- Supporto delle lingue asiatiche con opzioni di configurazione della stampante per grandi set di caratteri Cinese Semplificato e Tradizionale, Giapponese e Coreano.

## <span id="page-10-0"></span>**Soluzione Zebra per la stampa di etichette**

La stampante è solo una delle tre parti che compongono una soluzione di stampa. Per stampare, sono necessari una stampante (ZD200 Series), supporti compatibili (rotoli di nastro a trasferimento termico e supporti a trasferimento termico; o semplicemente supporti a trasferimento termico diretto) e software (driver, applicazioni o programmazione) per indicare alla stampante cosa fare e cosa stampare. La stampante può stampare senza essere connessa ad altri dispositivi o sistemi.

I supporti possono essere etichette, cartellini, biglietti, carta per ricevute, foglietti ripiegati, etichette antimanomissione e così via.

Zebra aiuta a disegnare e stampare etichette con un software gratuito per la progettazione di etichette e moduli: ZebraDesigner per PC con sistemi operativi Windows.

Il sito Web Zebra o il proprio rivenditore possono aiutare a identificare i supporti corretti per gli utilizzi desiderati.

#### <span id="page-10-1"></span>**Modalità di stampa**

È possibile utilizzare questa stampante con diverse modalità e configurazioni dei supporti:

- Stampa termica diretta (per la stampa vengono utilizzati supporti sensibili al calore).
- Stampa a trasferimento termico con rotoli di nastro (trasferimento dell'inchiostro dal nastro ai supporti per calore e pressione).
- La modalità standard a strappo consente di separare ogni etichetta/ricevuta oppure di stampare in batch una striscia di etichette e separarle al termine della stampa.
- Modalità distributore etichette: se è stato installato in fabbrica un distributore opzionale, è possibile staccare la pellicola di supporto al termine della stampa. L'etichetta successiva viene stampata dopo la rimozione dell'etichetta.
- Taglio del supporto: se è stata installata in fabbrica una taglierina opzionale, è possibile tagliare ogni etichetta, pagina o serie di etichette.
- Funzionamento autonomo: La stampante può stampare senza essere connessa direttamente a un computer. Un formato/modulo etichetta con esecuzione automatica (basata su programmazione).
- Stampa in rete condivisa: le stampanti configurate con opzioni di interfaccia Ethernet (LAN) e Wi-Fi installate in fabbrica includono un server di stampa interno.

# <span id="page-11-0"></span>**Contenuto dell'imballaggio**

Dopo il disimballaggio, accertarsi che tutte le parti illustrate di seguito siano presenti. Seguire le procedure di controllo della stampante, per imparare a conoscere le singole parti ed essere in grado di seguire le istruzioni presenti in questo manuale.

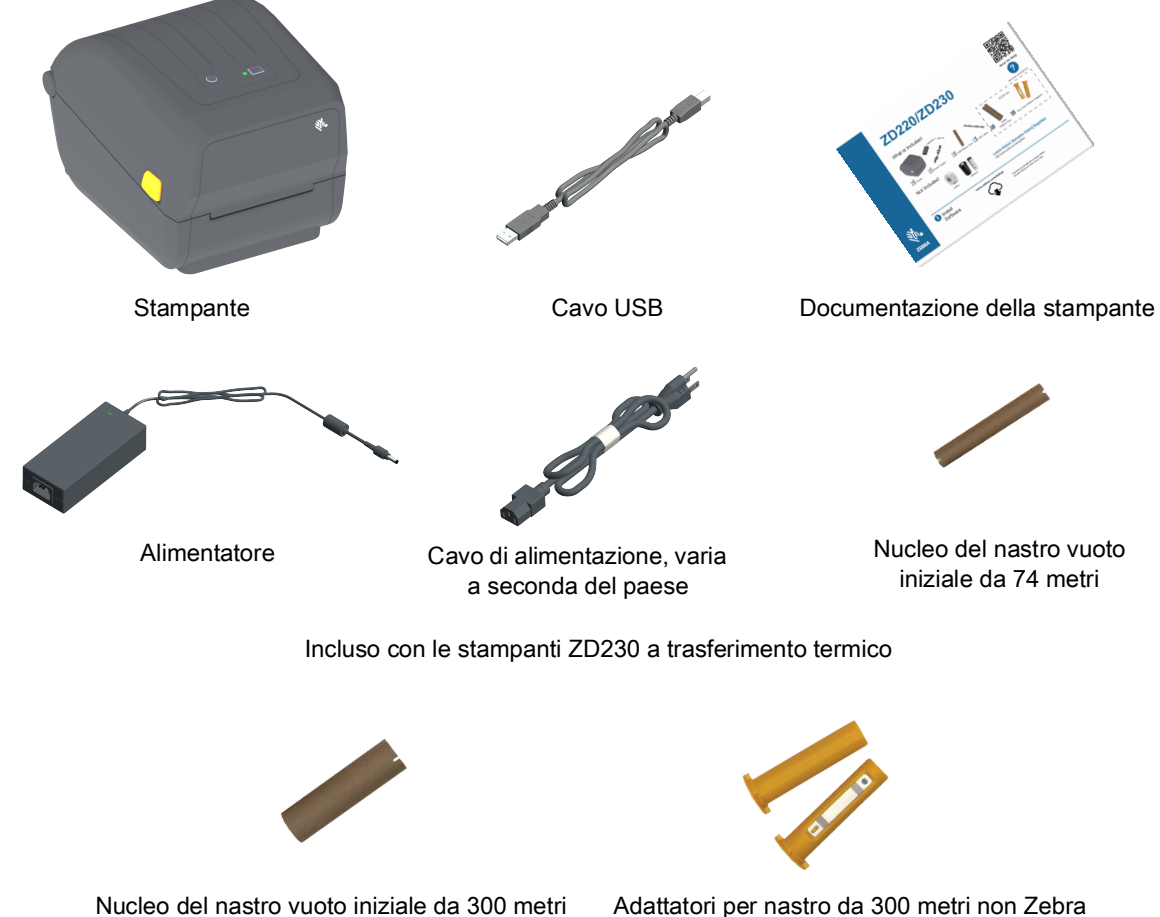

Adattatori per nastro da 300 metri non Zebra

#### **Non incluso nell'imballaggio**

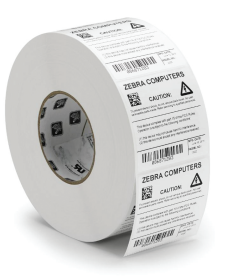

Supporti di stampa (etichette, carta ecc.)

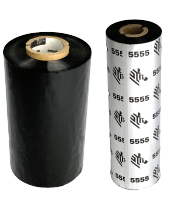

Nastro di trasferimento

#### <span id="page-12-0"></span>**Disimballaggio e ispezione della stampante**

Alla ricezione della stampante, disimballarla subito per controllare se vi sono danni dovuti alla spedizione.

- Conservare tutti i materiali di imballaggio.
- Controllare che le superfici esterne non siano danneggiate.
- Aprire la stampante e controllare che i componenti nel vano supporti non abbiano subito danni.

Se vengono rilevati danni dovuti alla spedizione:

- Comunicarlo immediatamente e presentare una certificazione dei danni alla società di spedizioni. Zebra Technologies Corporation non si assume alcuna responsabilità per eventuali danni occorsi alla stampante durante la spedizione e non coprirà il rimborso di tali danni con la propria garanzia.
- Conservare tutti i materiali di imballaggio per la verifica che condurrà la società di spedizioni.
- Informare il rivenditore Zebra® autorizzato.

Per informazioni su come imballare e disimballare la stampante, guardare i video "Come fare per" nel sito Web Zebra. Utilizzare questo collegamento per accedere alle risorse per il supporto della stampante online:

Stampante a trasferimento termico ZD200 Series - [www.zebra.com/zd200t-info](http://www.zebra.com/zd200t-info
)

#### **Apertura e chiusura della stampante**

**Aprire:** Per accedere al vano supporti, tirare i dispositivi di apertura verso di sé e sollevare il coperchio. Controllare che nel vano supporti non vi siano componenti allentati o danneggiati.

**Chiudere:** Abbassare il coperchio superiore. Premere al centro della parte anteriore del coperchio finché il coperchio non si aggancia in posizione.

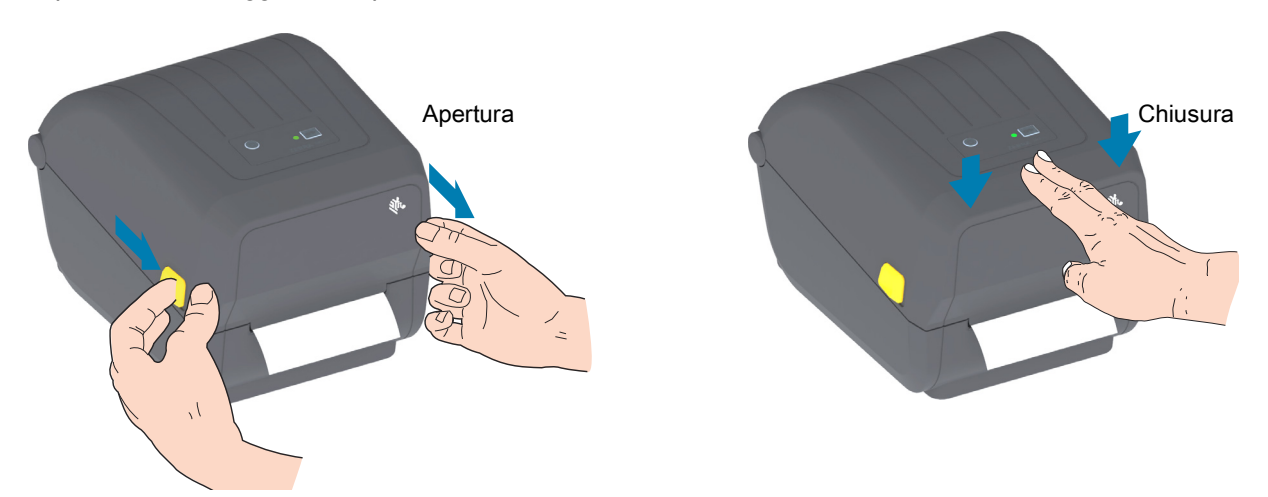

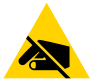

**Attenzione alle scariche elettrostatiche** • La scarica dell'energia elettrostatica che si accumula sulla superficie del corpo umano o di altre superfici può danneggiare o distruggere la testina di stampa e gli altri componenti elettronici utilizzati nel dispositivo. È necessario osservare le procedure di sicurezza elettrostatica quando si lavora sulla testina di stampa o su altri componenti elettronici, situati al di sotto del coperchio superiore.

# <span id="page-13-0"></span>**Funzionalità della stampante**

Questa sezione consente di identificare le funzionalità delle stampanti di etichette Zebra® ZD200 Series desktop da 4 pollici a trasferimento termico. I video "Come fare per" nel sito Web Zebra includono un video sulle funzionalità delle stampanti, oltre a video sulla configurazione delle stampanti e attività specifiche. I collegamenti a queste stampanti sono:

• Stampante a trasferimento termico ZD200 Series — [www.zebra.com/zd200t-info](http://www.zebra.com/zd200t-info
)

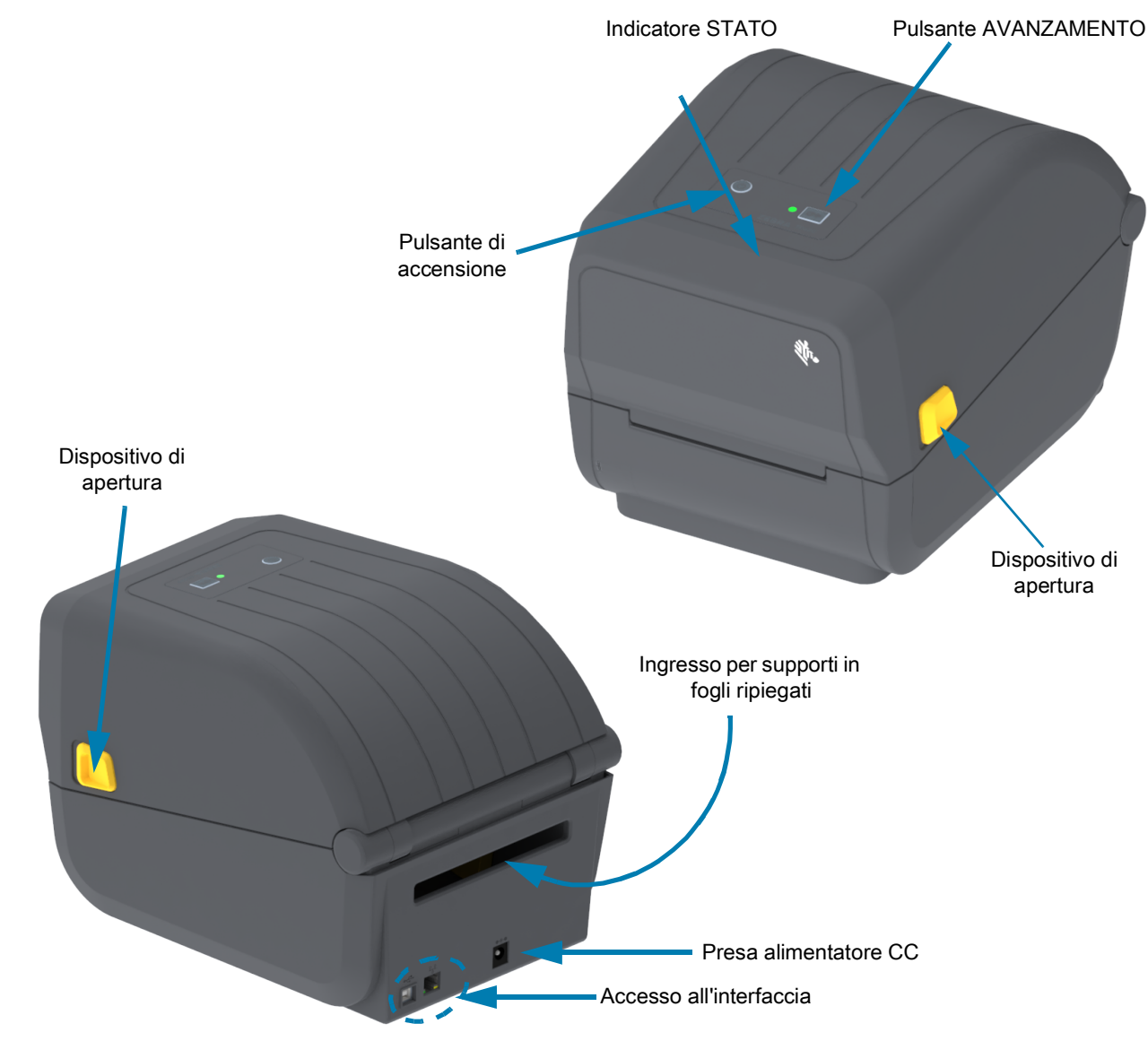

# <span id="page-13-1"></span>**Funzionalità della stampante**

# <span id="page-14-0"></span>**Interno della stampante con rotolo di nastro a doppia capacità**

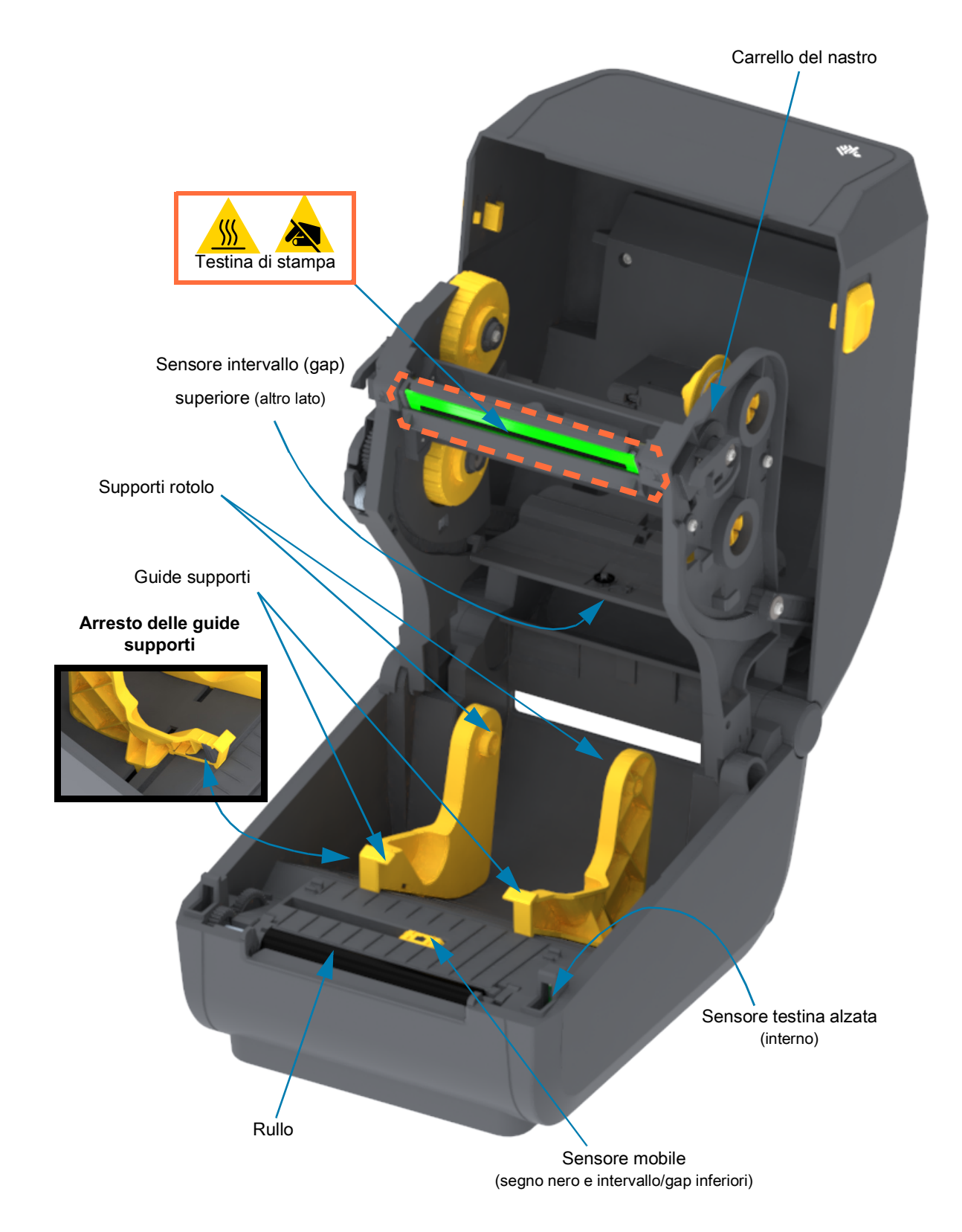

#### **Telaio nastro a doppia capacità - Supporti rotolo di nastro**

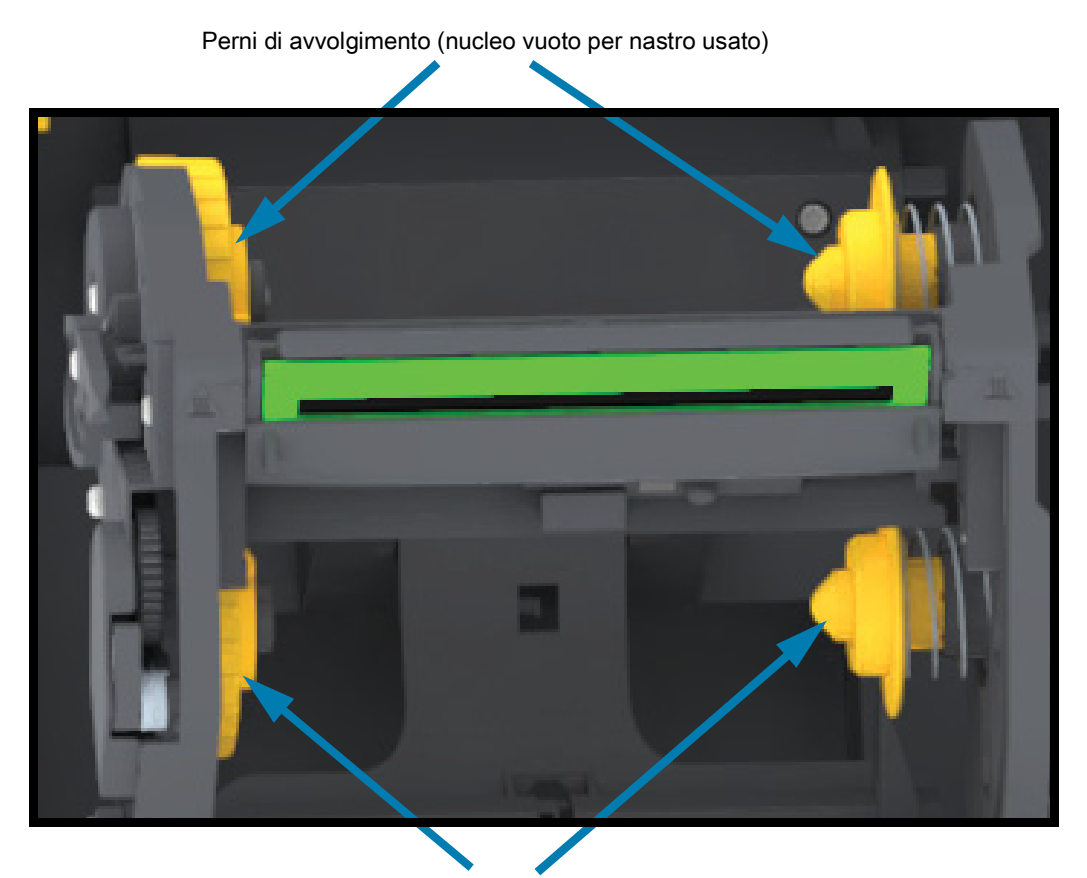

Perni di alimentazione (i nuovi rotoli di nastro devono essere inseriti qui)

<span id="page-16-0"></span>**Opzione Distributore di etichette (installata solo in fabbrica)**

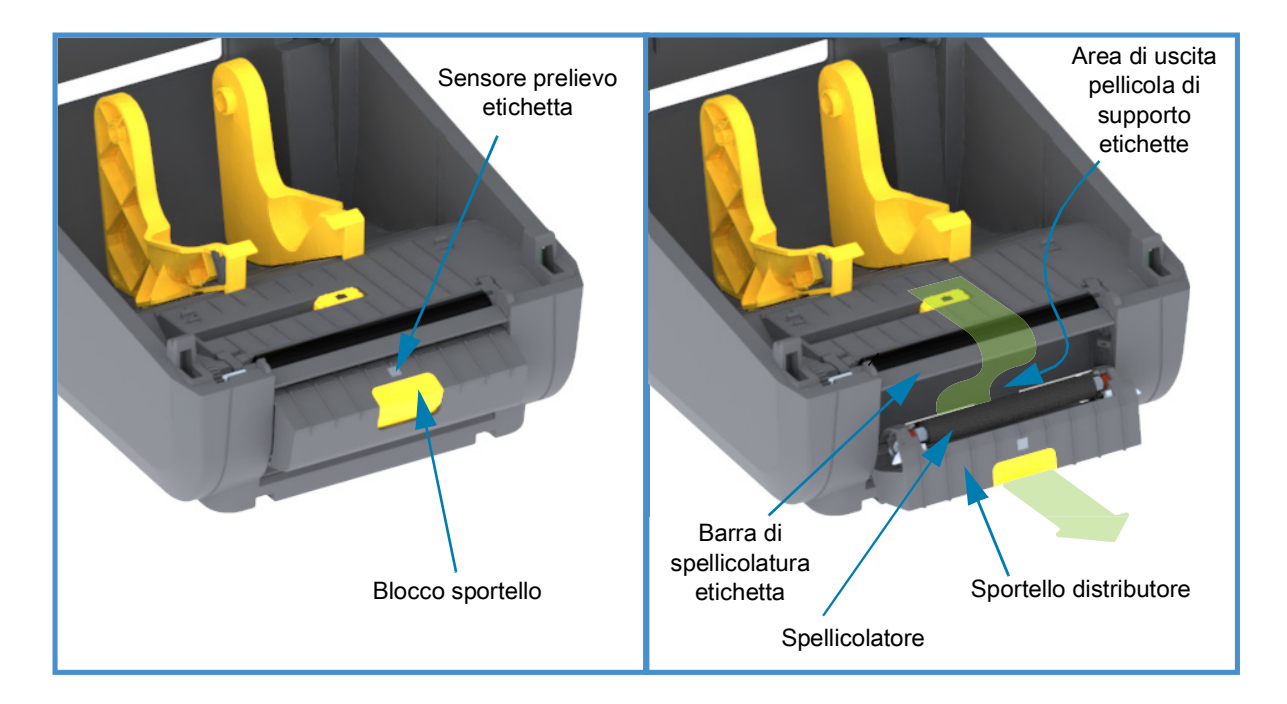

<span id="page-16-1"></span>**Opzione Taglierina (installabile solo in fabbrica)**

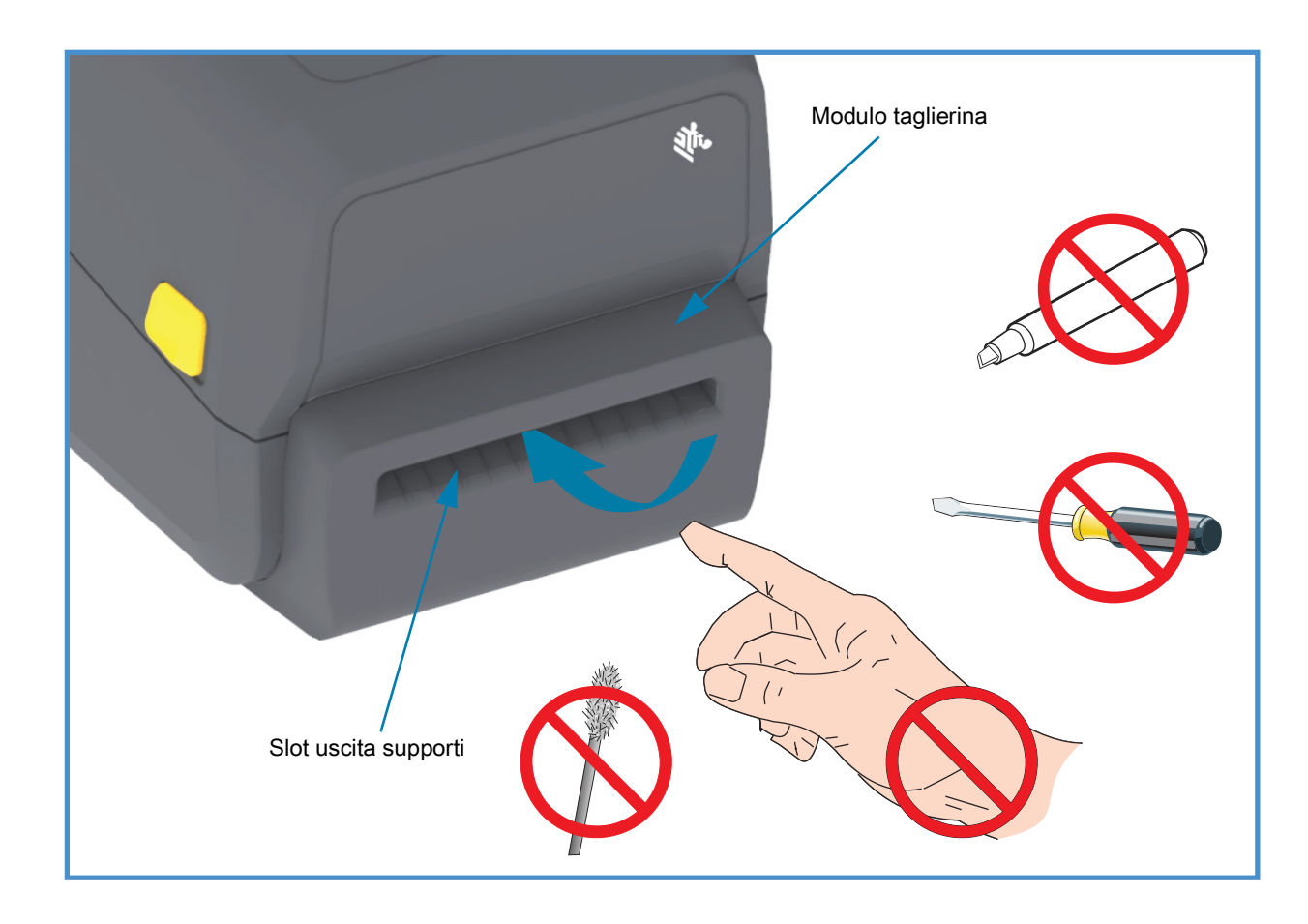

# <span id="page-17-0"></span>**Controlli e indicatori**

## <span id="page-17-1"></span>**Interfaccia utente**

I controlli utente si trovano in alto nella parte anteriore della stampante. Questa interfaccia fornisce i controlli di base e le indicazioni sullo stato necessari per l'operatore.

L'interfaccia è composta da un pulsante Accensione, un pulsante multifunzione AVANZAMENTO e un unico indicatore STATO a tre colori. I pulsanti sono modali e il comportamento cambia a seconda dell'attività di stampa in corso. Utilizzando i pulsanti e l'indicatore luminoso STATO, l'operatore può eseguire varie operazioni, ad esempio:

- Calibrazione dei supporti (etichette, carta, cartellini e così via)
- Stampa di un rapporto di configurazione
- Ripristino delle impostazioni della stampante alla configurazione predefinita
- Accesso alla modalità di download forzato del firmware.
- Accesso/Uscita dalla modalità di diagnostica (Dump) utilizzata per eseguire il debug della programmazione e delle comunicazioni con la stampante.

Lo stato operativo della stampante viene indicato tramite un solo indicatore luminoso. L'indicatore luminoso STATO fornisce una serie di informazioni sullo stato della stampante.

- Questa interfaccia supporta le attività di sostituzione dei materiali di consumo per la stampa (etichette, carta per ricevute, nastro di traferimento e così via) da parte dell'operatore.
- L'indicatore luminoso di stato utilizza il colore per mostrare all'operatore lo stato funzionale della stampante. L'indicatore luminoso STATO può essere spento, lampeggiante o acceso.
	- **Rosso** indica "richiede attenzione".
	- **Verde** indica "pronta" o "in funzione".
	- **Ambra** (arancione/giallo) indica che la stampante è occupata o che un processo è attivo (avvio, ciclo di raffreddamento per temperatura troppo alta e così via).
	- L'indicatore STATO può lampeggiare (spento e acceso) e alternare i colori in una varietà di modelli che indicano le varie attività della stampante e lo stato operativo.

#### <span id="page-18-0"></span>**Controlli dell'interfaccia utente**

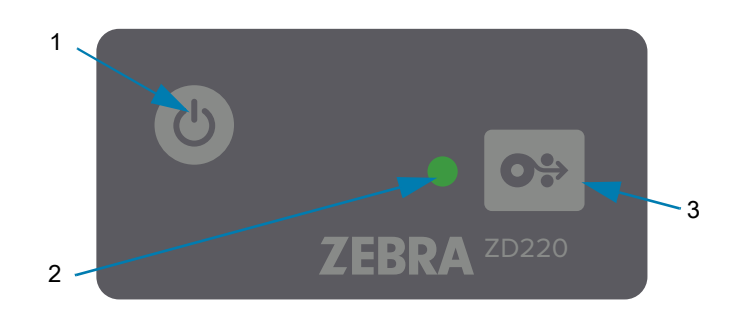

- **1. Pulsante Accensione**  Consente di accendere e spegnere la stampante.
	- **Accensione** Premere il pulsante Accensione una volta per meno di due (2) secondi per accendere la stampante. L'indicatore luminoso STATO lampeggerà in ambra mentre la stampante esegue l'autodiagnosi, i controlli della configurazione e l'integrazione dei componenti opzionali, operazioni che richiederanno diversi secondi.

**L'indicatore STATO diventerà VERDE fisso** (o verde lampeggiante) a indicare che la stampante è pronta per le normali operazioni di stampa.

- **Spegnimento / Arresto Tenere premuto il pulsante per 4-9 secondi.** La stampante si spegnerà.
- **2. Indicatore STATO** L'indicatore STATO fornisce all'operatore informazioni di base sull'integrità e sullo stato operativo della stampante. L'indicatore funge anche da indicatore dell'alimentazione. Questi sono i comportamenti dell'indicatore luminoso STATO per il normale funzionamento della stampante.
	- **Verde Stampante pronta** per la stampa e attività dati.

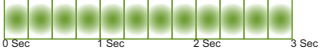

• **Verde lampeggiante** - **Funzionamento normale**. La stampante sta comunicando o elaborando dati.

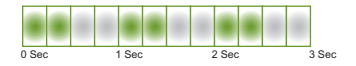

• **Sequenza verde lampeggiante** (2 lampeggi brevi di colore verdi seguiti da un lampeggio lungo di colore verde) - **Stampante in pausa**.

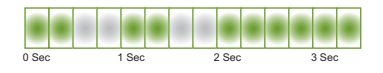

• **Rosso lampeggiante** - **Avviso supporti**. Supporti (carta, etichette, cartellini ecc.) esauriti, errore di rilevamento dei supporti, stampante aperta o errore di taglio.

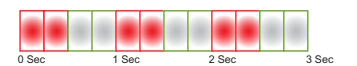

• **Ambra lampeggiante** - **Surriscaldamento**. La testina di stampa è surriscaldata e deve raffreddarsi per riprendere la stampa.

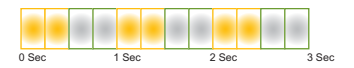

• **Sequenza rosso, rosso, verde lampeggianti** - **Surriscaldamento critico** (temperatura) — Errore della testina di stampa o del motore.

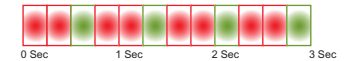

- **O÷**
- **3.** Pulsante **AVANZAMENTO** Il pulsante AVANZAMENTO è un pulsante multifunzione. Con la stampante accesa, premendo il pulsante AVANZAMENTO per più di due (2) secondi vengono inizializzate le modalità avanzate di Accensione del pulsante AVANZAMENTO.
	- **Avanzamento di un'etichetta** Premendo (e rilasciando) entro due (2) secondi il pulsante AVANZAMENTO quando non è in corso una stampa, viene forzato l'avanzamento di un (1) supporto (etichetta, ricevuta, cartellino, biglietto e così via) non stampato.
	- **Ristampa dell'ultima etichetta** (attivata tramite un comando SGD: **ezpl.reprint\_mode** o il comando ZPL **^JJ**, i parametri **D** ed **E** utilizzano il pulsante AVANZAMENTO come "segnale dell'applicatore") - Lo scopo di questa funzionalità è consentire la ripetizione di una stampa di supporti non riuscita. Quando la stampante esaurisce i supporti (carta, etichette e così via), la stampante può ristampare l'ultima etichetta (stampa modulo/formato). Il buffer che memorizza l'immagine di stampa disponibile per la ristampa viene svuotato quando la stampante viene spenta o ripristinata.
	- **Premendo il pulsante AVANZAMENTO durante la stampa** vengono arrestate le attività di stampa e la stampante viene posta in stato "Pausa". La stampante completerà la stampa dell'etichetta in corso prima di passare allo stato Pausa.
	- **Premendo il pulsante AVANZAMENTO mentre la stampante è in stato Pausa**, viene ripristinato il normale funzionamento delle prime tre operazioni della stampante. Se è in corso la stampa di un lavoro composto da più etichette (modulo/formato) o è presente un altro lavoro di stampa nella coda di stampa, la stampante riprende a stampare.

# <span id="page-19-0"></span>**Modalità del pulsante AVANZAMENTO**

La stampante include alcune funzioni avanzate a cui si accede tramite il pulsante AVANZAMENTO. Osservando il comportamento dell'indicatore luminoso STATO, l'operatore può selezionare la modalità Avanzata richiesta.

#### <span id="page-19-1"></span>**Modalità del pulsante AVANZAMENTO - (Accensione)**

Le modalità avanzate di Accensione sono progettate per aiutare nella configurazione della stampante e nell'impostazione della stampa. Tenendo premuto il pulsante AVANZAMENTO quando la stampante è accesa e pronta (indicatore STATO verde) per due (2) secondi, la stampante entra in modalità Avanzata. Le modalità avanzate sono:

• **Stampa di un rapporto di configurazione** (un solo lampeggio)

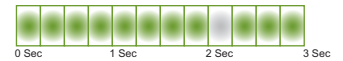

L'indicatore STATO lampeggia una volta. Se a questo punto si rilascia il pulsante AVANZAMENTO, viene stampato un rapporto di configurazione e si esce dalla modalità Avanzata.

• **Calibrazione dei supporti** (due lampeggi) - Calibra la stampante per i supporti installati (etichette, carta, cartellini ecc.) utilizzando la routine SmartCal per impostare i parametri di rilevamento dei supporti (etichette).

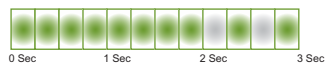

Continuando a tenere premuto il pulsante AVANZAMENTO, l'indicatore STATO lampeggerà due volte. Se a questo punto si rilascia il pulsante AVANZAMENTO, la stampante inizia a misurare il supporto, quindi imposta l'inizio della posizione del supporto ed esce dalla modalità Avanzata.

• **Ripristino impostazioni predefinite di fabbrica** (tre lampeggi) - Ripristina le impostazioni predefinite di fabbrica della stampante.

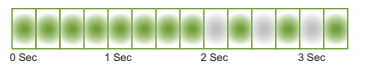

Continuando a tenere premuto il pulsante AVANZAMENTO, l'indicatore STATO lampeggerà tre volte. Se a questo punto si rilascia il pulsante AVANZAMENTO, vengono ripristinate le impostazioni predefinite di fabbrica della stampante (l'equivalente del comando ZPL ^JUN) e si esce dalla modalità Avanzata.

**• Ritorno alla modalità di funzionamento normale.** Rilasciare il pulsante AVANZAMENTO almeno due (2) secondi dopo il terzo lampeggio della sequenza.

## <span id="page-20-0"></span>**Modalità del pulsante AVANZAMENTO - (Spegnimento)**

Le modalità avanzate di Spegnimento vengono utilizzate per l'aggiornamento della stampante e la risoluzione dei problemi. Tenendo premuto il pulsante AVANZAMENTO quando la stampante è accesa, la stampante entra in modalità di download forzato del firmware.

Caricare un rotolo di supporti per la stampa.

**• Modalità Download forzato**

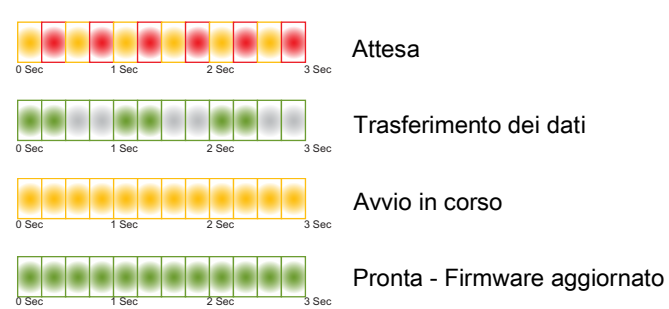

L'indicatore STATO alterna il colore ambra e il rosso. Se a questo punto si rilascia il pulsante AVANZAMENTO, la stampante attende il download dei dati (il file del firmware della stampante).

Il firmware della stampante può essere configurato per calibrare il supporto installato e stampare un Rapporto di configurazione.

#### **• Inizio del normale avvio della stampante**

Tenendo premuto il pulsante AVANZAMENTO per tre (3) secondi, l'indicatore STATO diventa ambra; se a questo punto si rilascia il pulsante AVANZAMENTO, la stampante si avvia normalmente.

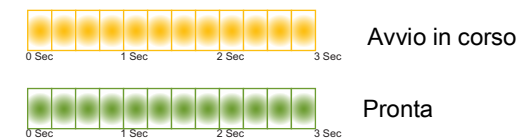

**• Accesso alla modalità Diagnostica**

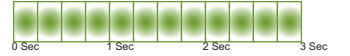

Tenendo premuto il pulsante AVANZAMENTO per almeno tre (3) secondi, la stampante si avvia in modalità Diagnostica (dump esadecimale dei dati). Dopo tre (3) secondi è possibile rilasciare il pulsante AVANZAMENTO.

La stampante stampa:

**\*\*\*\*\*\*\*\*\*\*\*\*\*\*\*\*\*\*\*\*\*\*\* \* Entering Diag Mode \*** 

**\*\*\*\*\*\*\*\*\*\*\*\*\*\*\*\*\*\*\*\*\*\*\*** 

**• Ritorno alla modalità di funzionamento normale.** Rilasciare il pulsante AVANZAMENTO almeno due (2) secondi dopo aver abbandonato la modalità Diagnostica o semplicemente tenere premuto il pulsante AVANZAMENTO per almeno cinque (5) secondi dopo che l'indicatore STATO è passato al verde.

# <span id="page-22-0"></span>**Installazione**

In questa sezione viene illustrato come installare e utilizzare la stampante. Il processo di installazione può essere suddiviso in due parti: l'installazione dell'hardware e la configurazione del sistema host (software/driver). In questa sezione viene descritta l'installazione fisica dell'hardware per stampare la prima etichetta.

## <span id="page-22-1"></span>**Panoramica dell'installazione della stampante**

- Collocare la stampante in una posizione sicura, con accesso all'alimentazione e in cui sia possibile effettuare la connessione con i cavi di interfaccia o wireless al sistema.
- Collegare la stampante e l'alimentatore a una fonte di alimentazione CA dotata di messa a terra.
- Selezionare e preparare i supporti per la stampante.
- Caricare i supporti.
- Accendere la stampante. Calibrare i supporti tramite la calibrazione dei supporti SmartCal.
- Stampare un "rapporto di configurazione" per verificare il funzionamento di base della stampante.
- Spegnere la stampante.
- Scegliere un metodo di comunicazione, tramite connessione cablata o wireless alla stampante. Le connessioni locali cablate sono:
	- Porta USB
	- Opzione Ethernet (LAN) installata in fabbrica
- Collegare il cavo della stampante alla rete o al sistema host (a stampante spenta).
- Passare alla seconda parte della configurazione, generalmente [Installazione con sistema operativo](#page-50-2)  [Windows](#page-50-2)<sup>®</sup>.

# <span id="page-23-0"></span>**Selezionare una posizione per la stampante**

Per operazioni di stampa ottimali, la stampante e i supporti richiedono un'area sicura, pulita e con temperatura moderata.

Selezionare una posizione per la stampante che soddisfi le condizioni seguenti:

- **Superficie:** La superficie su cui verrà collocata la stampante deve essere stabile, orizzontale e di dimensioni e solidità tali da supportare la stampante con i supporti.
- **Spazio:** L'area in cui verrà collocata la stampante deve prevedere spazio sufficiente per l'apertura della stampante (accesso ai supporti e pulizia) e per accedere alle connessioni e ai cavi di alimentazione. Lasciare spazio libero su tutti i lati della stampante per consentire una ventilazione e un raffreddamento adeguati.

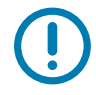

**Importante •** Evitare di collocare materiale da imbottitura o ammortizzante sotto o attorno alla stampante poiché potrebbe limitare il flusso d'aria e causare il surriscaldamento della stampante.

- **Alimentazione:** Posizionare la stampante vicino a una presa elettrica facilmente accessibile.
- **Interfacce di comunicazione dati:** Assicurarsi che cablaggio e radio Wi-Fi o Bluetooth non superino la distanza massima specificata dallo standard del protocollo di comunicazione o dalle specifiche del prodotto per questa stampante. La potenza del segnale radio può essere ridotta da barriere fisiche (oggetti, muri e così via).
- **Cavi dati**: I cavi non devono essere disposti insieme o vicino a cavi di alimentazione, lampade fluorescenti, trasformatori, forni a microonde, motori o altre fonti di rumore elettrico o interferenze. Tali fonti di interferenza potrebbero causare problemi con le comunicazioni, con il funzionamento del sistema host e con le funzionalità della stampante.
- **Condizioni operative:** La stampante è stata realizzata in modo da consentirne l'utilizzo in una vasta gamma di condizioni ambientali.
	- **Temperatura operativa:** Da 5 a 41 °C (da 40 a 105 °F)
	- **Umidità operativa:** 10% 90% in assenza di condensa
	- **Temperatura non operativa:** -40 60 °C (-40 140 °F)
	- **Umidità non operativa:** 5% 85% in assenza di condensa

# <span id="page-24-0"></span>**Collegamento dell'alimentazione**

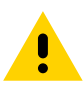

**Attenzione •** Non utilizzare mai la stampante e l'alimentatore in un'area in cui possano bagnarsi. Potrebbero risultarne gravi lesioni personali.

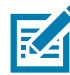

**Nota •** Collocare la stampante in modo che sia possibile accedere facilmente al cavo di alimentazione in caso di necessità. Alcune procedure di installazione o di risoluzione di problemi potrebbero richiedere la rimozione del cavo di alimentazione. Staccare il cavo di alimentazione dalla presa dell'alimentatore o dalla presa CA per essere certi che la stampante non sia alimentata.

- **1.** Collegare l'alimentatore alla presa CC della stampante.
- **2.** Inserire nell'alimentatore il cavo di alimentazione CA.
- **3.** Inserire l'altra estremità del cavo di alimentazione CA in una presa elettrica CA adeguata. Notare che il tipo di spina all'estremità del cavo CA può variare a seconda dell'area geografica.
- **4.** Se la presa CA è alimentata, l'indicatore sull'alimentatore si accenderà in verde.

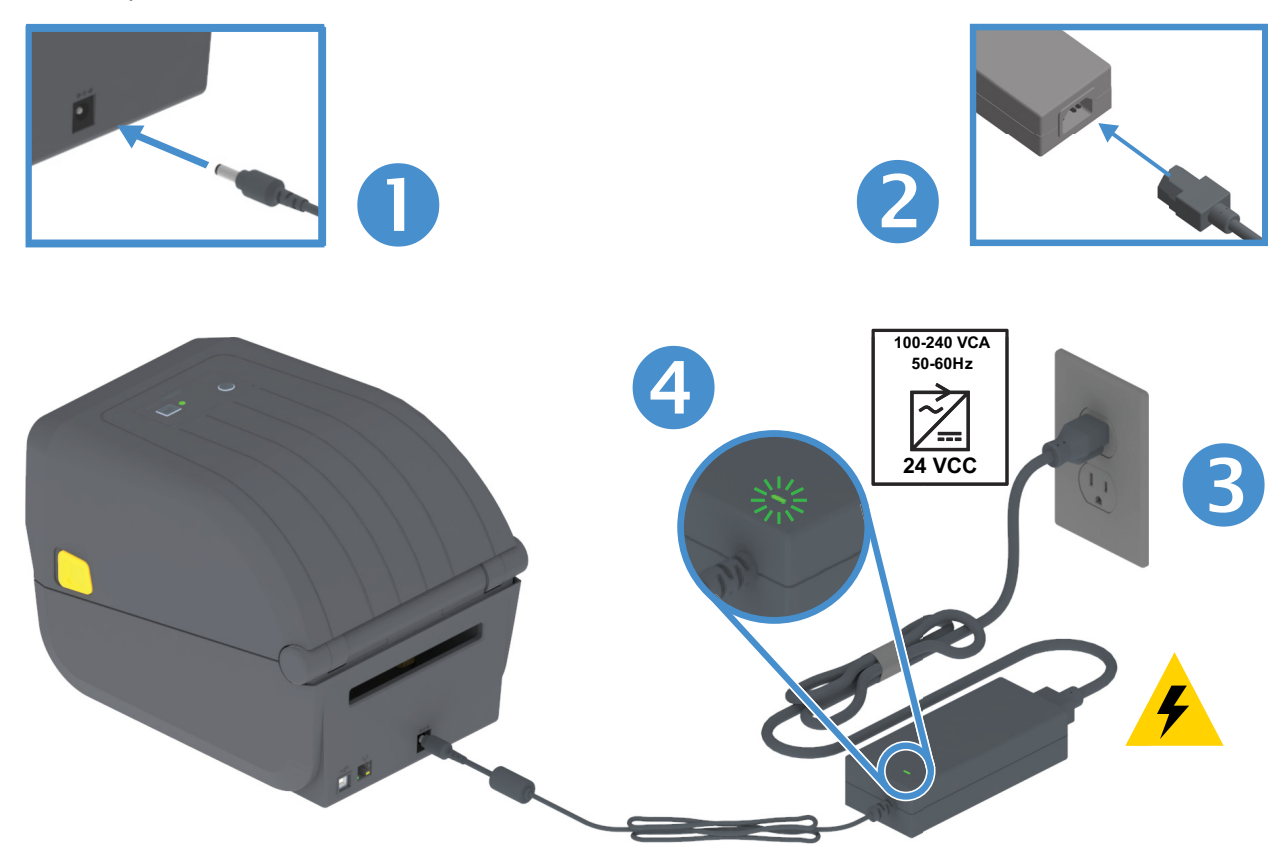

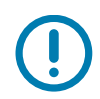

**Importante** • Assicurarsi di usare sempre un cavo di alimentazione con spina tripolare e connettore IEC 60320-C13. Sui cavi di alimentazione deve essere riportato il marchio di certificazione del paese in cui viene utilizzato il prodotto.

## <span id="page-25-0"></span>**Preparazione per la stampa**

L'installazione della stampante non può essere completata senza i supporti. I supporti possono essere etichette, cartellini, biglietti, carta per ricevute, fogli ripiegati, etichette antimanomissione ecc. Scegliere preferibilmente lo stesso supporto impiegato per il normale utilizzo. In questo modo sarà più semplice identificare eventuali problemi di installazione e di impiego reale mentre si utilizza questo manuale. La stampante non viene fornita con supporti.

Il sito Web Zebra o il proprio rivenditore possono aiutare a selezionare i supporti corretti per l'applicazione di stampa prevista. Vedere i supporti all'indirizzo: [www.zebra.com/supplies](http://www.zebra.com/supplies)

#### <span id="page-25-1"></span>**Preparazione e gestione dei supporti**

Manipolare e immagazzinare con cautela i supporti è importante al fine di massimizzare la qualità di stampa. Se i supporti sono contaminati o sporchi, possono danneggiare la stampante e causare difetti nelle immagini stampate (aree vuote, macchie, scolorazione, adesivo danneggiato e così via).

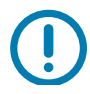

**Importante •** Durante produzione, confezionamento, gestione e immagazzinaggio, è possibile che la parte esterna del rotolo si sporchi o venga contaminata. Si raccomanda di rimuovere lo strato esterno del rotolo o della confezione di supporti. Questo consente di rimuovere qualsiasi elemento contaminante che potrebbe essere trasferito sulla testina di stampa durante il normale funzionamento.

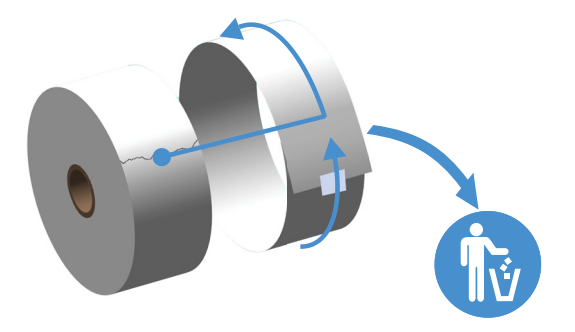

#### <span id="page-25-2"></span>**Suggerimenti per l'immagazzinaggio dei supporti**

- Immagazzinare i supporti in un'area pulita, asciutta e non illuminata. I supporti per stampa termica diretta sono trattati chimicamente e sono sensibili al calore. La luce diretta del sole o altre fonti di calore potrebbero "impressionare" i supporti.
- Non immagazzinare i supporti insieme con sostanze chimiche o prodotti di pulizia.
- Lasciare i supporti nella loro confezione protettiva finché non vengono collocati nella stampante.
- Molti tipi di supporti e di etichette adesive hanno una "durata a scaffale" o una data di scadenza. Utilizzare sempre i supporti più vecchi, non scaduti, per primi.

# <span id="page-26-0"></span>**Caricamento dei rotoli di supporti**

Le stampanti supportano tre tipi base di supporti:

- **Continuo** (ricevute ecc.) senza segni che definiscono la lunghezza della stampa
- **Supporti con segni** (righe nere, segni neri, tacche o fori) per definire la lunghezza di stampa
- **Supporti etichetta** che utilizzano il sensore per verificare l'opacità della pellicola del supporto e rilevare l'inizio e la fine delle etichette sul rullo.

La stampante utilizza due (2) metodi di rilevamento per gestire un'ampia gamma di supporti:

- Rilevamento trasmissivo dell'area centrale per supporti continui e supporti per etichette con gap/intervallo.
- Rilevamento mobile (riflettente) su metà della larghezza per formati di stampa (lunghezza) utilizzando segni neri, righe nere, tacche o fori.

#### <span id="page-26-1"></span>**Impostazione del rilevamento dei supporti in base al tipo**

- **Per supporti con intervallo/gap**, la stampante rileva la differenza tra etichetta e pellicola di supporto per determinare la lunghezza del formato di stampa.
- **Per supporti a rotolo continuo**, la stampante rileva solo le caratteristiche del supporto. La lunghezza del formato di stampa viene impostata da programma (driver o software) oppure in base alla lunghezza dell'ultimo formato archiviato.
- **Per supporti con segno nero**, la stampante rileva l'inizio del segno e la distanza dall'inizio del segno nero successivo per misurare la lunghezza del formato di stampa.
- **Per altre variazioni comuni di supporti e impostazioni** vedere le informazioni seguenti:
	- [Utilizzo dell'opzione Distributore di etichette](#page-77-1) dopo avere caricato i supporti utilizzando questa procedura.
	- Vedere [Stampa su supporti a fogli ripiegati.](#page-74-1)

#### <span id="page-27-0"></span>**Istruzioni per il caricamento dei supporti**

Questa procedura funziona per le opzioni Strappo (standard), Distributore di etichette e Taglierina della stampante.

**1.** Aprire la stampante. Tirare le leve di apertura verso il lato anteriore della stampante.

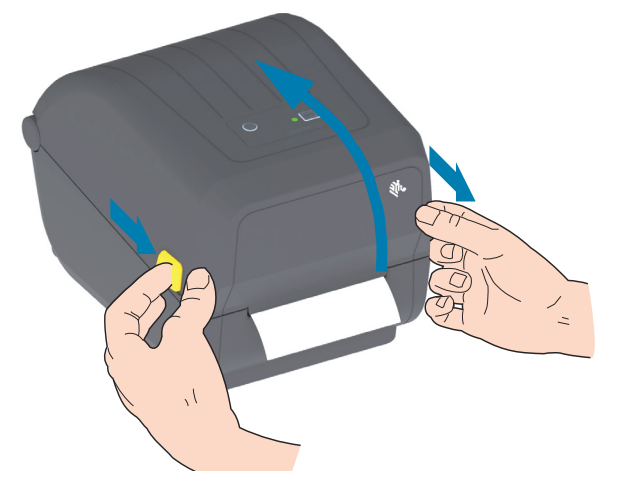

**2.** Aprire il vano supporti. Orientare il rotolo di supporti in modo che la superficie stampabile sia rivolta verso l'alto al passaggio sopra il rullo. Aprire le guide dei supporti con la mano libera, inserire il rotolo sui supporti e rilasciare le guide. Verificare che il rotolo ruoti liberamente. Il rotolo non deve poggiare sul fondo del vano supporti.

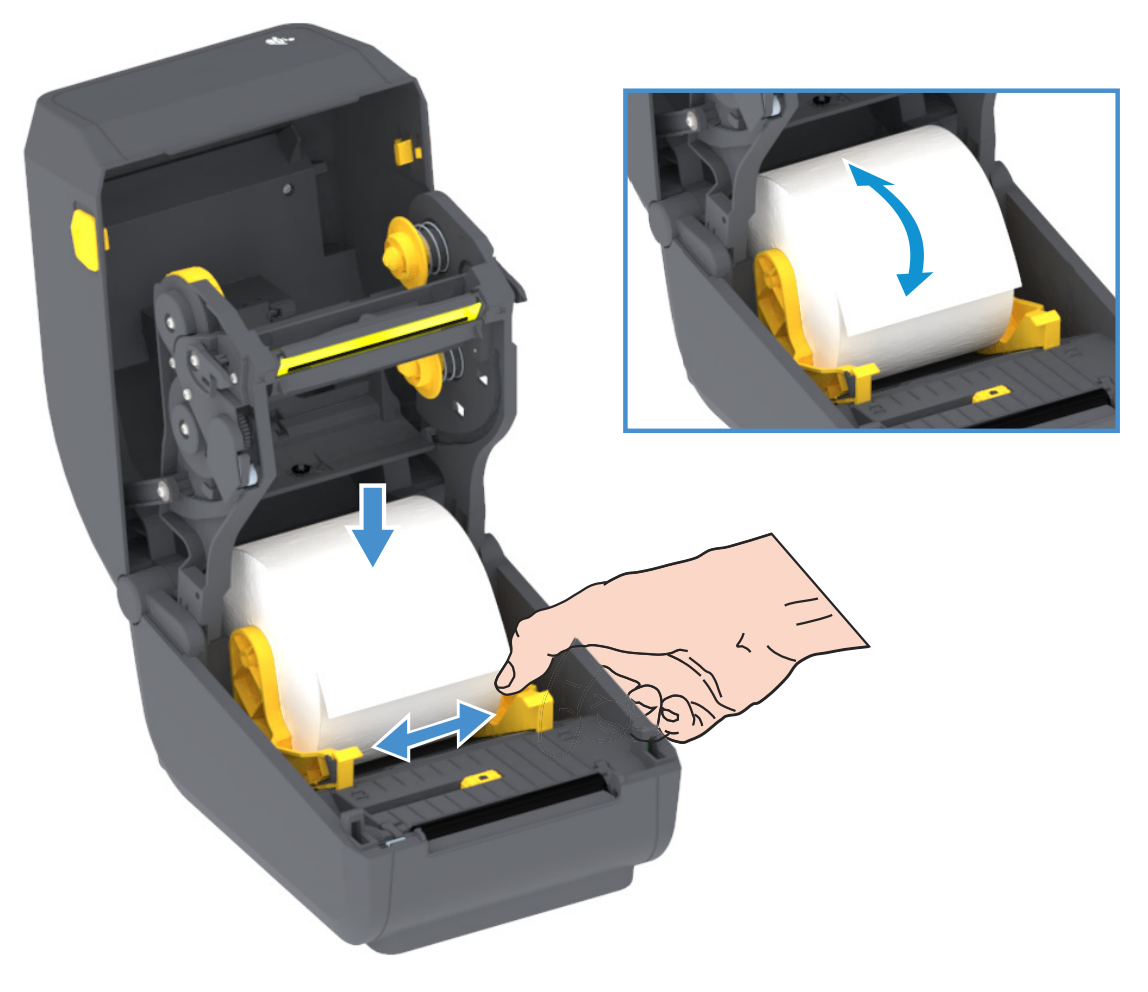

**3.** Tirare i supporti in modo che escano dalla parte anteriore della stampante.

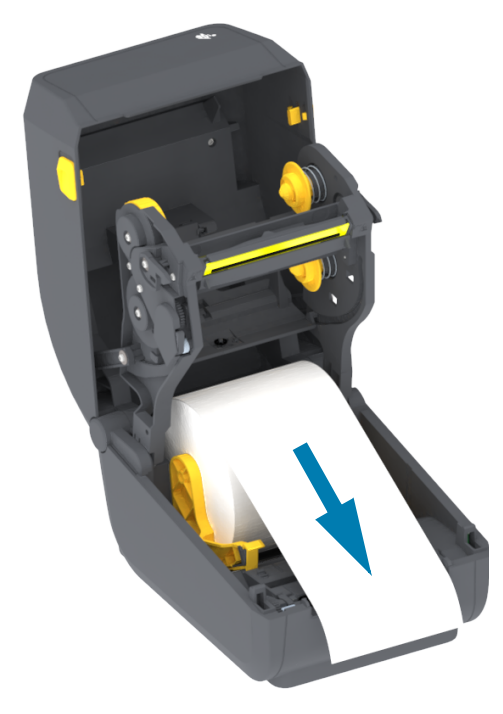

**4.** Spingere il supporto sotto entrambe le guide.

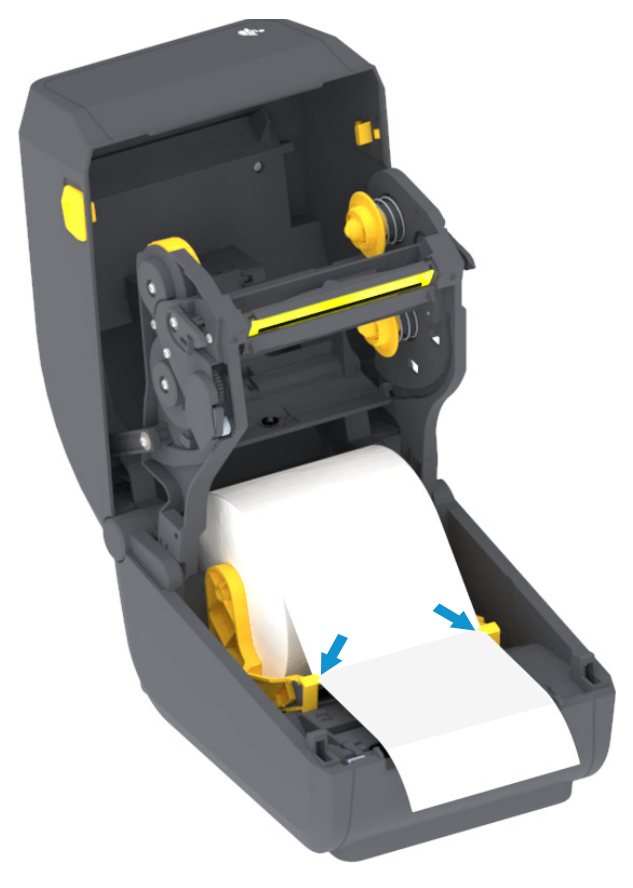

- **5.** Girare i supporti verso l'alto e allineare il sensore dei supporti mobile per il tipo di supporti in uso.
	- **Per supporti di tipo ricevuta in rotolo continuo o supporti di etichette** senza segni neri o tacche, allineare i supporti secondo la posizione predefinita al centro.
	- **Per supporti con segno nero (riga nera, tacche o fori)**, regolare la posizione del sensore in modo che il sensore sia allineato con il centro del segno nero. Evitare l'area al centro dei supporti per utilizzare solo il rilevamento del segno nero per il funzionamento con segni neri.

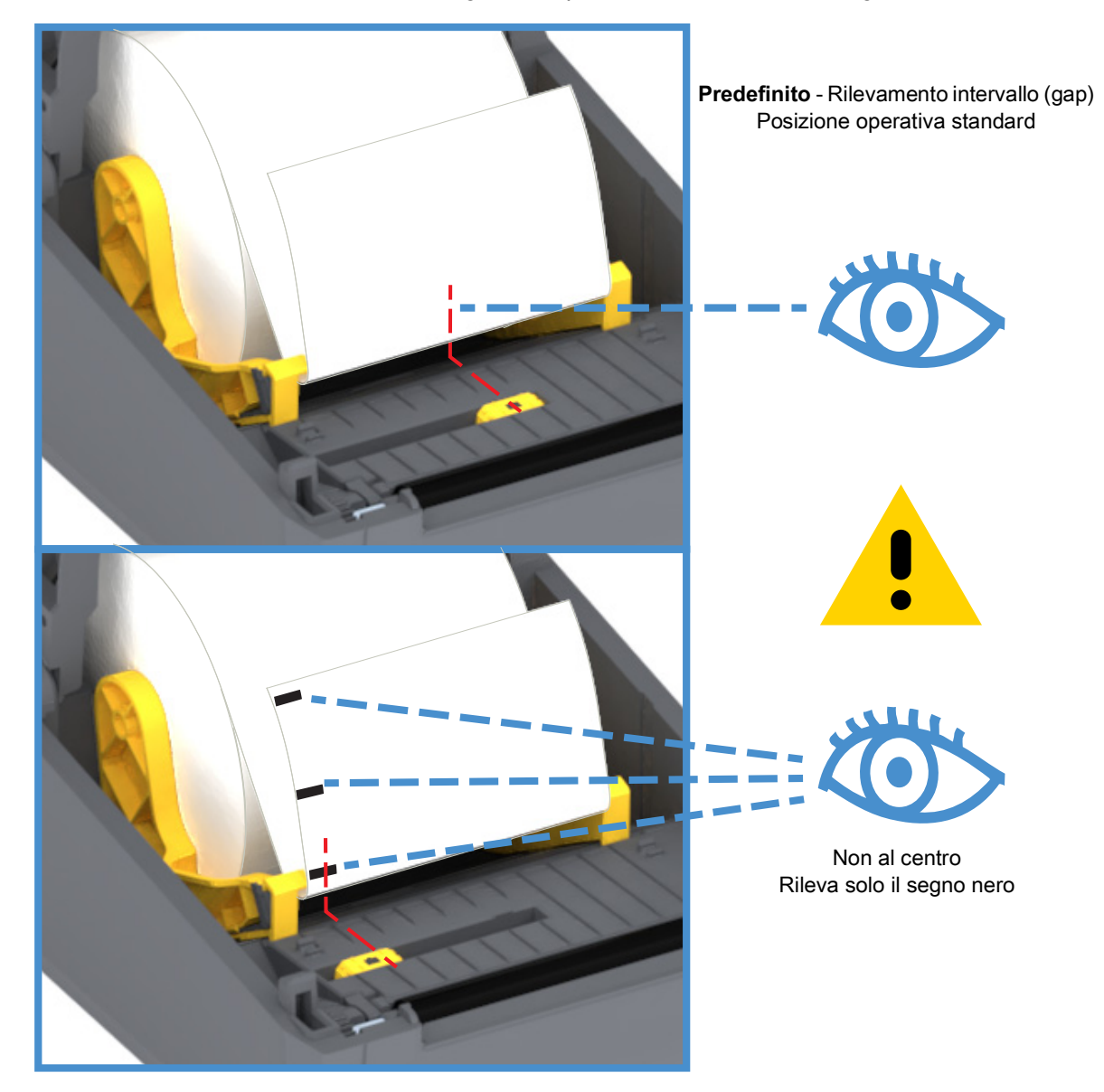

#### **Utilizzo del sensore mobile**

Il sensore mobile è un sensore con doppia funzione. Fornisce rilevamento dei supporti trasmissivo (attraverso i supporti) e riflettente. La stampante può utilizzare entrambi i metodi di rilevamento, ma non contemporaneamente.

Il sensore mobile ha una sola posizione per i supporti per intervallo/gap, la posizione **Predefinita**.

Il sensore mobile consente alla stampante di utilizzare supporti con **segni neri** o **tacche** (fori) sul retro o sulla pellicola del supporto. Il sensore si allinea al centro dei segni neri o delle tacche, non al centro del rotolo di supporti per evitare l'array di rilevamento dell'intervallo.

#### **Regolazione del sensore mobile per segni neri o tacche**

Il sensore dei segni neri cerca superfici non riflettenti quali segni neri, linee nere, tacche o fori sul retro del supporto che non riflettano il raggio di luce infrarossa del sensore al detector del sensore. La luce del sensore e il relativo rilevatore di segni neri si trovano una accanto all'altro sotto il coperchio del sensore.

Posizionare la freccia di allineamento del sensore mobile al centro di un segno nero o di una tacca nel lato inferiore del supporto. L'allineamento del sensore deve essere il più lontano possibile dal bordo del supporto, ma in una posizione in cui il 100% della finestra del sensore sia coperta dal segno. Durante la stampa, il supporto può spostarsi da un lato all'altro di ±1 mm (a causa delle variazioni del supporto e degli eventuali danni ai bordi dovuti al movimento). Potrebbero danneggiarsi anche le tacche sul lato del supporto.

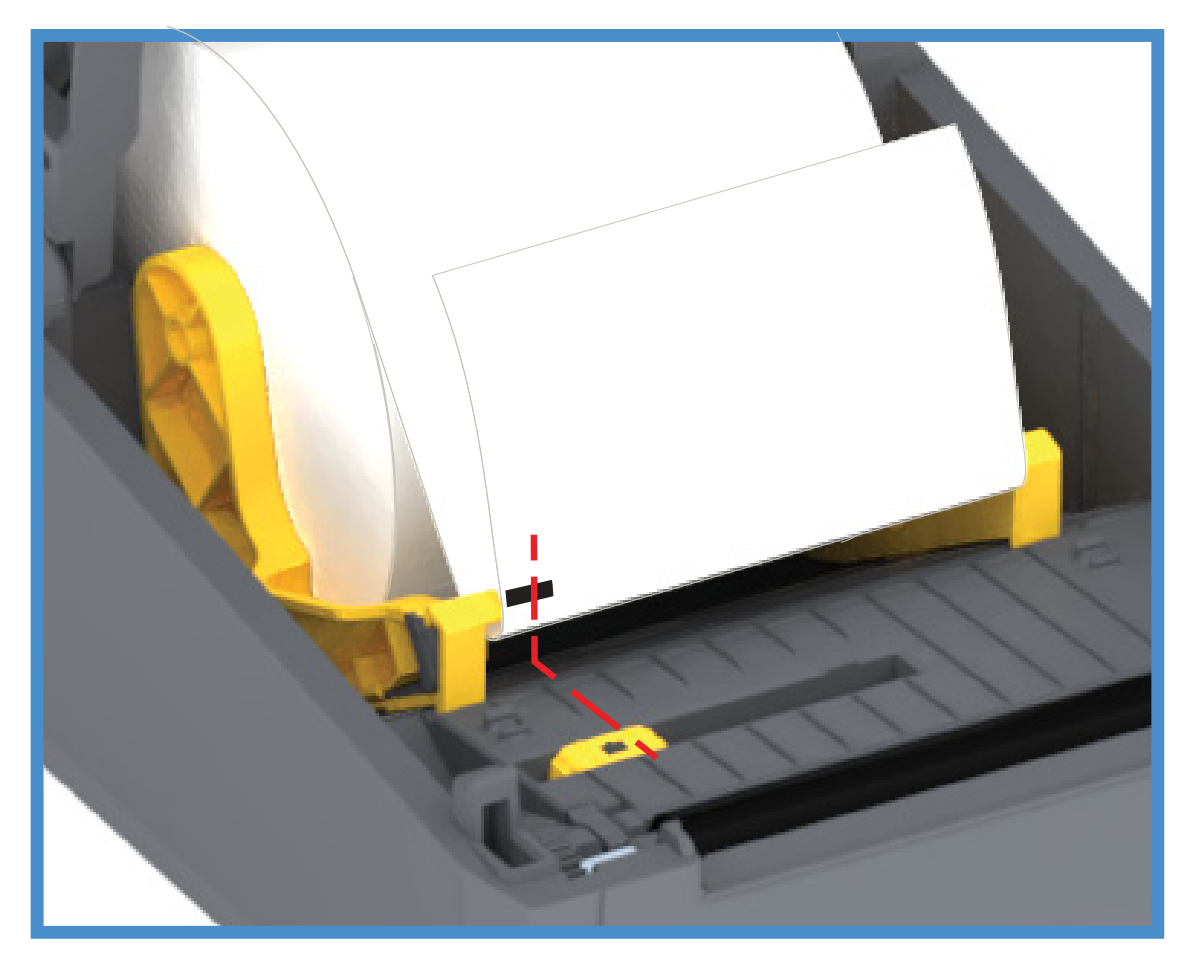

#### **Caricamento dei rotoli di supporti (continua)**

**1. Modelli con taglierina** - Per stampanti su cui è installato il modulo opzionale taglierina, inserire i supporti nello slot dei supporti della taglierina e tirarli verso la parte anteriore della stampante.

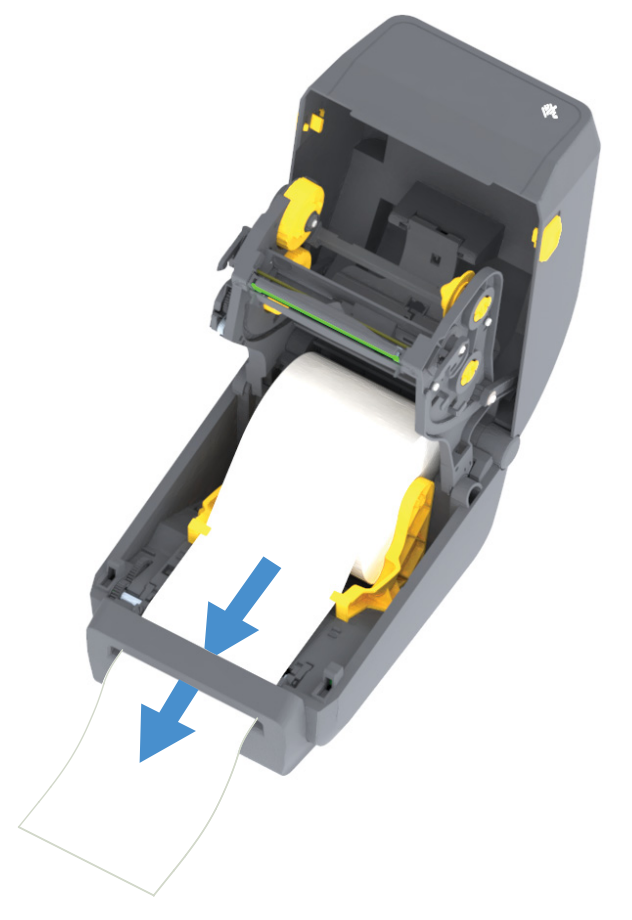

**2.** Chiudere la stampante. Premere fino a quando il coperchio emette lo scatto di chiusura.

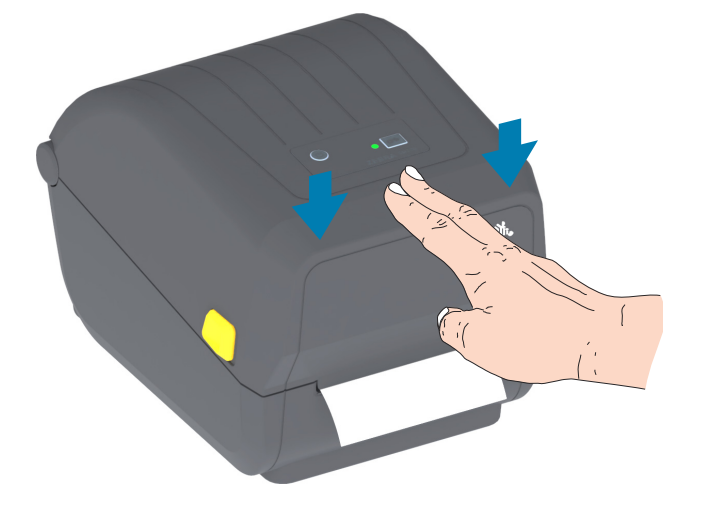

Sarà necessario calibrare la stampante per i supporti. I sensori della stampante devono essere regolati per far sì che il rilevamento delle etichette, della pellicola di supporto e della distanza tra le etichette funzioni correttamente. Quando si ricaricano supporti dello stesso tipo (dimensione, fornitore e lotto), è sufficiente premere il pulsante AVANZAMENTO una volta per preparare i supporti per la stampa.

# <span id="page-32-0"></span>**Caricamento del nastro a trasferimento termico**

Le stampanti a trasferimento termico sono dotate di un sistema di nastro flessibile che supporta i nastri originali Zebra<sup>®</sup> da 74 metri e da 300 metri. La stampante include adattatori per nastri da 300 metri per i rotoli di nastro non Zebra. Per il corretto funzionamento di nastri da 74 metri per stampanti non Zebra non sono necessari gli adattatori per nastri non Zebra.

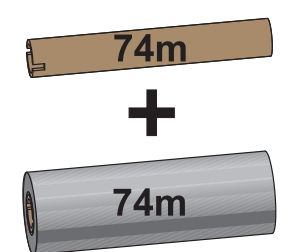

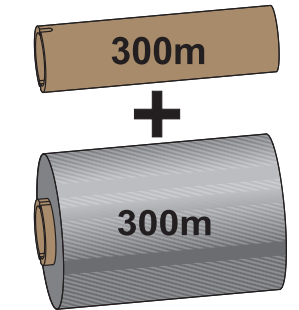

Diametro interno = 12,2 mm (0,5 in) Diametro interno = 25,4 mm (1,0 in)

Per rispondere alle esigenze delle applicazioni, sono disponibili nastri di trasferimento di vari tipi e, in alcuni casi, colori. I nastri di trasferimento Zebra<sup>®</sup> originali sono specificatamente progettati per l'uso con le stampanti e i supporti Zebra. L'utilizzo di supporti o nastri non approvati per l'utilizzo con le stampanti Zebra<sup>®</sup> può causare danni alla stampante o alla testina di stampa.

- Il tipo del nastro e dei supporti deve corrispondere per garantire risultati di stampa ottimali.
- Per proteggere la testina di stampa dall'usura, utilizzare sempre un nastro più largo del supporto.
- Per la stampa termica diretta non caricare il nastro nella stampante.
- Utilizzare sempre un nucleo vuoto corrispondente al diametro interno del rotolo di nastro di trasferimento. In caso contrario, potrebbero verificarsi pieghe del nastro e altri problemi di stampa.

La stampante richiede l'utilizzo di nastri originali Zebra<sup>®</sup> dotati di trailer di fine nastro (riflettore) per interrompere la stampa quando il rotolo di nastro di trasferimento è esaurito. I nastri e i nuclei originali Zebra® sono dotati inoltre di tacche utilizzate per mantenere il corretto inserimento e scorrimento del rotolo di nastro senza slittamenti durante la stampa.

Tra i nastri originali Zebra® per questa stampante sono inclusi:

- Performance Wax
- Premium Wax/Resin
- Performance Resin per supporti sintetici (velocità max 6 ips) e carta patinata (velocità max 4 ips)
- Premium Resin per supporti sintetici (velocità max 4 ips)

Per i rotoli di nastro di trasferimento e altri materiali di consumo per la stampa, vedere [www.zebra.com/supplies](http://www.zebra.com/supplies)

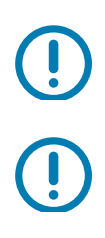

**Importante** • Nastri da 74 metri - NON UTILIZZARE nuclei nastro di vecchi modelli di stampanti desktop. È possibile identificare i vecchi nuclei (e alcuni nastri non Zebra) dalle tacche presenti solo su un lato del nucleo. Tali nuclei sono troppo larghi.

**Importante** • NON UTILIZZARE nuclei di nastro con tacche danneggiate (arrotondate, consumate, rotte e così via). Le tacche del nucleo devono essere squadrate per bloccare il nucleo sul perno; in caso contrario, il nucleo potrebbe slittare causando pieghe del nastro, difficile rilevamento della fine del nastro o altri problemi intermittenti.

## <span id="page-33-0"></span>**Caricamento del rotolo di nastro di trasferimento Zebra**

Prima di procedere, preparare il nastro rimuovendone l'involucro e liberando la striscia adesiva.

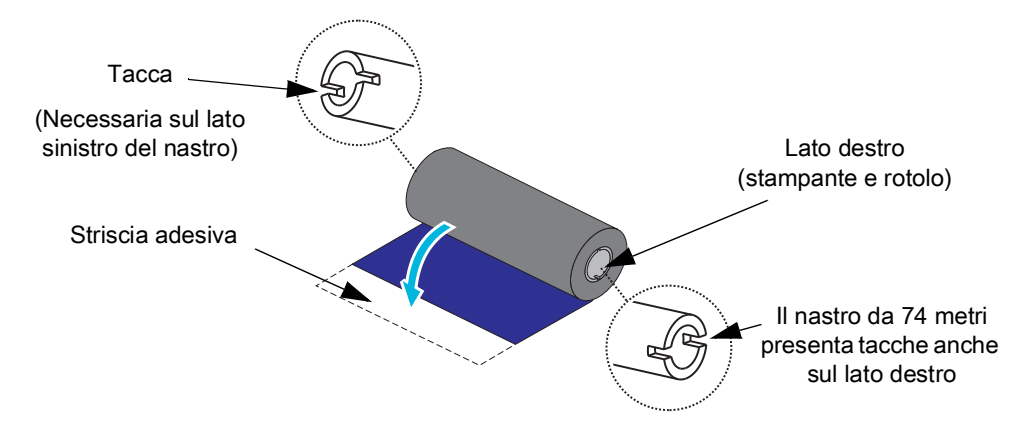

Verificare che il nastro e il nucleo vuoto presentino le tacche sul lato sinistro come illustrato. In caso contrario, vedere [Caricamento di un nastro di trasferimento non Zebra da 300 metri.](#page-36-0)

**1.** Con la stampante aperta, inserire un nucleo nastro vuoto sui perni di avvolgimento della stampante. Spingere la parte destra del nucleo vuoto contro il perno a molla (sul lato destro). Allineare il nucleo con il centro del mozzo del perno sinistro e ruotarlo fino a che le tacche non sono allineate e bloccate in posizione.

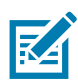

**Nota •** Il primo nucleo di avvolgimento del nastro si trova nella confezione. In seguito, utilizzare il nucleo di alimentazione vuoto, prelevato dal perno di alimentazione, per il rotolo di nastro successivo.

#### **Installazione**

**2.** Inserire un nuovo rotolo di nastro sul perno di alimentazione del nastro inferiore. Spingerlo contro il perno destro e bloccare il lato sinistro con la stessa modalità utilizzata per il montaggio del nucleo di avvolgimento.

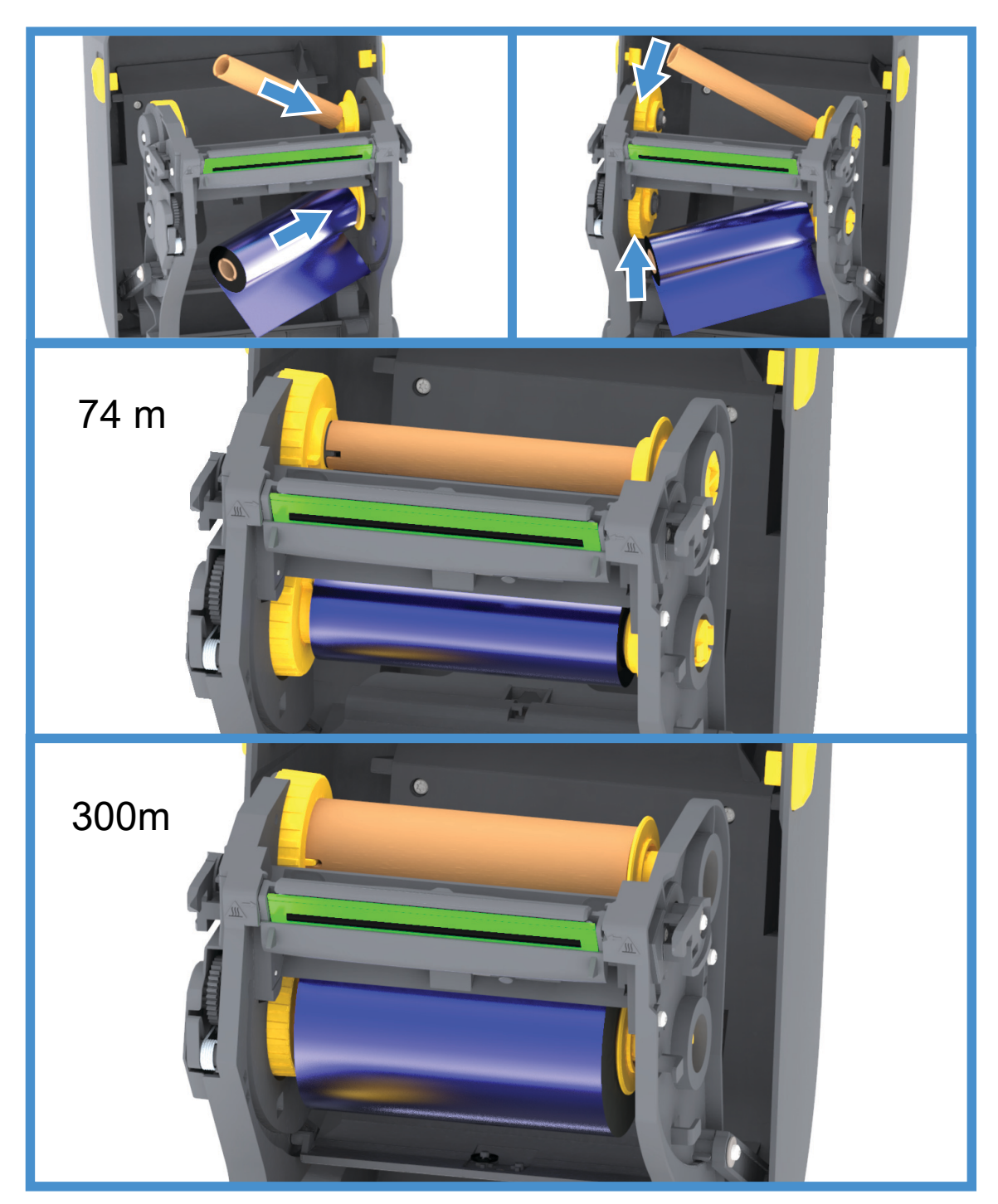

**3.** Attaccare il nastro al nucleo di avvolgimento. Utilizzare la striscia adesiva presente sui rotoli nuovi oppure utilizzare una sottile striscia di nastro adesivo. Allineare il nastro in modo che venga avvolto correttamente sul nucleo.

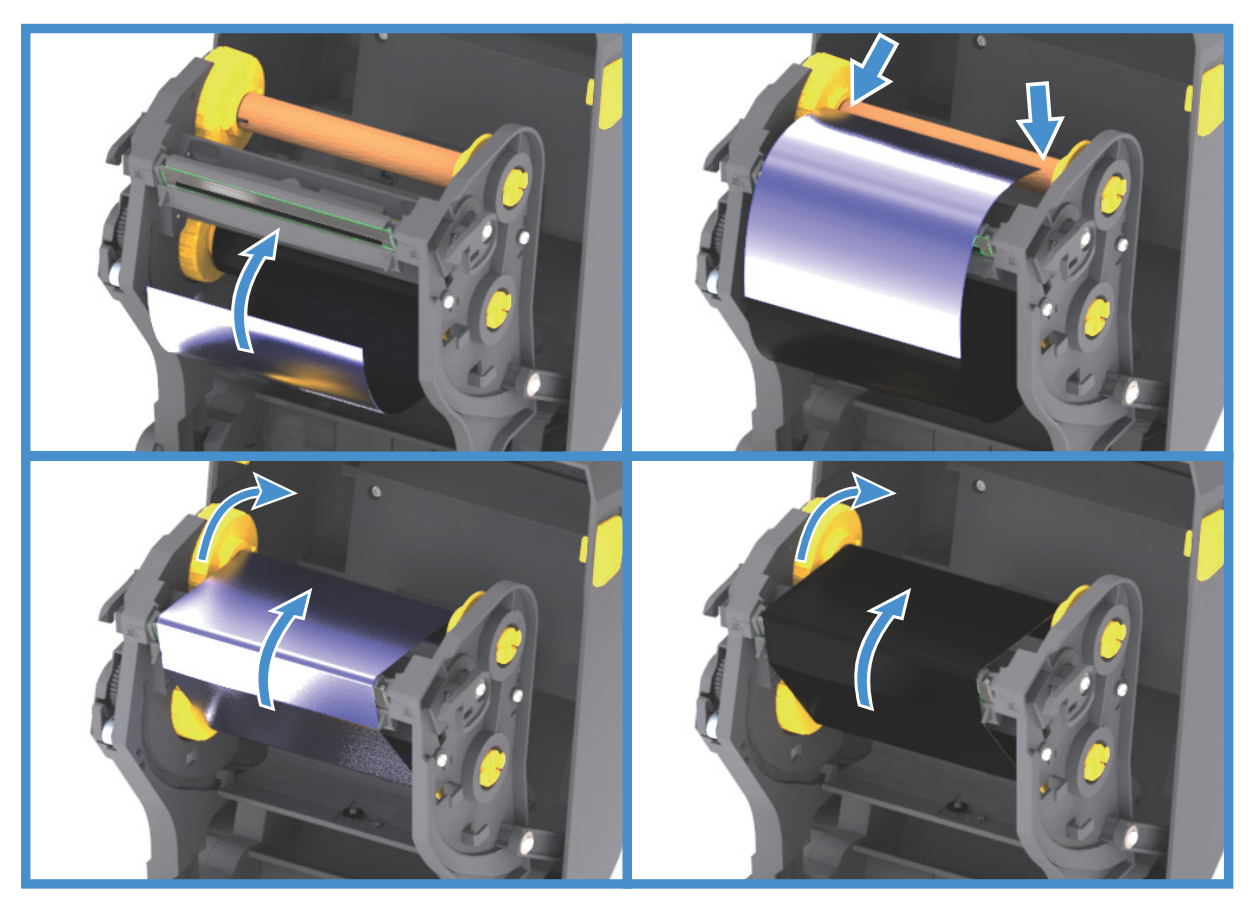

- **4.** Ruotare il mozzo di avvolgimento del nastro muovendo all'indietro la parte superiore per tendere il nastro. La rotazione del mozzo contribuisce a finalizzare l'allineamento della posizione del nucleo di avvolgimento con il rotolo di nastro di alimentazione. La guida del nastro deve essere completamente coperta dal nastro stesso.
- **5.** Verificare che il supporto sia caricato e pronto per la stampa, quindi chiudere il coperchio della stampante.
- **6.** Se la stampante è accesa, premere il pulsante AVANZAMENTO e alimentare almeno 20 cm (8 in) di supporti per tendere il nastro, eliminare eventuali pieghe e allineare il nastro sui perni. Altrimenti, accendere la stampante e seguire le istruzioni in "Operazioni preliminari" in questo capitolo.
- **7.** Cambiare l'impostazione della modalità di stampa da stampa termica diretta a trasferimento termico per impostare i profili di temperatura della stampante per i supporti a trasferimento termico. L'impostazione può essere svolta con il driver della stampante, un software applicativo o i comandi di programmazione della stampante.
	- Quando il funzionamento della stampante è controllato con la programmazione ZPL, fare riferimento al comando ZPL II Media Type (**^MT**) (tipo supporti). Seguire le istruzioni nella ZPL Programming Guide (Guida alla programmazione ZPL).
	- Quando il funzionamento della stampante è controllato con la modalità pagina EPL, fare riferimento al comando EPL Options (**O**) (opzioni). Seguire le istruzioni nella EPL Page Mode Programmer's Guide (Guida alla programmazione EPL).
Per verificare che la modalità di stampa è passata da termica diretta a trasferimento termico utilizzare il [Test di stampa con il rapporto di configurazione](#page-43-0) per stampare un'etichetta di configurazione. Nel rapporto di stato della configurazione della stampante il PRINT METHOD (METODO DI STAMPA) dovrebbe essere TRASF. TERMICO.

### **Caricamento di un nastro di trasferimento non Zebra da 300 metri**

Per caricare nella stampante un nastro di trasferimento non Zebra da 300 metri sono necessari gli adattatori per nuclei di nastro Zebra.

Requisiti minimi per l'utilizzo di nastri non Zebra da 300 metri con la stampante:

- Diametro interno del nucleo: 25,4 mm (1,0 in, tolleranza da 1,004 a 1,016 in). Materiale: cartone; materiali più duri come la plastica potrebbero non consentire un funzionamento corretto.
- Larghezza del nastro variabile da 110 a 33 mm (da 4,3 a 1,3 in).
- Il diametro esterno massimo del nastro è 66 mm (2,6 in).

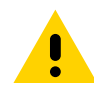

**Attenzione •** L'utilizzo di supporti o nastri non approvati per l'utilizzo con le stampanti Zebra® può causare danni alla stampante o alla testina di stampa. La qualità delle immagini può inoltre essere influenzata da scarse o inadeguate prestazioni del nastro (velocità massima di stampa, formulazione dell'inchiostro e così via), materiale del nucleo (troppo soffice o duro) e dimensioni (diametro interno nucleo troppo largo o troppo stretto, superamento del diametro esterno massimo di 66 mm).

Gli adattatori favoriscono l'allineamento del nastro e del nucleo al centro del supporto (e della stampante). Con gli adattatori sono incluse una molla di bloccaggio che agisce sul cartone morbido all'interno del nucleo e una scala graduata allineata con la linea centrale della stampante quando gli adattatori sono montati nella stampante stessa.

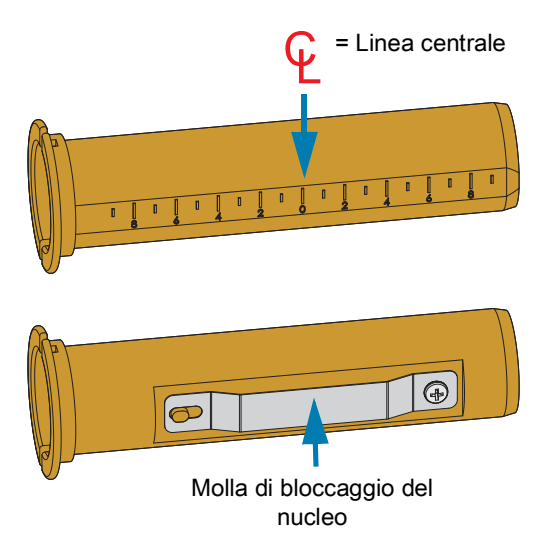

**1.** Inserire un adattatore in un nucleo vuoto. La larghezza del nucleo vuoto deve essere pari o superiore alla larghezza del nastro. Allineare approssimativamente il nucleo alla linea centrale sull'adattatore. È possibile utilizzare un nucleo vuoto Zebra al posto di un nucleo vuoto non Zebra e di un adattatore. Con la stampante viene fornito un nucleo vuoto per nastro da 300 m.

**2.** Inserire un adattatore nel nucleo di nastro non Zebra. Posizionare la flangia dell'adattatore sul lato sinistro e verificare che il nastro si svolga dalla parte posteriore del nucleo, come mostrato nell'illustrazione. Allineare approssimativamente il nucleo alla linea centrale sull'adattatore.

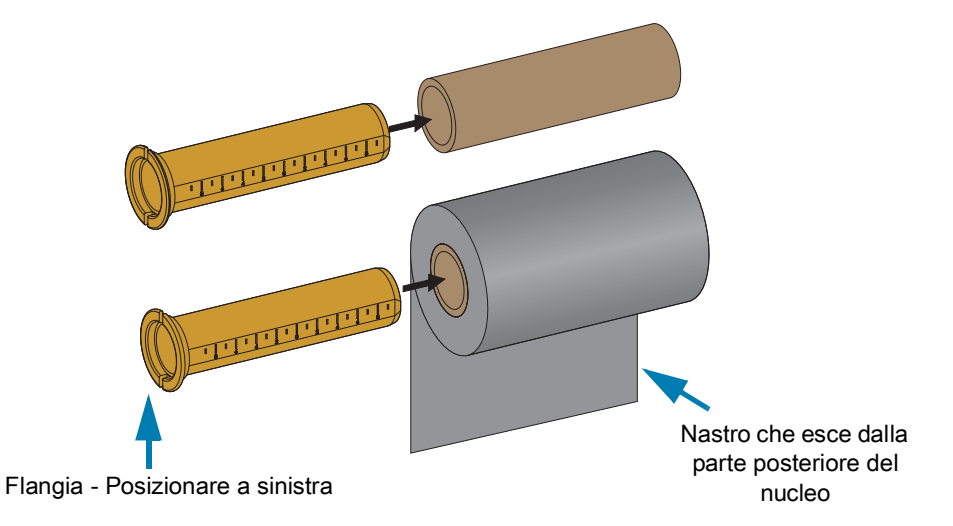

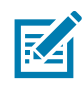

**Nota** • I nuclei con la larghezza massima di 110 mm (4,3 in) non richiedono centraggio. Per i supporti più piccoli della larghezza massima e fino alla larghezza minima di 33 mm (1,3 in) è necessario utilizzare la scala graduata sull'adattatore per centrare i nuclei del rotolo di nastro al supporto e alla stampante.

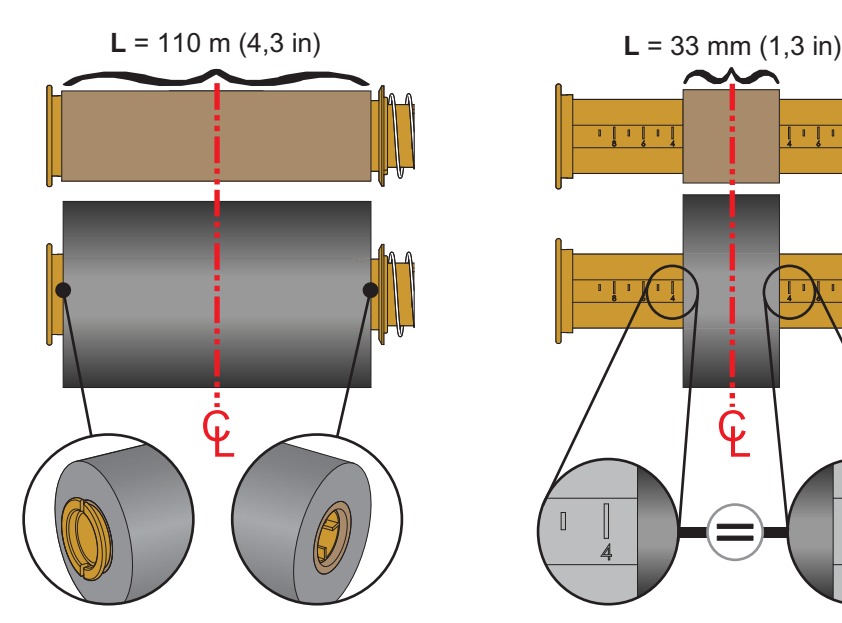

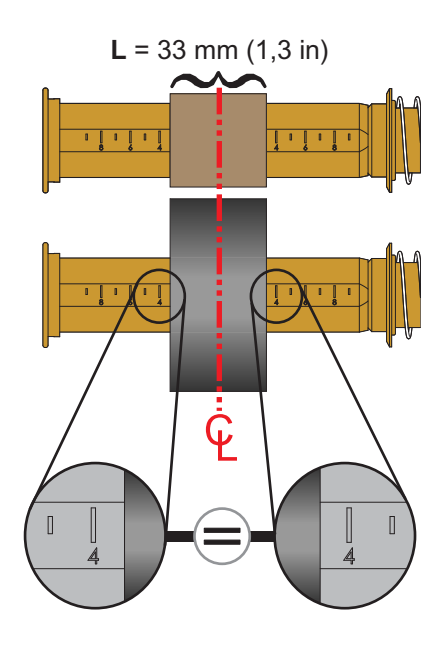

### **Installazione**

**3.** Posizionare l'adattatore con il nucleo vuoto sui perni di avvolgimento e l'adattatore con il rotolo di nastro sui perni di alimentazione inferiori. Il lato destro degli adattatori entra nell'estremità conica dei relativi perni a molla sul lato destro. Continuando a premere gli adattatori sul lato destro, posizionarne l'altra estremità sul mozzo del perno del lato sinistro. Ruotare adattatori e perni fino a che le tacche sulle flange degli adattatori si allineano con le sporgenze sui mozzi dei perni a sinistra, scattando in posizione.

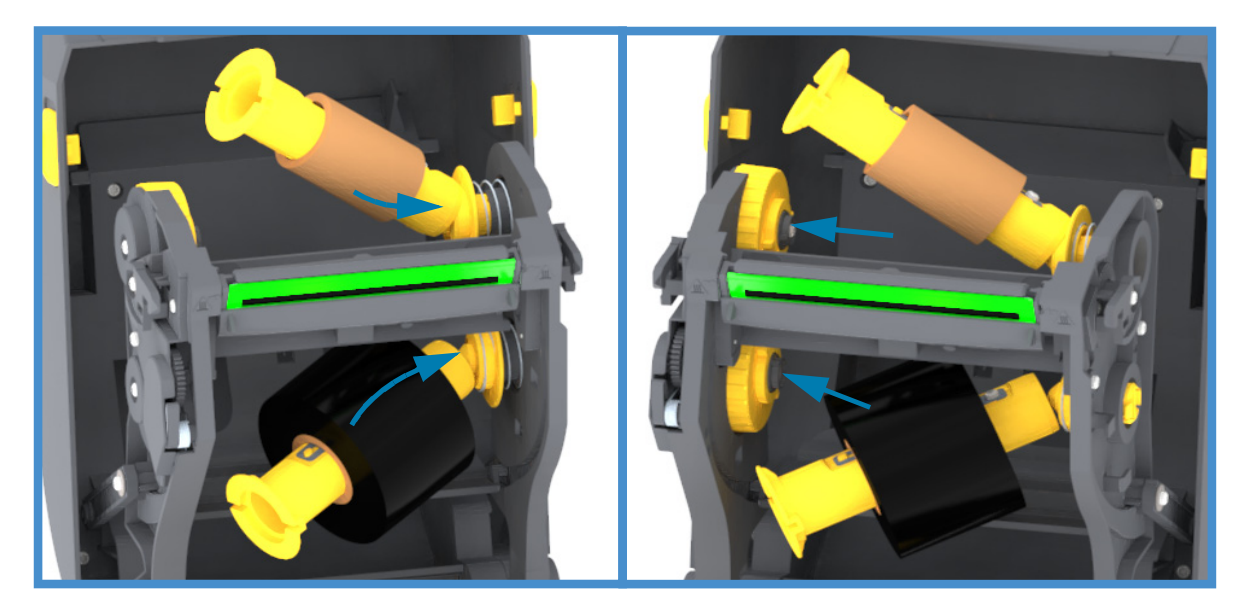

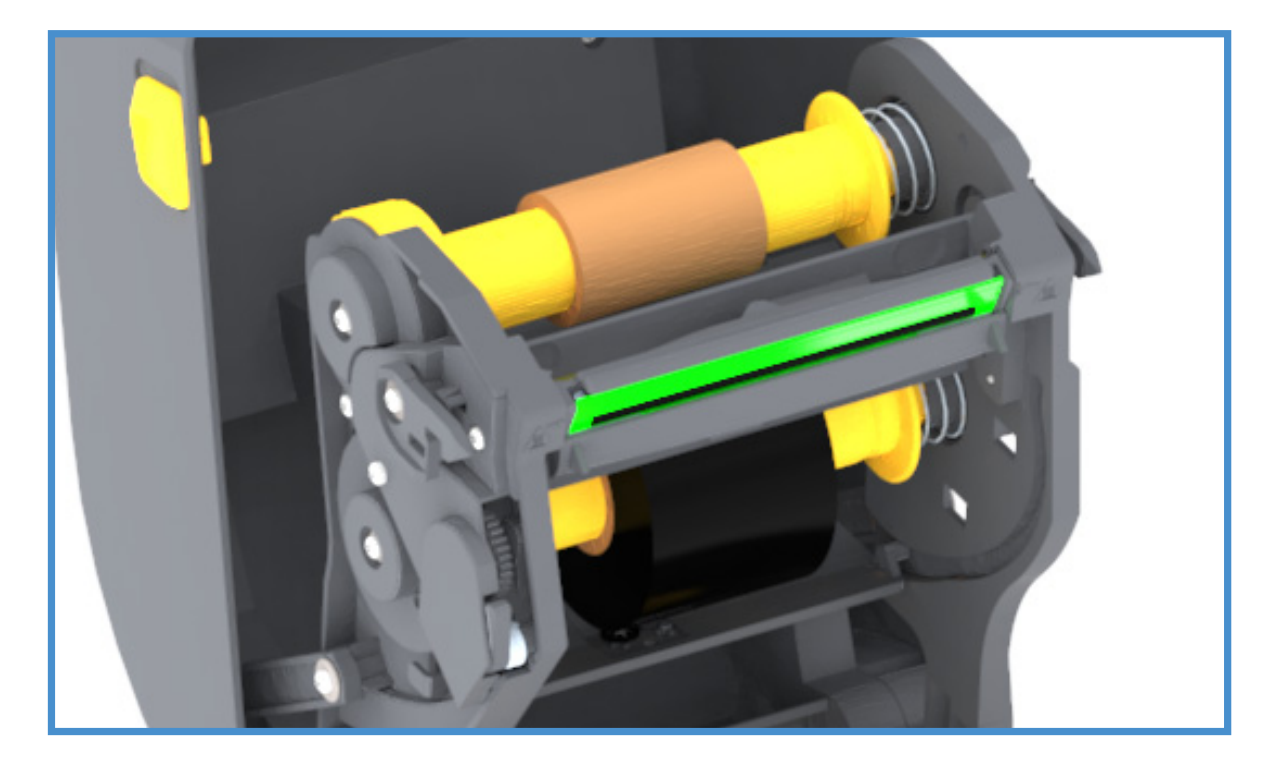

- **4.** È possibile che durante i passaggi di installazione precedenti il nastro e il nucleo vuoto si siano spostati dalla linea centrale.
	- Verificare che il rotolo di nastro e il nucleo vuoto siano allineati con il centro del supporto (etichette, carta, cartellini e così via). Per regolare gli allineamenti con la linea centrale è possibile utilizzare la scala graduata presente sugli adattatori.
	- Notare che per proteggere la testina di stampa il nastro deve essere più largo del supporto (inclusa la pellicola di supporto o il supporto posteriore).

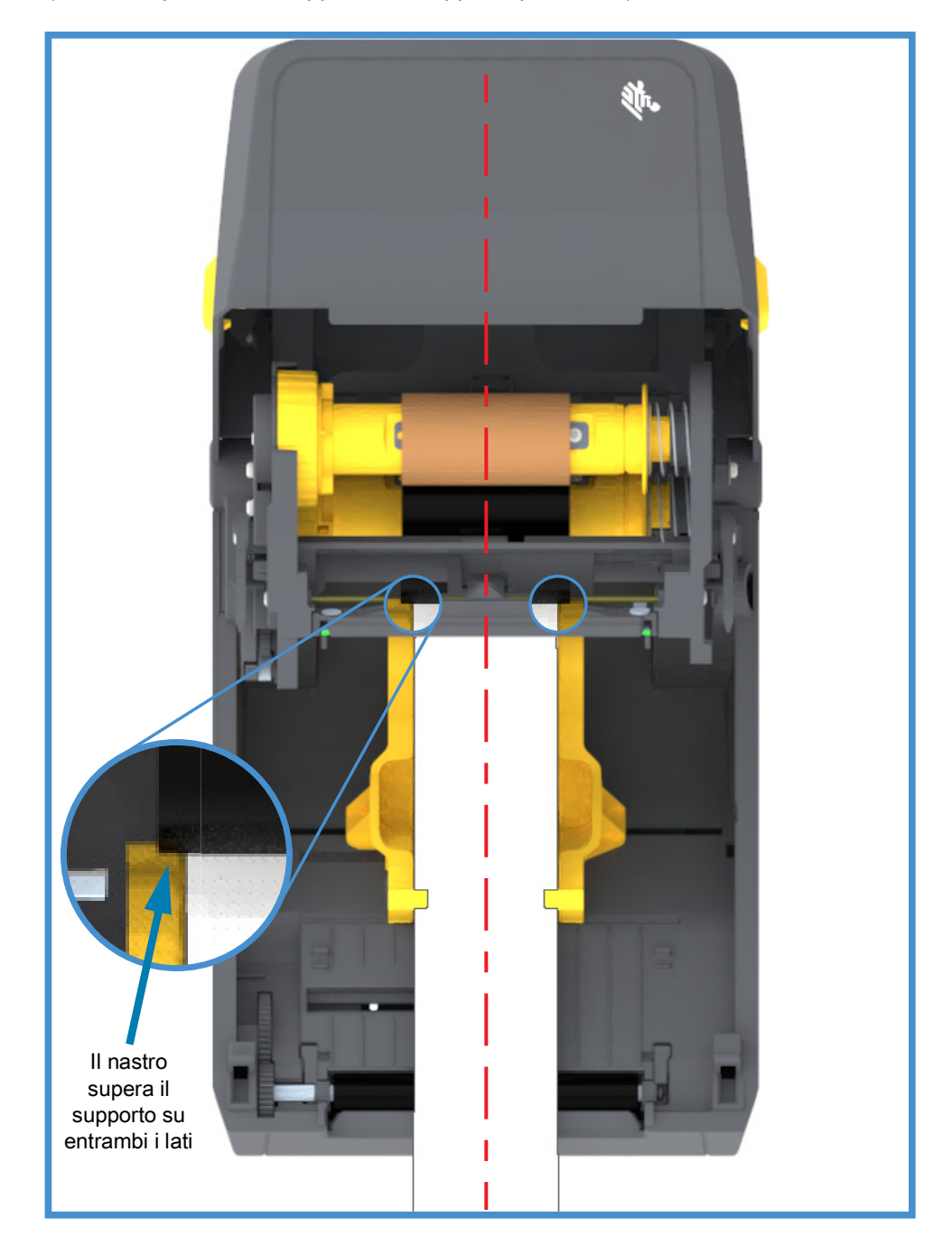

### **Installazione**

**5.** Attaccare il nastro al nucleo di avvolgimento. Se il nastro non è dotato della striscia adesiva presente sui nastri originali Zebra®, utilizzare una sottile striscia di nastro adesivo per assicurare il nastro al nucleo di avvolgimento. Allineare il nastro in modo che venga avvolto correttamente sul nucleo.

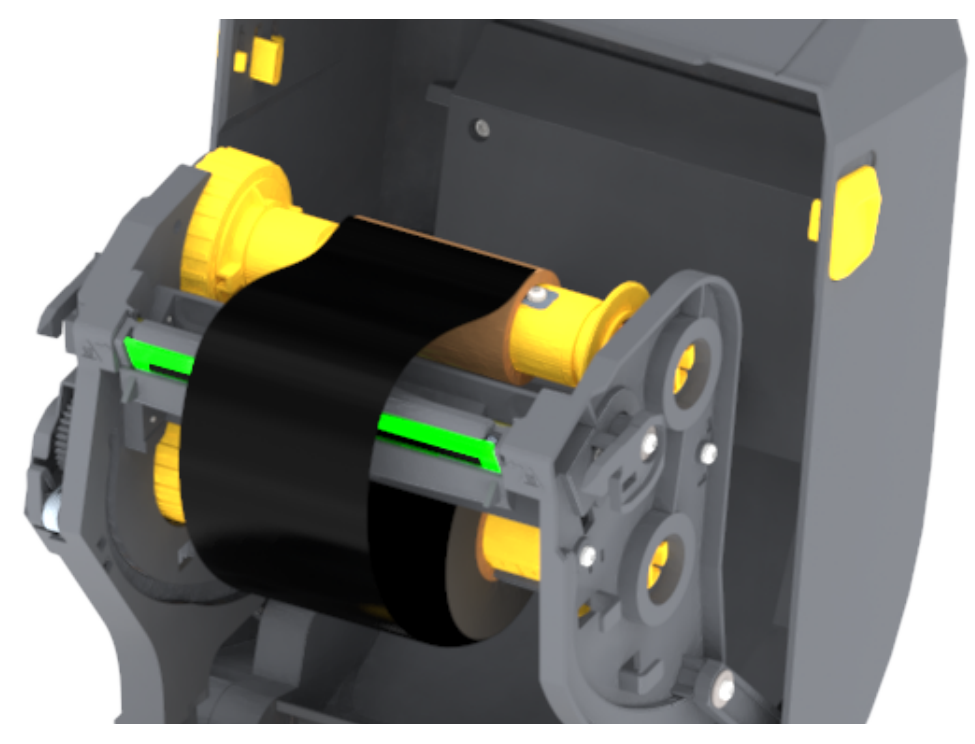

**6.** Ruotare il mozzo di avvolgimento del nastro muovendo all'indietro la parte superiore per tendere il nastro. La rotazione del mozzo contribuisce a finalizzare l'allineamento della posizione del nucleo di avvolgimento con il rotolo di nastro di alimentazione. Il nastro dovrebbe essere avvolto almeno per un giro e mezzo attorno al nucleo di avvolgimento.

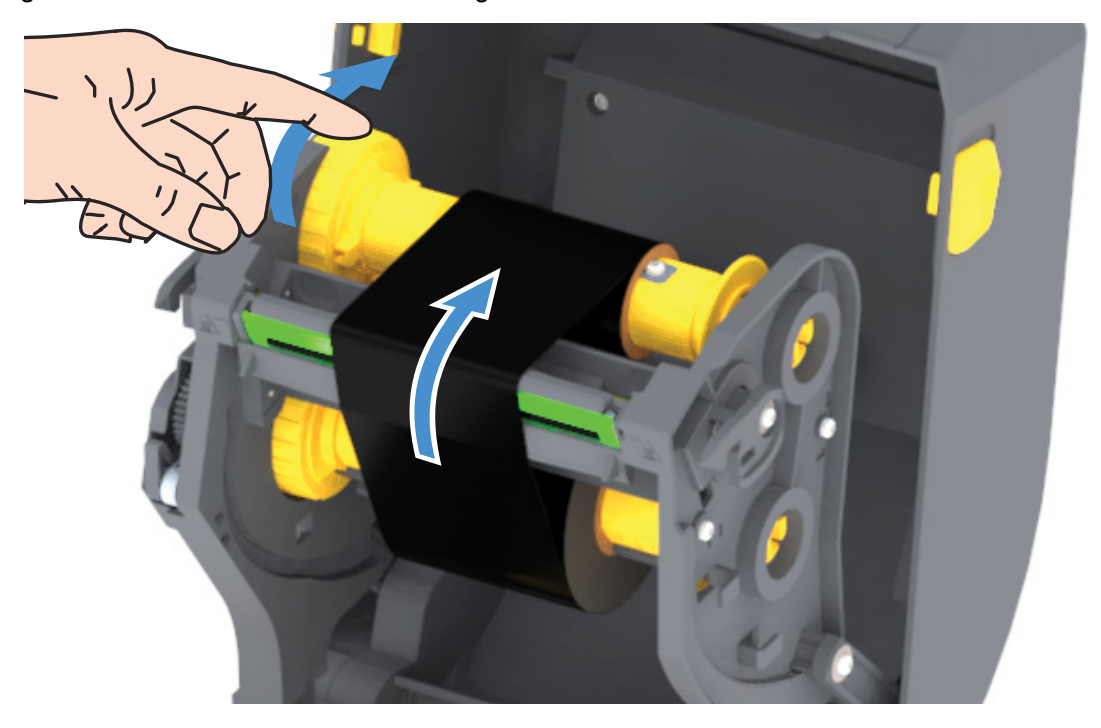

- **7.** Verificare che il supporto sia caricato e pronto per la stampa, quindi chiudere il coperchio della stampante.
- **8.** Se la stampante è accesa, premere il pulsante AVANZAMENTO e alimentare almeno 20 cm (8 in) di supporti per tendere il nastro, eliminare eventuali pieghe e allineare il nastro sui perni. Altrimenti, accendere la stampante e seguire le istruzioni in "Operazioni preliminari" in questo capitolo.
- **9.** Cambiare l'impostazione della modalità di stampa da stampa termica diretta a trasferimento termico per impostare i profili di temperatura della stampante per i supporti a trasferimento termico. L'impostazione può essere svolta con il driver della stampante, un software applicativo o i comandi di programmazione della stampante.
	- Quando il funzionamento della stampante è controllato con la programmazione ZPL, fare riferimento al comando ZPL II **Media Type** (**^MT**) (tipo supporti). Seguire le istruzioni nella ZPL Programming Guide (Guida alla programmazione ZPL).
	- Quando il funzionamento della stampante è controllato con la modalità pagina EPL, fare riferimento al comando EPL **Options** (**O**) (opzioni). Seguire le istruzioni nella EPL Page Mode Programmer's Guide (Guida alla programmazione EPL).
- **10.**Per verificare che la modalità di stampa è passata da termica diretta a trasferimento termico utilizzare il [Test di stampa con il rapporto di configurazione](#page-43-0) per stampare un'etichetta di configurazione. Nel rapporto di stato della configurazione della stampante il PRINT METHOD (METODO DI STAMPA) dovrebbe essere TRASF. TERMICO.

Ora la stampante è pronta per la stampa.

# **Esecuzione della calibrazione dei supporti SmartCal**

Per un funzionamento ottimale, la stampante deve impostare i parametri dei supporti prima di stampare. La stampante determinerà automaticamente il tipo di supporto (intervallo/gap, segno nero/tacca o continuo) e misurerà le caratteristiche dei supporti.

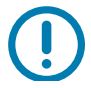

**Importante •** Dopo che la calibrazione iniziale per un supporto specifico è completata, non è necessario eseguire ulteriori calibrazioni ogni volta che i supporti vengono sostituiti. La stampante misura automaticamente i supporti per regolare piccole variazioni nelle caratteristiche dei supporti durante la stampa.

Premendo AVANZAMENTO una o due volte dopo che un nuovo rotolo di supporti (dello stesso lotto) è stato installato, le etichette verranno sincronizzate. La stampante è quindi pronta per continuare a stampare.

### **Procedura SmartCal**

- **1.** Accertarsi che i supporti e il nastro (se si stampa in modalità trasferimento termico) siano caricati correttamente nella stampante e che il coperchio superiore della stampante sia chiuso.
- **2.** Premere il pulsante ACCENSIONE per accendere la stampante.
- **3.** Quando la stampante è pronta (l'indicatore STATO è verde fisso), premere e tenere premuto il pulsante AVANZAMENTO per due (2) secondi; l'indicatore STATO lampeggia per la prima volta. Tenere premuto il pulsante AVANZAMENTO fino a quando l'indicatore lampeggia altre 2 volte e rilasciare immediatamente il pulsante AVANZAMENTO.
- **4.** La stampante misurerà alcune etichette e regolerà i livelli di rilevamento dei supporti.
- **5.** Al termine, l'indicatore STATO diventerà verde fisso.

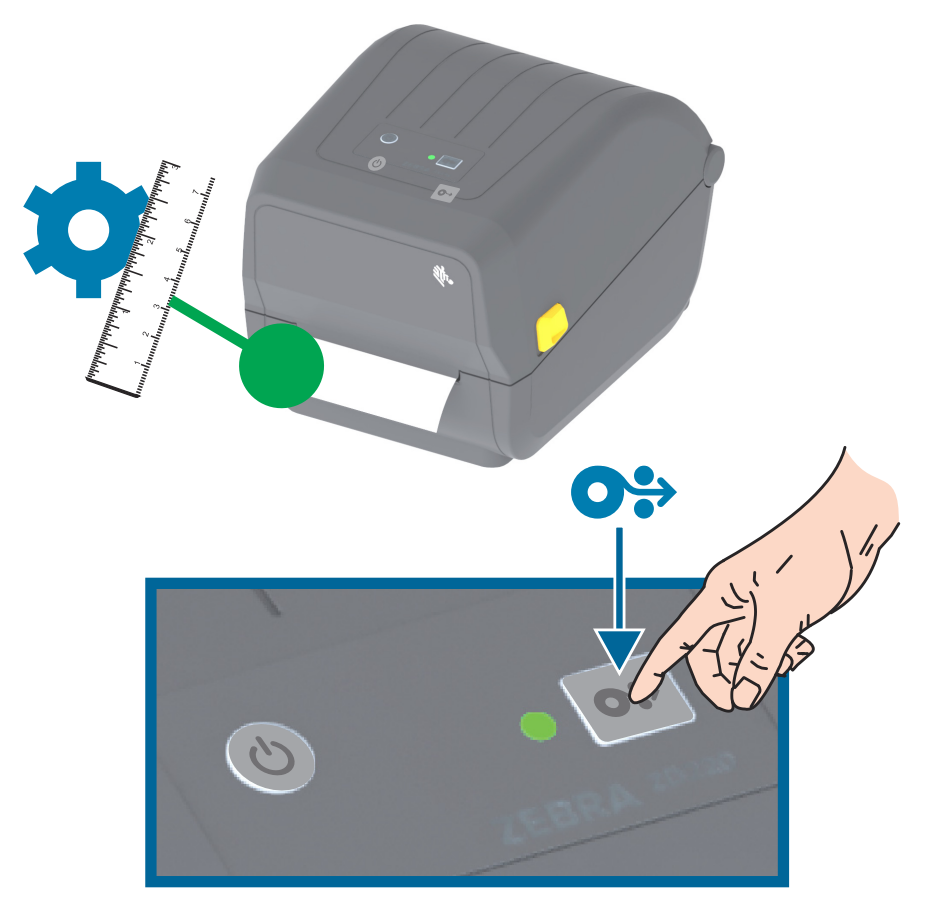

### <span id="page-43-0"></span>**Test di stampa con il rapporto di configurazione**

**Prima di collegare la stampante al computer**, accertarsi che la stampante sia in buone condizioni operative. È possibile eseguire questo controllo mediante la stampa di un rapporto della configurazione. Le informazioni contenute nella stampa del rapporto di configurazione possono essere utili per l'installazione e la risoluzione di problemi della stampante.

- **1.** Accertarsi che i supporti e il nastro (se si stampa in modalità trasferimento termico) siano caricati correttamente nella stampante e che il coperchio superiore della stampante sia chiuso.
- **2.** Accendere la stampante.
- **3.** Quando la stampante è pronta (l'indicatore STATO è verde fisso), premere e tenere premuto il pulsante AVANZAMENTO per circa due (2) secondi; l'indicatore STATO lampeggia una volta, quindi rilasciare il pulsante.
- **4.** I rapporti di configurazione della stampante e della rete (vedere sotto) verranno stampati.
- **5.** Al termine, l'indicatore STATO diventerà verde fisso.

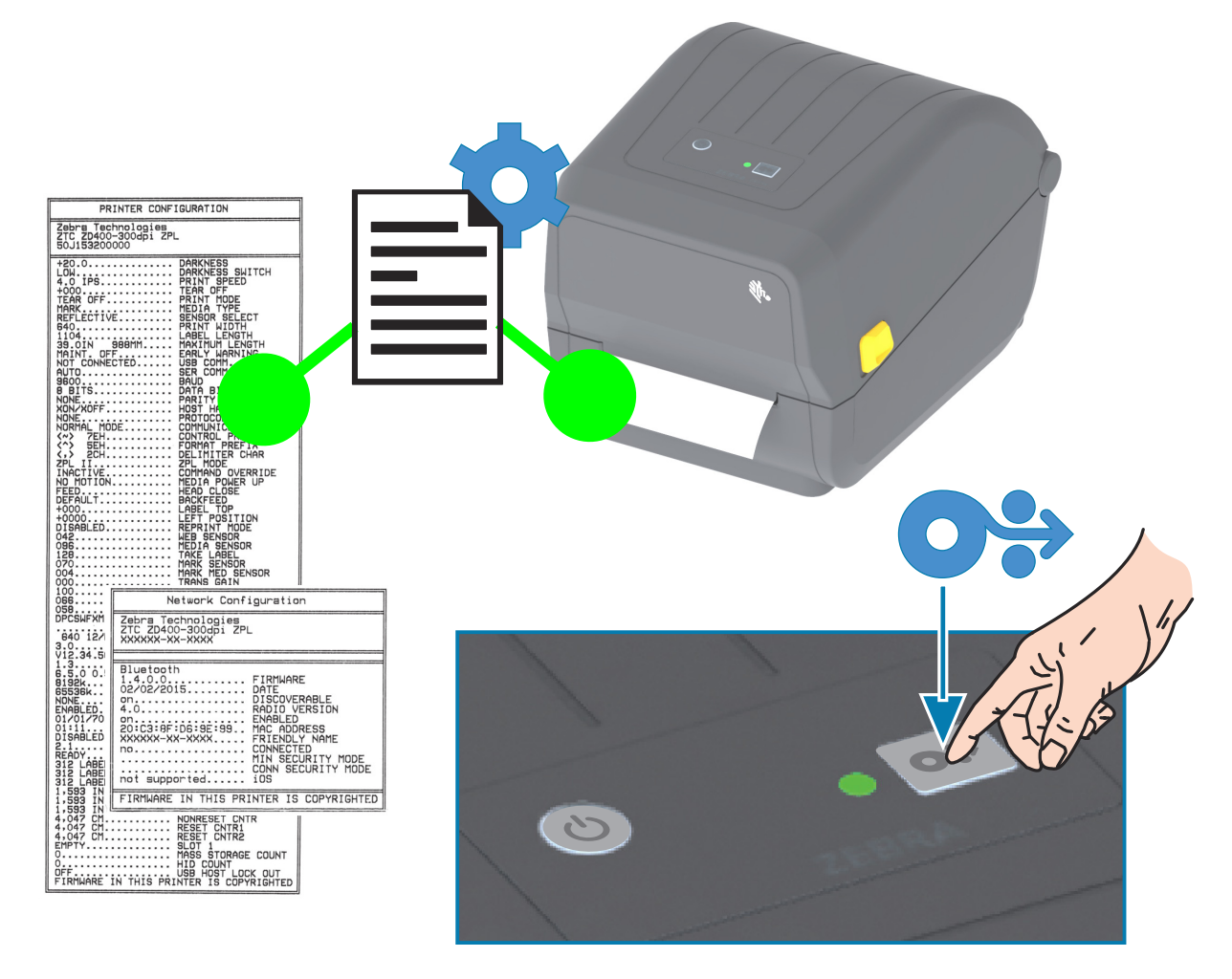

Se non si riesce a stampare questi rapporti, consultare [Risoluzione dei problemi](#page-98-0).

# **Rilevamento di una condizione di supporti esauriti**

Quando i supporti sono esauriti, la stampante segnala una condizione di "Supporti esauriti" con l'indicatore STATO lampeggiante in rosso. Questo fa parte del normale ciclo di utilizzo dei supporti.

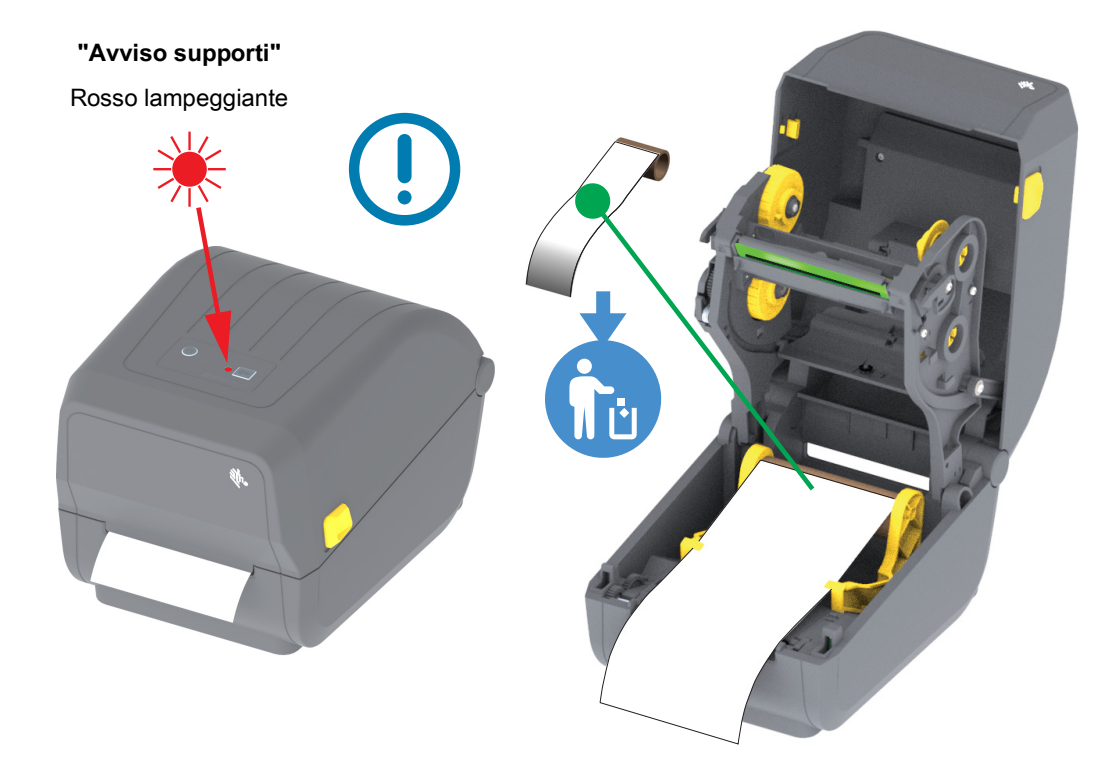

### **Ripristino dopo una condizione di supporti esauriti**

- **1.** Aprire la stampante.
- **2.** Osservare che i supporti sono alla fine o quasi alla fine del rotolo con un'etichetta mancante dalla pellicola di supporto.
- **3.** Rimuovere i supporti rimanenti e il nucleo del rotolo.
- **4.** Inserire un nuovo rotolo di supporti. Vedere [Caricamento dei rotoli di supporti.](#page-26-0)
	- Se si installano supporti dello stesso tipo, è sufficiente caricare i nuovi supporti e premere il pulsante AVANZAMENTO una volta per riprendere la stampa.
	- Se si ricaricano supporti diversi (per dimensione, fornitore o anche lotto), dopo avere caricato i supporti è necessario eseguire una SmartCal per garantire il funzionamento ottimale.
	- Notare che il cambiamento delle dimensioni dei supporti (lunghezza o larghezza) richiede normalmente di cambiare le dimensioni dei supporti programmate o il formato delle etichette attivo nella stampante.

**Importante •** Alcune volte, è possibile che manchi un'etichetta in una posizione intermedia del rotolo, oltre che alla fine dei supporti. Anche in questo caso viene generata una condizione di "Supporti esauriti". Per ripristinare il funzionamento, tirare il supporto oltre l'etichetta mancante finché l'etichetta successiva non si trova sul rullo. Chiudere la stampante. Premere il pulsante AVANZAMENTO una volta. La stampante risincronizzerà la posizione dell'etichetta e sarà pronta per riprendere la stampa.

# **Rilevamento di una condizione di nastro esaurito**

Quando il nastro è esaurito, la stampante segnala una condizione di "nastro esaurito" con l'indicatore STATO. La stampante rileva il riflettore argentato alla fine del rotolo di nastro originale Zebra e visualizza un avviso (l'indicatore STATO lampeggia in rosso). Questo fa parte del normale ciclo di utilizzo del nastro.

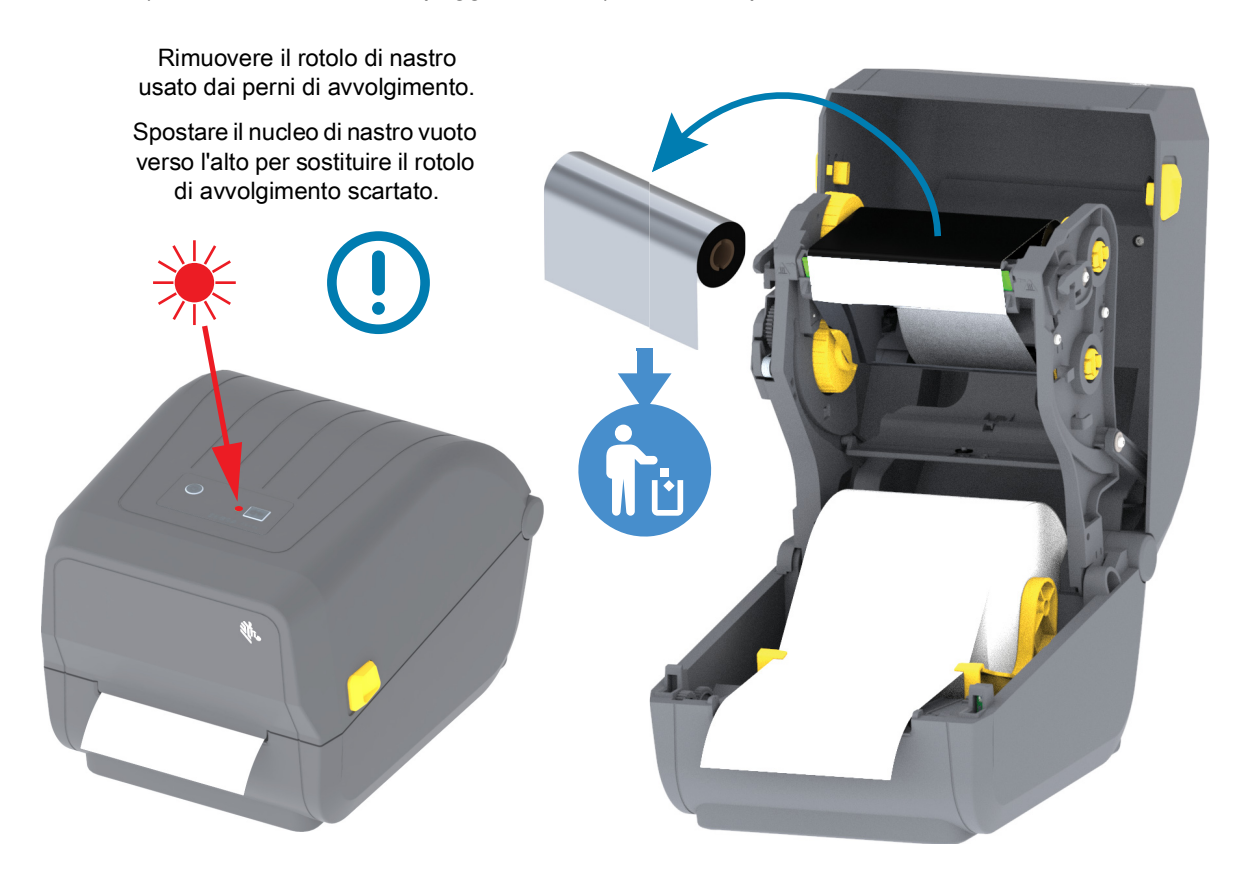

#### **Ripristino dopo una condizione di nastro esaurito**

- **1.** Aprire la stampante.
- **2.** Notare come un nastro riflettente (utilizzato per rilevare la fine del nastro) è visibile sul lato inferiore della cartuccia nastro o rotolo di nastro. Anche il rullo nastro anteriore/rotolo superiore è pieno.
- **3.** Rimuovere il rotolo di nastro di avvolgimento usato e smaltirlo correttamente. Tenere il nuovo nucleo di nastro vuoto verso il fondo/retro del carrello del nastro.
- **4.** Caricare un nuovo rotolo di nastro. Vedere [Caricamento del nastro a trasferimento termico.](#page-32-0)
- **5.** Premere il pulsante AVANZAMENTO per riprendere la stampa.

### **Collegamento della stampante al computer**

La stampante supporta diverse opzioni di interfaccia e di configurazioni, tra cui:

- Interfaccia USB 2.0 (Universal Serial Bus) Standard.
- Ethernet (LAN) Opzione installata in fabbrica.
- Wi-Fi (802.11ac) interno e Bluetooth Classic 4.1 (Compatibile con 3.0) Opzione installata in fabbrica.
	- I modelli dotati di Wi-Fi includono Bluetooth Low Energy (connessione a bassa velocità) per configurare la stampante utilizzando software eseguito su un dispositivo Android o iOS.

### **Preinstallazione dei driver di stampa per Windows®**

**Installare Zebra Setup Utilities (ZSU) prima di accendere la stampante** collegata al PC. Zebra Setup Utilities installa per prima cosa i driver Windows di Zebra. L'installazione guidata di Zebra Setup Utilities richiederà di accendere la stampante. Seguire le istruzioni per completare l'installazione della stampante.

**Zebra Setup Utility è progettato per assistere l'utente nell'installazione della stampante.** Il cablaggio e i parametri univoci per ognuna di queste interfacce di comunicazione per le stampanti fisiche vengono spiegati nelle pagine successive per consentire di effettuare le scelte appropriate di configurazione prima e immediatamente dopo l'accensione. La configurazione guidata Zebra Setup Utilities richiederà l'accensione della stampante al momento opportuno per completare l'installazione.

Per ulteriori informazioni sulla configurazione della rete (Ethernet o Wi-Fi) e sulla comunicazione Bluetooth, consultare i manuali seguenti:

- Wired and Wireless Print Server User Guide
- Bluetooth Wireless Guide

### **Requisiti del cavo di interfaccia**

I cavi per dati devono essere completamente schermati e dotati di connettori rivestiti da un involucro di metallo o metallizzato. Connettori e cavi schermati sono necessari per prevenire l'emissione e la ricezione di disturbi elettrici.

Per ridurre al minimo i disturbi elettrici nel cavo:

- Mantenere la lunghezza dei cavi la più ridotta possibile (1,83 m [6 ft] consigliati).
- Non avvolgere troppo strettamente i cavi dati con i cavi di alimentazione.
- Non collegare i cavi dati ai condotti per i cavi di alimentazione.

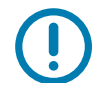

**Importante** • Questa stampante è conforme alle norme FCC, parte 15, per apparecchiatura di Classe B, e utilizza cavi dati completamente schermati. L'utilizzo di cavi non schermati può aumentare le emissioni irradiate oltre i limiti della Classe B.

### **Interfaccia USB**

Lo Universal Serial Bus (versione 2.0) fornisce un'interfaccia a elevata velocità compatibile con l'hardware già presente nel PC. Il design "plug & play" dell'USB semplifica l'installazione. Una singola porta/hub USB può essere condivisa da più stampanti.

Quando si utilizza un cavo USB, verificare che il cavo o la sua confezione riportino il marchio "Certified USB™" (vedere di seguito) per garantire la conformità con USB 2.0.

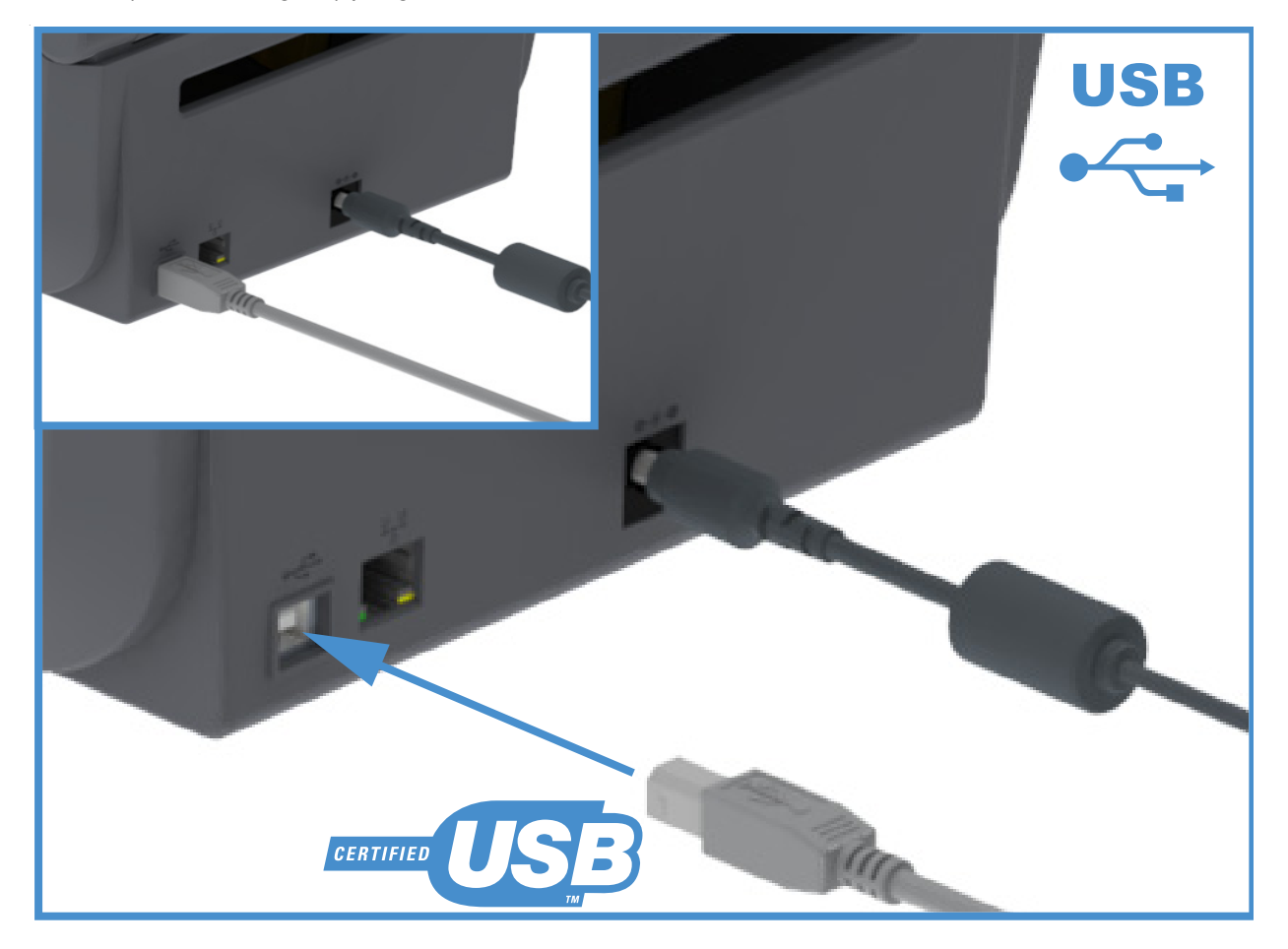

### **Ethernet (LAN, RJ-45)**

La stampante richiede un cavo Ethernet UTP RJ45 classificato in CAT-5 o superiore.

La stampante ha un server di stampa di rete incorporato. Per ulteriori informazioni sulla configurazione della stampante per una rete Ethernet, vedere la guida per l'utente Wired and Wireless Print Server. La stampante deve essere configurata in modo da utilizzare la rete. È possibile accedere al server di stampa integrato nella stampante tramite le pagine Web del server di stampa della stampante.

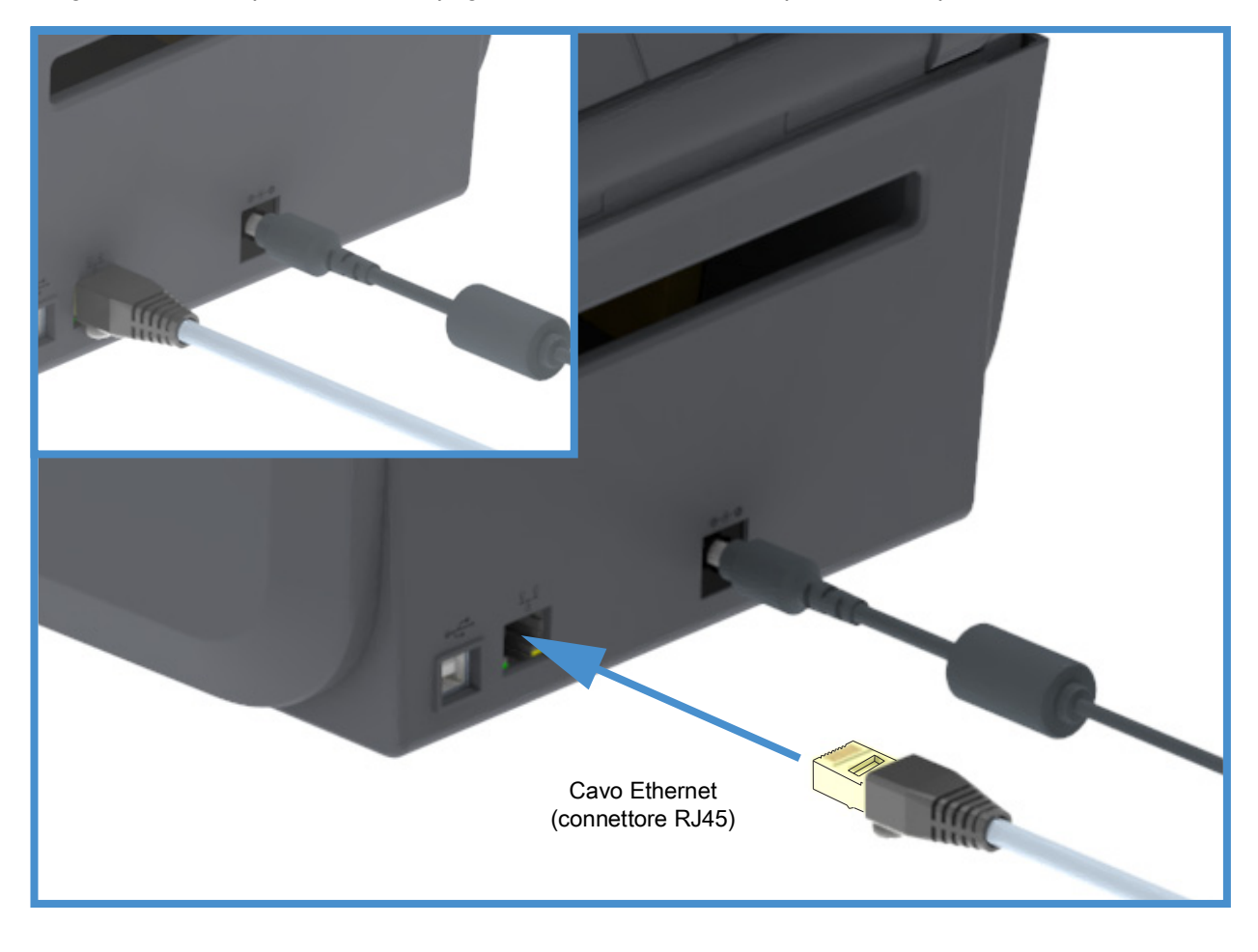

### **Indicatori di stato/attività Ethernet**

Il connettore Ethernet sulla stampante ha due (2) indicatori di stato/attività che sono parzialmente visibili per fornire lo stato dell'interfaccia al connettore.

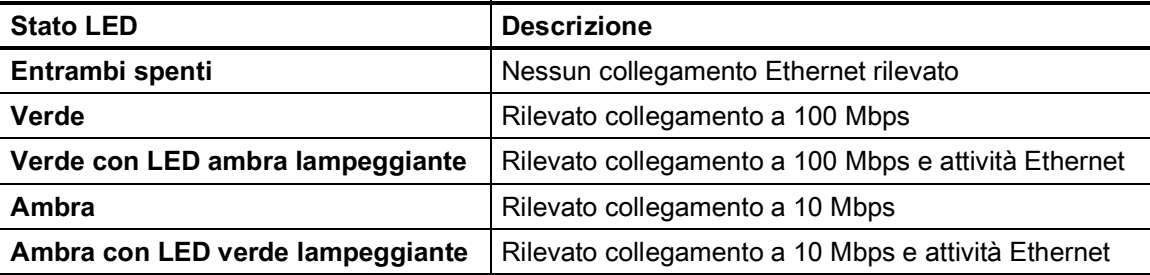

#### **Assegnazione di un indirizzo IP per l'accesso alla rete**

Tutti i dispositivi in una rete Ethernet (LAN e WLAN) richiedono un indirizzo IP (Internet Protocol) di rete. L'indirizzo IP della stampante è necessario per accedere alla stampante per le operazioni di stampa e di configurazione. I cinque metodi per assegnare un indirizzo IP sono:

- DHCP (Dynamic Host Configuration Protocol) Impostazione predefinita
- Zebra Setup Utilities (includono il driver di stampa ZebraDesigner per Windows)
- Telnet
- Mobile Apps
- ZebraNet Bridge

#### **DHCP per reti personali**

Per impostazione predefinita la stampante è configurata per funzionare su una rete Ethernet LAN o Wi-Fi con DHCP. Questa impostazione viene utilizzata principalmente per reti personali. La rete fornisce automaticamente un nuovo indirizzo IP ogni volta che la stampante viene accesa. Il driver della stampante di Windows utilizza un indirizzo IP statico per connettersi alla stampante. L'indirizzo IP impostato nel driver della stampante dovrà essere cambiato per accedere alla stampante se il relativo indirizzo IP assegnato è cambiato dopo l'installazione iniziale della stampante.

#### **Reti gestite**

L'utilizzo della stampante in una rete strutturata (LAN o Wi-Fi) richiede che l'amministratore della rete assegni alla stampante un indirizzo IP statico e altre impostazioni necessarie per funzionare correttamente in rete.

#### **Server di stampa - ID utente e password predefiniti**

Vi sono alcune funzionalità che richiedono l'ID utente e/o la password predefiniti per accedere al server di stampa della stampante oppure nel caso in cui sia installata l'opzione Wi-Fi. I valori predefiniti di fabbrica sono:

- **ID utente**: **admin**
- **Password**: **1234**

# **Opzione di connettività wireless Wi-Fi e Bluetooth Classic**

Questo manuale descrive la configurazione base del server di stampa Wi-Fi interno e dell'opzione connettività Bluetooth Classic 4.X. Il manuale descrive solo l'installazione di Wi-Fi come parte dell'opzione di connettività wireless Wi-Fi e Bluetooth Classic in [Impostazione dell'opzione server di stampa Wi-Fi](#page-51-0). Consultare il manuale **Wired and Wireless Print Server User Guide** sul sito Web Zebra per ulteriori informazioni sul funzionamento Ethernet della stampante.

Questo manuale descrive solo l'installazione di Bluetooth come parte dell'opzione di connettività wireless Wi-Fi e Bluetooth Classic in [Configurazione dell'opzione Bluetooth.](#page-60-0) Consultare il manuale **Bluetooth Wireless Guide** sul sito Web Zebra per ulteriori informazioni sul funzionamento Bluetooth della stampante.

# **Installazione con sistema operativo Windows®**

In questa sezione viene illustrata l'impostazione della comunicazione fra la stampante e l'ambiente del sistema operativo Windows.

# **Impostazione della comunicazione tra la stampante e Windows (Panoramica)**

Per i sistemi operativi Windows supportati (i più comuni) con una connessione locale (cablata):

- 1. **Scaricare Zebra Setup Utilities** dal sito Web Zebra.
	- Stampante a trasferimento termico ZD200 Series [www.zebra.com/zd200t-info](http://www.zebra.com/zd200t-info
)
- 2. **Eseguire Zebra Setup Utilities** dalla directory Download.
- 3. **Fare clic su "Install New Printer"** (Installa nuova stampante) ed eseguire la procedura di installazione guidata.
- 4. Selezionare "Install Printer" (Installa stampante) e selezionare il modello di stampante appropriato dall'elenco delle stampanti ZDesigner.
- 5. Selezionare la porta USB e collegarsi al PC. Utilizzare le interfacce USB per l'installazione guidata in una rete cablata o con Bluetooth Classic (4.0).
- 6. Accendere la stampante e configurare la comunicazione in base al tipo di interfaccia in uso.
- 7. Utilizzare il driver di Windows per eseguire una "stampa di prova" per verificare il funzionamento con Windows.

# **Installazione dei driver di stampa per Windows®**

**Installare Zebra Setup Utilities (ZSU) prima di accendere la stampante** collegata al PC (su cui è installato un driver Zebra supportato dal sistema operativo Windows). Zebra Setup Utilities installa per prima cosa i driver Windows di Zebra. L'installazione guidata di Zebra Setup Utilities richiederà quindi di accendere la stampante. Seguire le istruzioni per completare l'installazione della stampante.

**Zebra Setup Utility è progettato per assistere l'utente nell'installazione della stampante in un PC in cui è in esecuzione il sistema operativo Windows.** Il cablaggio e i parametri univoci per ognuna di queste interfacce di comunicazione per le stampanti fisiche vengono spiegati nelle pagine successive per consentire di effettuare le scelte appropriate di configurazione prima e immediatamente dopo l'accensione. La configurazione guidata Zebra Setup Utilities richiederà l'accensione della stampante al momento opportuno per completare l'installazione.

Per ulteriori informazioni sull'installazione delle interfacce Ethernet (rete) e Bluetooth, vedere i manuali:

- Wired and Wireless Print Servers User Guide
- Bluetooth Wireless Guide

## <span id="page-51-0"></span>**Impostazione dell'opzione server di stampa Wi-Fi**

Questa sezione presenta la configurazione base dell'opzione server di stampa Wi-Fi interno. Per ulteriori informazioni, fare riferimento al manuale **Wired and Wireless Print Servers User Guide**.

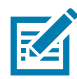

**Nota •** L'opzione radio wireless, che comprende Wi-Fi, Bluetooth Classic e Bluetooth Low Energy, è disponibile solo come configurazione installata in fabbrica.

È possibile configurare la stampante per il funzionamento wireless nei modi seguenti. Questa guida essenziale copre solo la prima opzione, la **procedura di connettività guidata**.

- **Tramite la procedura di connettività guidata**, che scrive automaticamente uno script ZPL. Nell'ultima schermata dell'utility, è possibile scegliere di inviare il comando direttamente alla stampante oppure scegliere di salvare lo script ZPL in un file. Il file ZPL salvato ha diversi scopi:
	- È possibile inviare il file alla stampante tramite una delle connessioni disponibili (seriale, parallela, USB o server di stampa cablato).
	- Il file può essere inviato nuovamente alla stampante dopo un ripristino ai valori predefiniti di fabbrica delle impostazioni di rete.
	- Il file può essere inviato a più stampanti che utilizzano le stesse impostazioni di rete.
- **Tramite uno script ZPL** scritto dall'utente stesso. Utilizzare il comando **^WX** per impostare i parametri di base per il tipo di sicurezza. È possibile inviare il comando tramite una delle connessioni disponibili (seriale, parallela, USB o server di stampa cablato). Per ulteriori informazioni su questa opzione, consultare il manuale ZPL Programming Guide.
- **Tramite i comandi SGD (Set/Get/Do)** inviati dall'utente alla stampante. Iniziare con wlan.security per impostare il tipo di sicurezza wireless. A seconda del tipo di sicurezza selezionato, saranno necessari ulteriori comandi SGD per specificare altri parametri. È possibile inviare i comandi tramite una delle connessioni disponibili (seriale, parallela, USB o server di stampa cablato). Per ulteriori informazioni su questa opzione, consultare il manuale ZPL Programming Guide.

# **Configurazione tramite la procedura di connettività guidata di ZebraNet Bridge**

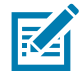

**Nota •** Lo strumento preferito per la connessione e la configurazione delle stampanti in un'infrastruttura cloud, WLAN e LAN è Link-OS Profile Manager. Le utility Profile Manager e ZebraNet Bridge Enterprise (configurazione locale e LAN) sono disponibili tramite [h](http://www.zebra.com/software)ttp://www.zebra.com/software. Per configurare correttamente la stampante, è necessario disporre di ZebraNet Bridge Enterprise versione 1.2.5 o successiva.

La procedura di connettività guidata (Connectivity Wizard), che fa parte di questo software, consente di configurare facilmente la stampante per il funzionamento wireless scrivendo automaticamente lo script ZPL appropriato. Utilizzare questa utility quando si installa il server di stampa wireless per la prima volta oppure dopo avere ripristinato le impostazioni predefinite di fabbrica.

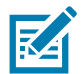

**Note •** Con la procedura di connettività guidata è possibile impostare un solo server di stampa per volta. Per configurare più server di stampa (cablati e wireless), eseguire il programma una volta per ogni server di stampa.

#### **Per utilizzare la procedura di connettività guidata, attenersi alla procedura seguente:**

- **1.** Se non è già installato, installare ZebraNet Bridge Enterprise sul computer in uso. Il programma è disponibile sul sito Web Zebra all'indirizzo <http://www.zebra.com/software>.
- **2.** Avviare il programma ZebraNet Bridge Enterprise.

Se viene richiesto un numero di serie, è possibile fare clic su Cancel (Annulla). Sarà ancora possibile utilizzare la procedura di connettività guidata.

**3.** Dalla barra dei menu, selezionare Tools > Connectivity Wizard (Strumenti > Procedura di connettività guidata). Viene avviata la procedura di connettività guidata.

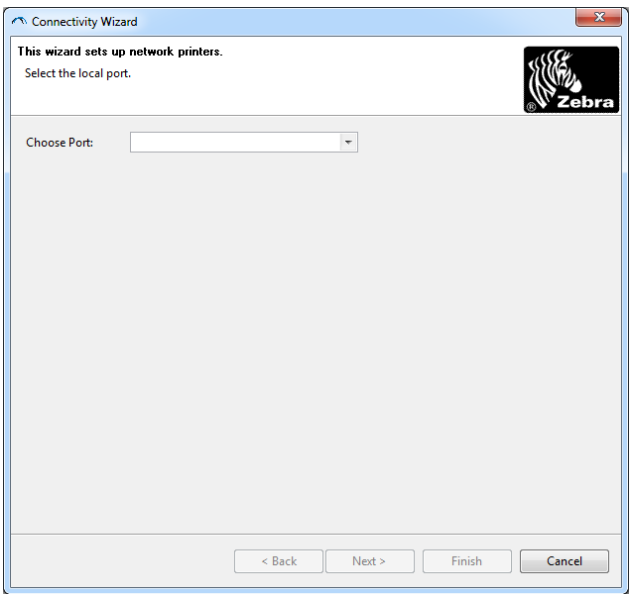

- **4.** Dall'elenco Choose Port (Scegliere la porta), selezionare la porta alla quale è collegata la stampante.
	- Se si salva il file senza inviarlo alla stampante, è possibile selezionare una qualsiasi porta disponibile.
	- Se si seleziona File, verrà richiesto di scegliere il percorso in cui si desidera salvare il file.
	- Se si seleziona una porta seriale, le informazioni di configurazione seriale vengono visualizzate sotto l'elenco "Choose Port" (Scegliere la porta). Se necessario, modificare le impostazioni di comunicazione seriale in modo che corrispondano alle nuove impostazioni della stampante.

# **Installazione con sistema operativo Windows®**

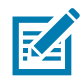

**Nota •** Se la porta è utilizzata da un altro dispositivo, non viene inclusa nell'elenco a discesa.

### **5.** Fare clic su Next (Avanti).

La procedura guidata richiede il dispositivo server di stampa da configurare.

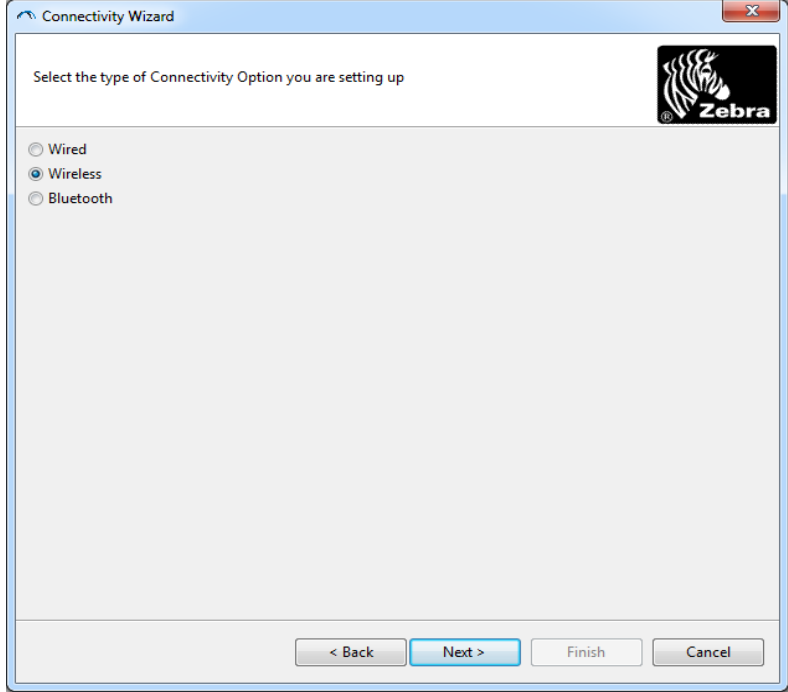

**6.** Selezionare Wireless e fare clic su Next (Avanti).

La procedura guidata richiede il tipo di stampante in uso.

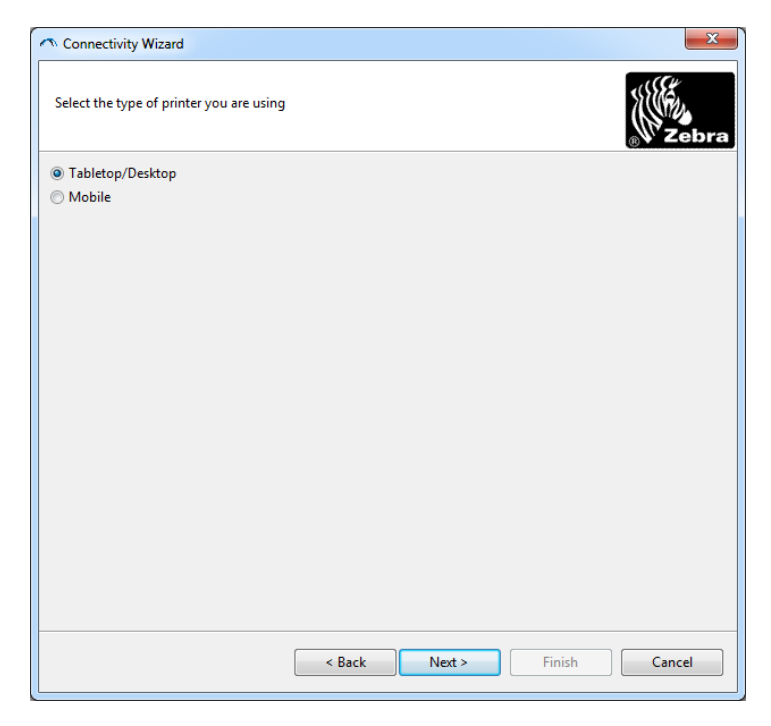

**7.** Selezionare il tipo di stampante che si sta utilizzando e fare clic su Next (Avanti). La procedura guidata richiede le informazioni IP wireless.

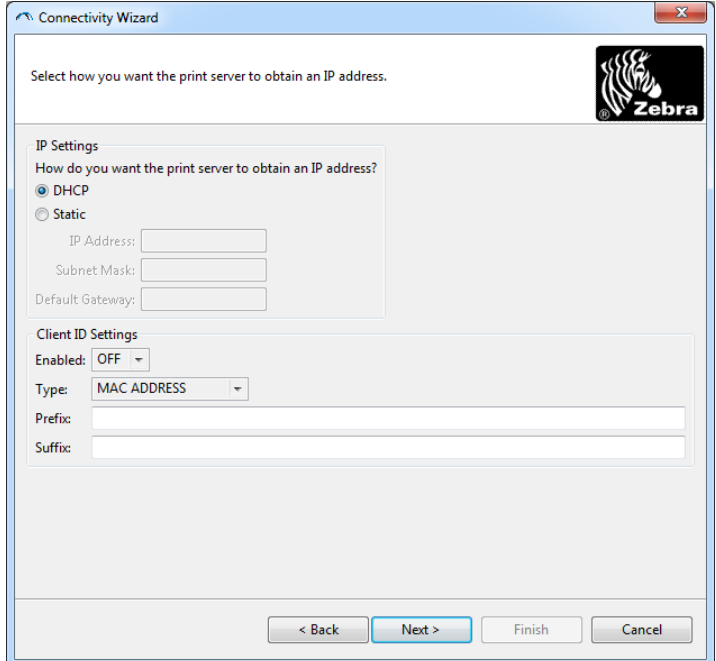

**8.** Attivare l'opzione DHCP (dinamico) o IP statico.

#### • **DHCP**

- **1.** Selezionare DHCP e fare clic su Next (Avanti).
- **2.** Continuare con il [passaggio 9.](#page-55-0)

#### **• IP statico**

- **1.** Selezionare Static (Statico).
- **2.** Vengono attivati i campi delle impostazioni IP.
- **3.** Immettere l'Indirizzo IP, il gateway predefinito e la subnet mask per il server di stampa wireless. Richiedere i valori corretti all'amministratore di rete.
- **4.** Continuare con il [passaggio 9.](#page-55-0)

<span id="page-55-0"></span>**9.** Fare clic su Next (Avanti).

Viene visualizzata la finestra di dialogo Wireless Settings (Impostazioni wireless).

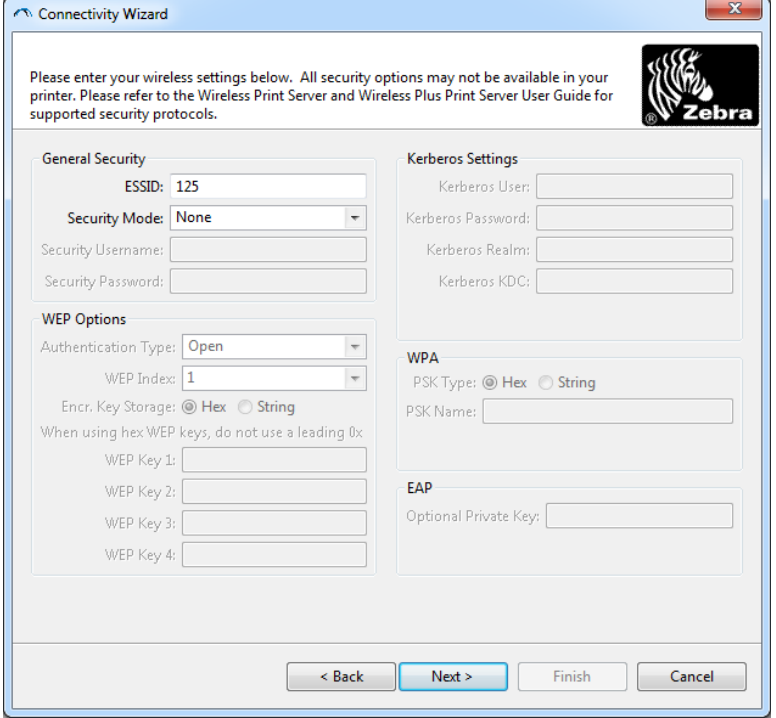

**10.**Immettere il valore per ESSID.

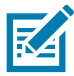

**Nota •** ESSID e pass phrase, se utilizzati, devono essere impostati sul punto di accesso prima di completare questa procedura.

**11.**Dal menu a discesa, selezionare la modalità di sicurezza.

- **None (Nessuna)** (nessun protocollo di sicurezza selezionato)
- **EAP-TLS**, **EAP-TTLS**, **EAP-FAST** o **WPA-EAP-TLS**

Nella sezione EAP della finestra, se necessario, immettere la **Optional Private Key** (Chiave privata opzionale).

Fare clic su Next (Avanti) e continuare con il [passaggio 12.](#page-57-0)

• **PEAP**, **LEAP**, **WPA-EAP-TTLS**, **WPA-PEAP** o **WPA-LEAP**

Nella sezione General Security (Sicurezza generale) della finestra, immettere **nome utente** e **password** di sicurezza.

Fare clic su Next (Avanti) e continuare con il [passaggio 12.](#page-57-0)

• **WPA-PSK**

Nella sezione WPA della finestra:

- **1.** Selezionare il **tipo PSK**.
- **2.** Immettere il **nome PSK**.

Fare clic su Next (Avanti) e continuare con il [passaggio 12.](#page-57-0)

#### • **WPA-EAP-FAST**

- **1.** Nella sezione General Security (Sicurezza generale) della finestra, immettere **nome utente** e **password** di sicurezza.
- **2.** Nella sezione EAP della finestra, se necessario, immettere la **Optional Private Key** (Chiave privata opzionale).

Fare clic su Next (Avanti) e continuare con il [passaggio 12.](#page-57-0)

### • **KERBEROS**

Nella sezione Kerberos Settings (Impostazioni Kerberos) della finestra, immettere i valori seguenti:

- Kerberos User (Utente Kerberos)
- Kerberos Password (Password Kerberos)
- Kerberos Realm (Ambiente Kerberos)
- Kerberos KDC (KDC Kerberos)

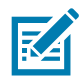

**Nota •** KERBEROS non è supportato su server di stampa interni Wireless Plus o sulle schede radio.

Fare clic su Next (Avanti) e continuare con il [passaggio 12.](#page-57-0)

<span id="page-57-0"></span>**12.**Fare clic su Advanced Options (Opzioni avanzate) nella finestra Wireless Settings (Impostazioni wireless).

Viene visualizzata la finestra di dialogo Advanced Wireless Settings (Impostazioni wireless avanzate).

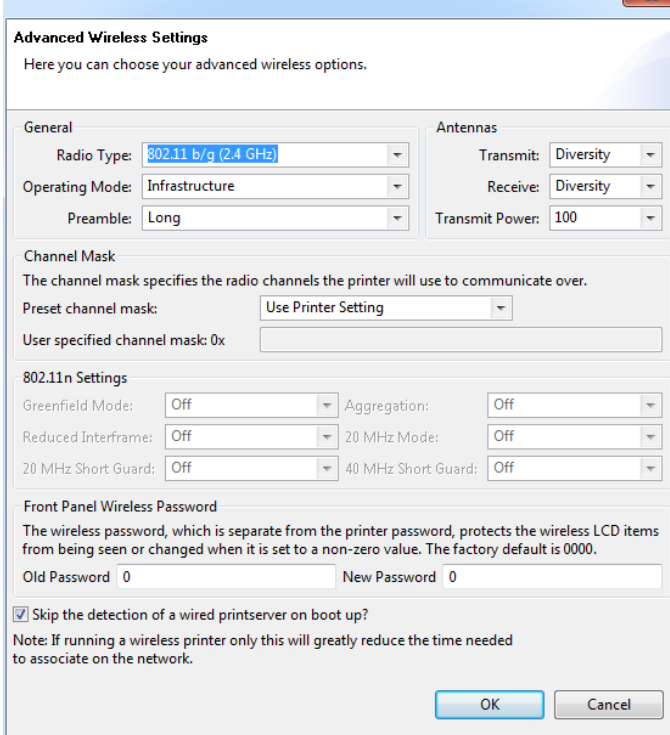

**13.**Esaminare le impostazioni nella finestra Avanced Wireless Settings (Impostazioni wireless avanzate). Se necessario, modificare le impostazioni e fare clic su OK. Viene visualizzata la finestra di dialogo Wireless Settings (Impostazioni wireless).

**14.**Fare clic su Next (Avanti).

In base alle selezioni effettuate nella Impostazione guidata wireless, il programma scrive i comandi ZPL appropriati e li visualizza per essere esaminati. Se è stata selezionata l'opzione Tabletop/Desktop, verrà visualizzata una finestra di dialogo simile alla seguente.

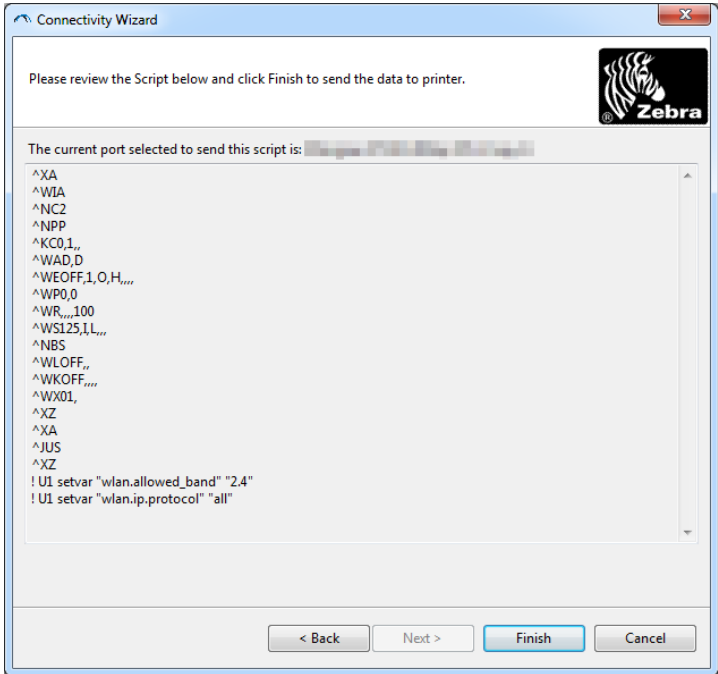

**15.**Decidere se si desidera inviare lo script immediatamente oppure salvarlo per utilizzarlo in seguito.

### **Utilizzo di uno script di configurazione**

Completare la configurazione inviando lo script ZPL alla stampante tramite la porta selezionata all'inizio di questa procedura.

- **1.** Verificare che la stampante sia connessa al computer tramite la connessione cablata alla porta USB.
- **2.** Se non è ancora stato fatto, accendere la stampante.
- **3.** Nella finestra Review and Send ZPL for Wireless (Revisione e invio ZPL per wireless), fare clic su Finish (Fine).
- **4.** La stampante invia lo script ZPL alla stampante tramite la porta dell'interfaccia. La schermata Wireless Setup Wizard (Impostazione guidata wireless) viene chiusa.
- **5.** Spegnere la stampante, quindi riaccenderla.

### **Salvataggio di uno script di configurazione**

Salvare lo script ZPL in un file per utilizzarlo in seguito o per utilizzarlo con altre stampanti.

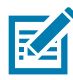

**Nota •** È possibile inviare lo script ZPL a più stampanti che utilizzano la stessa configurazione oppure è possibile inviare il file a una stampante le cui impostazioni di rete erano state ripristinate ai valori predefiniti di fabbrica. Questo consente di evitare di eseguire la procedura Wireless Setup Wizard (Impostazione guidata wireless) più di una volta.

- **1.** Nella finestra Review and Send ZPL for Wireless (Revisione e invio ZPL per wireless), evidenziare lo script, fare clic con il pulsante destro del mouse e selezionare Copy (Copia).
- **2.** Aprire un editor di testo, ad esempio Blocco note, e incollare lo script nell'applicazione.
- **3.** Salvare lo script.
- **4.** Nella procedura di connettività guidata, fare clic su Cancel (Annulla) per uscire senza inviare lo script in questo momento.
- **5.** Se non è ancora stato fatto, accendere la stampante.
- **6.** Inviare il file ZPL alla stampante tramite la connessione scelta.
- **7.** Osservare lo stato della connessione wireless sugli indicatori luminosi della stampante e assicurarsi di avere impostato la stampante per la connettività wireless.

# <span id="page-60-0"></span>**Configurazione dell'opzione Bluetooth**

Zebra Setup Utilities fornisce un modo semplice e veloce per configurare una connessione wireless Bluetooth con la stampante.

- **1.** Fare doppio clic sull'icona Zebra Setup Utilities sul desktop.
- **2.** Collegare un cavo USB tra la stampante e il computer.
- **3.** Nella prima schermata ZSU, evidenziare la stampante visualizzata nella finestra e fare clic su Configure Printer Connectivity (Configura connettività stampante).
- **4.** Selezionare "Bluetooth" nella schermata Connectivity Type (Tipo connettività) e fare clic su Next (Avanti).

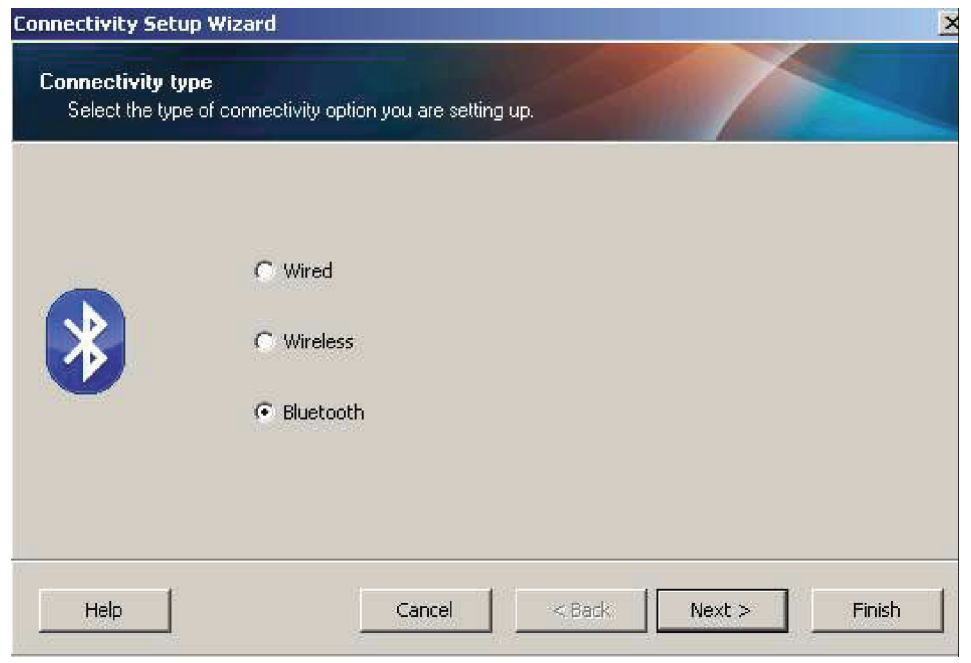

- **5.** Nella schermata Bluetooth Settings (Impostazioni Bluetooth), selezionare "Enabled" (Attivato) per attivare la funzionalità Bluetooth.
- **6.** Nel campo di testo Friendly Name (Nome mnemonico), impostare il nome Bluetooth del dispositivo. Questo nome viene visualizzato durante la rilevazione del dispositivo e il dispositivo master assegnerà questo nome alla stampante.
- **7.** Impostare Discoverable (Rilevabile) su "On" o "Off" per definire se il dispositivo può essere rilevato quando i dispositivi master cercano nuovi dispositivi con cui associarsi.
- **8.** Impostare Authentication (Autenticazione) su "On". (Nota: Questa impostazione non esiste in Link-OS, ma è necessario attivarla se si desidera immettere un PIN in ZSU. L'effettiva impostazione di autenticazione sulla stampante viene eseguita in Security Mode (Modalità sicurezza) del menu Advanced Settings (Impostazioni avanzate).

**9.** I valori impostati nel campo Authentication PIN (PIN autenticazione) variano a seconda della versione Bluetooth (BT) del dispositivo master. Se il master utilizza BT v2.0 o versioni precedenti, immettere un valore numerico in questo campo. Verrà richiesto di immettere lo stesso valore sul dispositivo master per verificare l'associazione. Security Mode (Modalità sicurezza) 2 o 3 in Advanced Settings (Impostazioni avanzate) deve essere selezionata anche per l'associazione PIN.

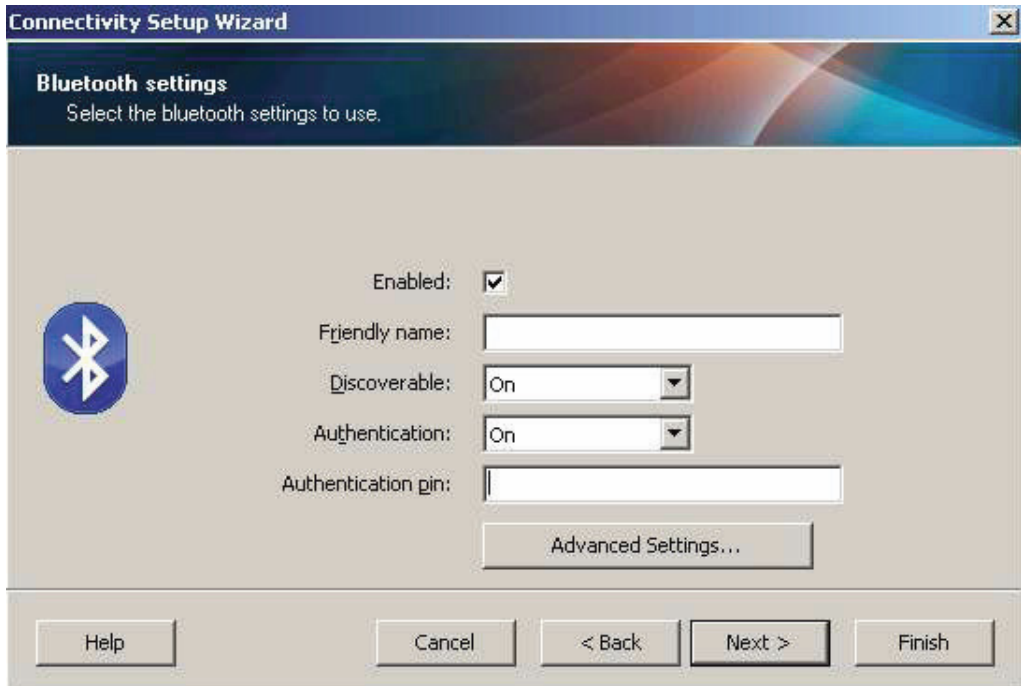

- **10.**Se il master utilizza BT v2.1 o versioni successive, questa impostazione non ha effetto. BT v2.1 e versioni successive utilizzano SSP (Secure Simple Paring) che non richiede l'utilizzo di un PIN.
- **11.**Facendo clic sul pulsante Advanced Settings (Impostazioni avanzate) viene visualizzata la finestra Advanced Bluetooth Settings (Impostazioni Bluetooth avanzate). Per ulteriori informazioni sulle impostazioni avanzate, fare riferimento al manuale **Wired and Wireless Print Server Guide.**
- **12.**Fare clic su Next (Avanti) per continuare la configurazione della stampante.
- **13.**Verranno visualizzati i comandi SGD per configurare correttamente la stampante. Fare clic su Next (Avanti) per passare alla schermata Send Data (Invia dati).
- **14.**Nella schermata Send Data (Invia dati), fare clic sulla stampante desiderata per inviare i comandi oppure fare clic sul pulsante File per salvare i comandi in un file e utilizzarlo successivamente.
- **15.**Per inviare i comandi alla stampante, fare clic sul pulsante Finish (Fine). La stampante verrà aggiornata e riavviata. A questo punto è possibile disconnettere l'interfaccia USB dalla stampante.
- **16.**Per completare il processo di associazione Bluetooth, attivare il rilevamento di dispositivi Bluetooth sul dispositivo master e seguire le istruzioni fornite con il dispositivo master.

# <span id="page-62-0"></span>**Connessione a un dispositivo master Windows Vista® SP2 o Windows 7®**

L'installazione Bluetooth in Windows Vista (SP2 o successive) e Windows 7 è diversa dall'installazione per XP.

- **Windows Vista:** Fare clic sul pulsante "Start", "Control Panel" (Pannello di controllo), "Hardware and Sound" (Hardware e suoni), "Printers" (Stampanti) e "Add a printer" (Aggiungi stampante) per avviare la procedura guidata "Add a printer" (Aggiungi stampante).
- **Windows 7:** Fare clic sul pulsante "Start", quindi su "Devices and Printers" (Dispositivi e stampanti) nel menu "Start" per aprire la relativa finestra di dialogo.
- Alcune chiavi hardware di produttori diversi da Microsoft e dispositivi Bluetooth integrati nel PC host potrebbero disporre di scarso supporto per la stampa SSP (Secure Simple Paring) e la procedura guidata "Add printer" (Aggiungi stampante) potrebbe non venire completata. Potrebbe essere necessario accedere a "Bluetooth Devices" (Dispositivi Bluetooth) in "Control Panel" (Pannello di controllo) o dalla barra delle applicazioni "Start" di Windows e attivare SPP per il "dispositivo", la stampante Bluetooth che si sta installando. Installare la stampante su una stampante locale (USB per la stampante), quindi modificare "Port" (Porta) dopo che l'installazione è stata completata sulla porta COM SPP (porta seriale virtuale).
- **1.** Accedere alla finestra "Devices and Printers" (Dispositivi e stampanti) dal menu Start di Windows.
- **2.** Nella finestra "Devices and Printers" (Dispositivi e stampanti) cercare i dispositivi Bluetooth. Notare sotto l'icona Bluetooth generica di Windows.

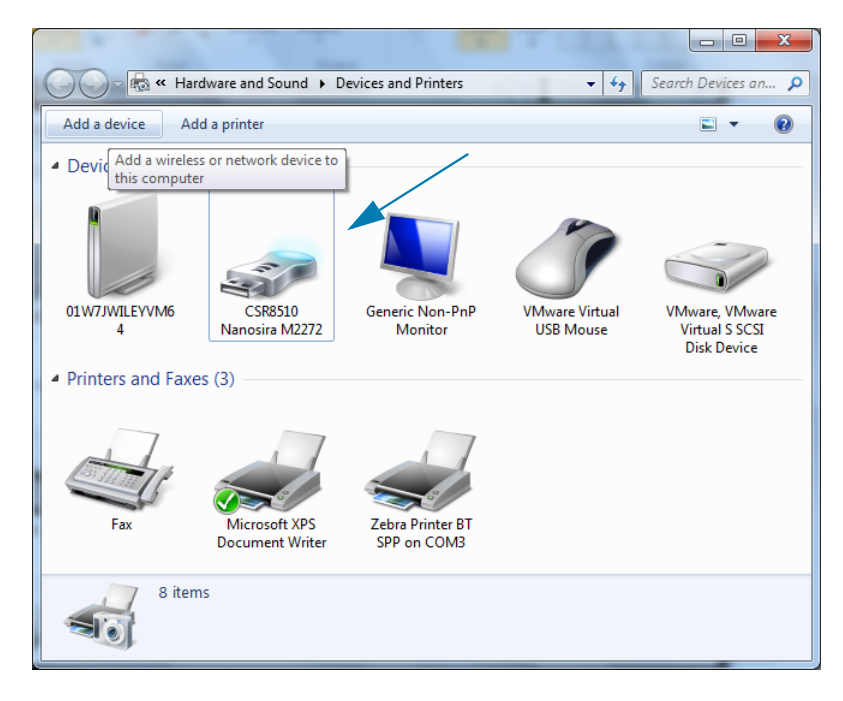

**3.** Portare il cursore del mouse sull'icona Bluetooth per evidenziarla. Fare clic con il pulsante destro del mouse sull'icona Bluetooth evidenziata. Selezionare "Bluetooth Settings" (Impostazioni Bluetooth) dal menu popup. Verificare che entrambe le caselle di controllo Connections (Connessioni) siano selezionate. Verificare che "Turn off the Bluetooth adapter" (Disattiva scheda Bluetooth) non sia selezionata. Fare clic sul pulsante "Apply" (Applica). Fare clic sul pulsante "OK" per chiudere la finestra.

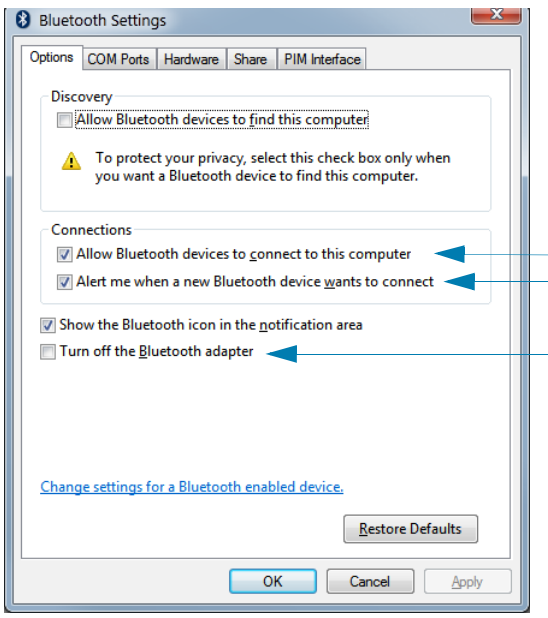

- **4.** Fare clic su "Add a device" (Aggiungi dispositivo) nella barra superiore della finestra "Devices and Printers" (Dispositivi e stampanti). Nella finestra "Add a device" (Aggiungi dispositivo) verranno visualizzati i dispositivi Bluetooth nelle vicinanze.
- **5.** Accendere la stampante Zebra abilitata Bluetooth 4.0 (3.0 compatibile). Dopo alcuni secondi, nella finestra "Add a device" (Aggiungi dispositivo) verrà visualizzata la nuova stampante. Fare clic sull'icona della stampante. Fare clic con il pulsante destro del mouse e selezionare "Add device" (Aggiungi dispositivo).

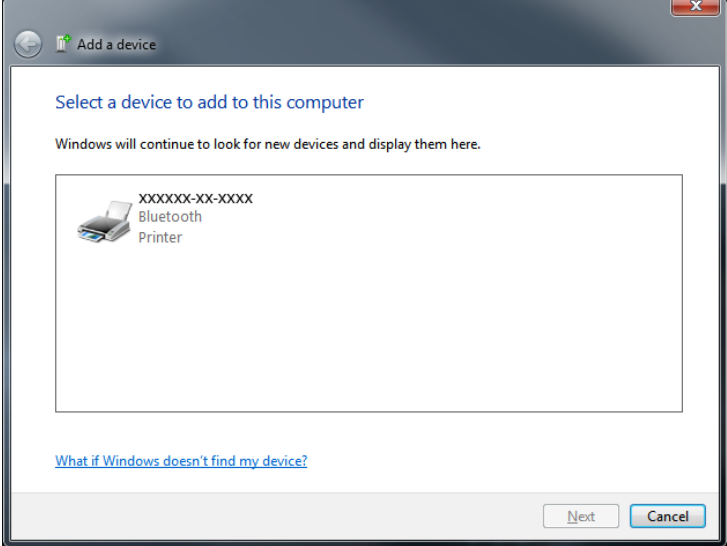

**6.** La stampante stampa un codice di associazione. Assicurarsi che i numeri di associazione corrispondano a quelli visualizzati nella schermata. Se i numeri corrispondono, premere il pulsante "Next" (Avanti) nella finestra "Add a device" (Aggiungi dispositivo).

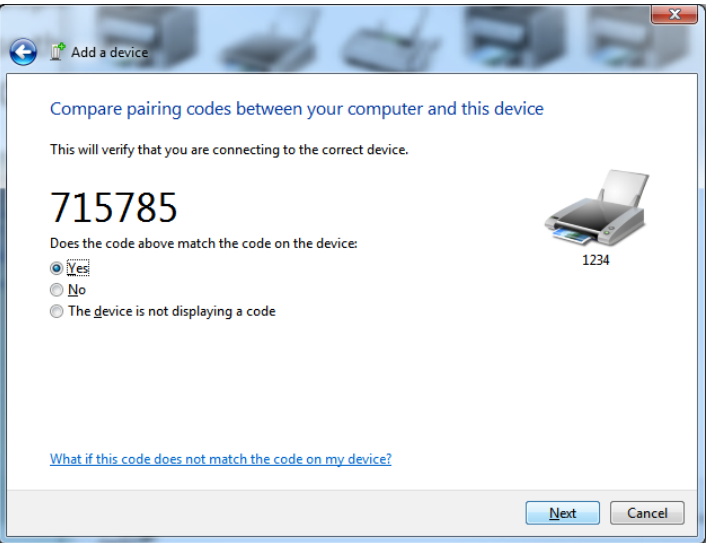

**7.** Al termine del processo di associazione, verrà visualizzato il messaggio seguente.

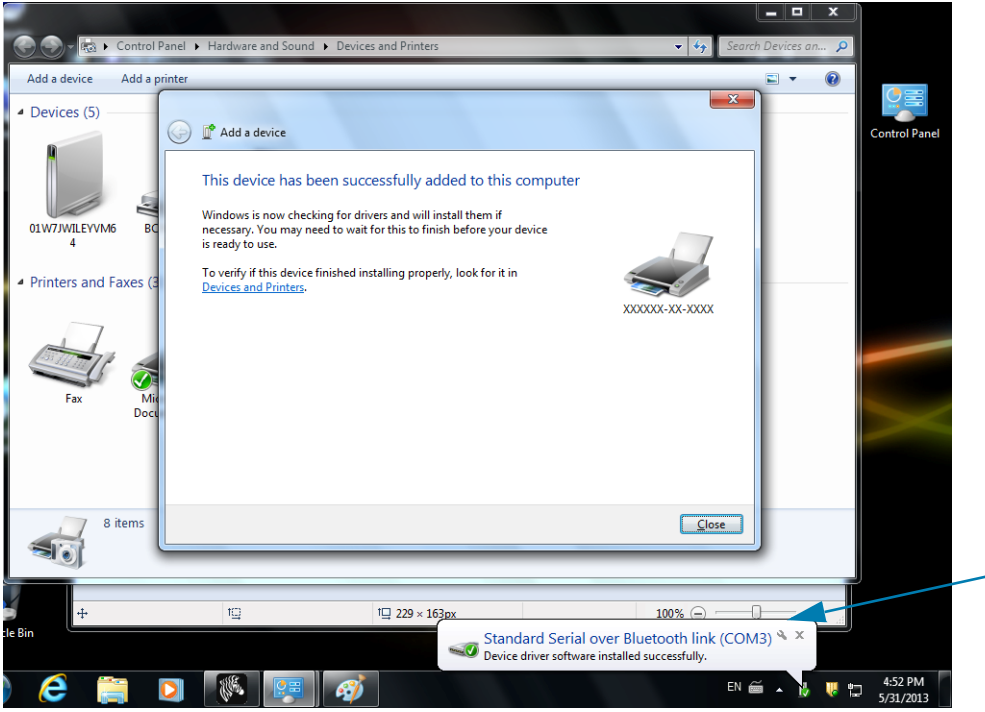

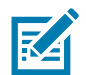

**Nota •** Il numero della porta COM viene visualizzato nella barra delle applicazioni popup. Sarà visibile solo per pochi secondi.

### **Connessione della stampante al sistema operativo Windows 8**

Prima di associare un dispositivo abilitato Bluetooth, assicurarsi che sia acceso e rilevabile. Come spiegato nella sezione precedente in [Connessione a un dispositivo master Windows Vista](#page-62-0)<sup>®</sup> SP2 [o](#page-62-0) Windows  $7^{\circledast}$ , è possibile che il dispositivo Windows richieda un adattatore Bluetooth per connettersi con un dispositivo Bluetooth. Per ulteriori informazioni, vedere il manuale per l'utente del produttore del dispositivo.

**1.** Scorrere rapidamente dal bordo destro dello schermo o spostare il mouse verso il bordo destro dello schermo, selezionare **Settings** (Impostazioni), quindi selezionare **Change PC Settings** (Modifica impostazioni PC).

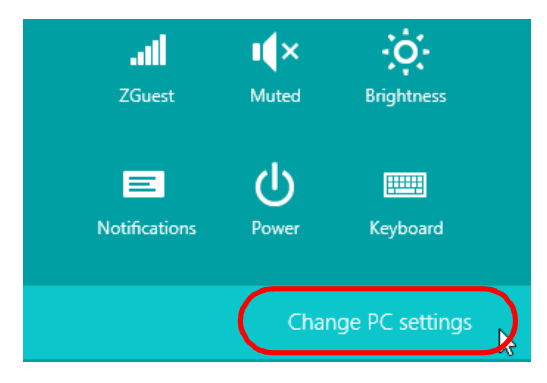

**2.** Selezionare **PC and devices** (PC e dispositivi), quindi selezionare **Bluetooth**. Quando vengono visualizzati i dispositivi abilitati Bluetooth, selezionare il dispositivo e fare clic su **Pair** (Associa).

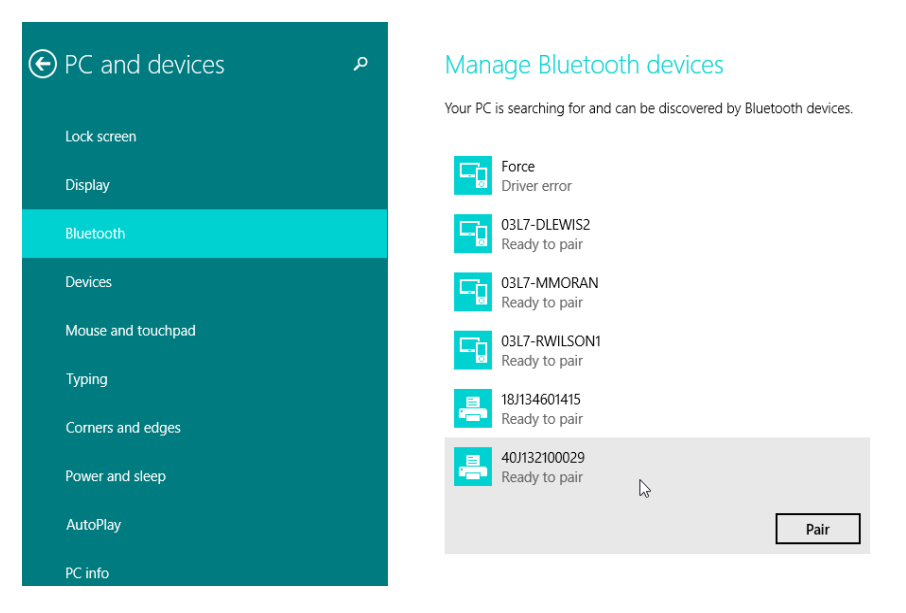

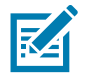

**Nota •** Windows visualizza il codice di associazione solo per 10 secondi, quindi questo passaggio deve essere completato rapidamente

**3.** Seguire le istruzioni visualizzate a schermo per completare l'associazione del dispositivo.

### **Connessione della stampante al sistema operativo Windows 10**

Prima di associare un dispositivo abilitato Bluetooth, assicurarsi che sia acceso e rilevabile. Come spiegato nella sezione precedente in "Installazione della stampante su un PC Windows 7", è possibile che il dispositivo Windows richieda un adattatore Bluetooth per connettersi con un dispositivo Bluetooth. Per ulteriori informazioni, vedere il manuale per l'utente del produttore del dispositivo.

**1.** Aprire il menu Start di Windows facendo clic sul pulsante Start di Windows ( $\blacksquare$ ) e selezionare Settings (Impostazioni).

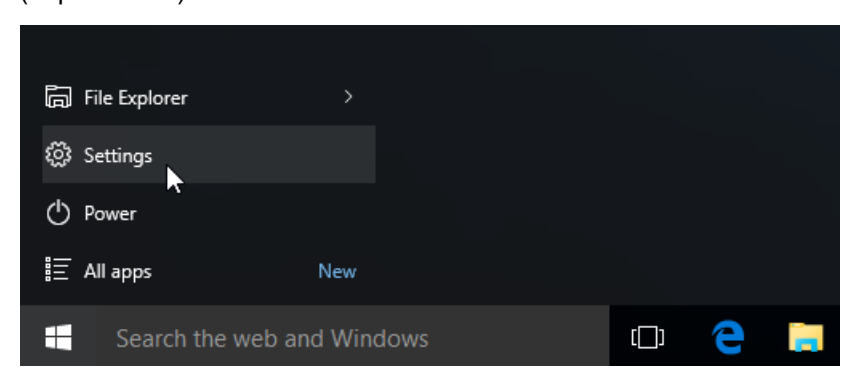

**2.** Nella finestra Settings (Impostazioni), fare clic sulla categoria **Devices** (Dispositivi).

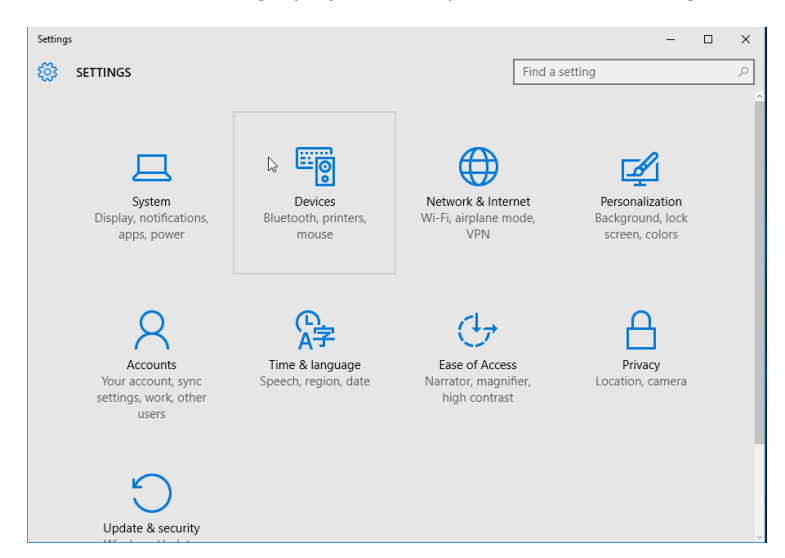

**3.** Fare clic su Bluetooth. Se Bluetooth non è installato sul PC, la categoria Bluetooth non viene visualizzata nell'elenco delle categorie dei dispositivi. La stampante è identificata dal numero di serie.

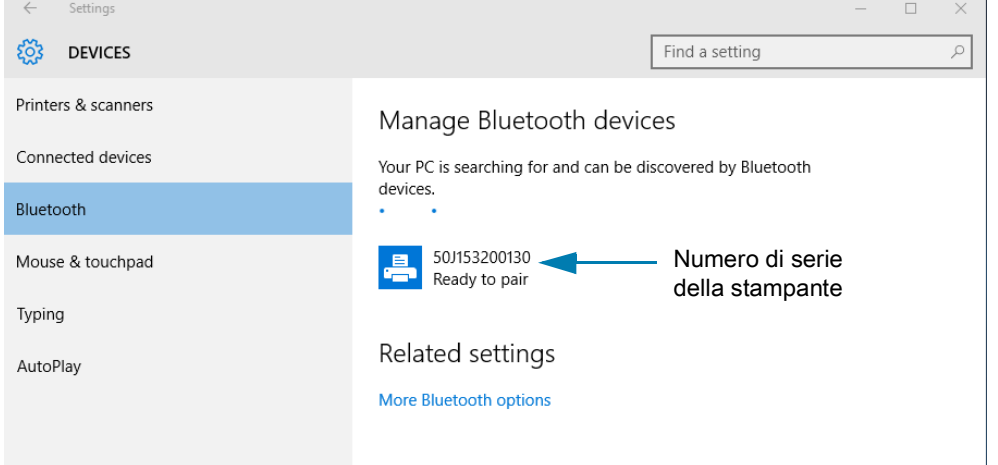

**4.** Fare clic sulla stampante, quindi fare clic sul pulsante "associazione" per la stampante.

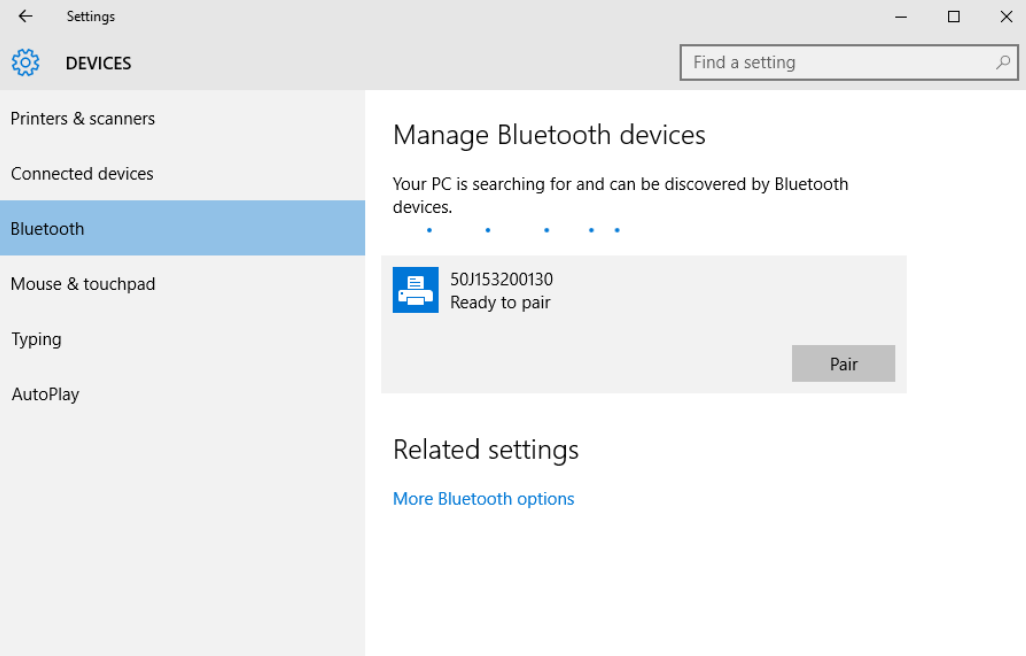

**5.** La stampante stampa un passcode. Confrontare questo passcode con il codice visualizzato sullo schermo. Fare clic su 'Yes' (Sì) se i codici corrispondono.

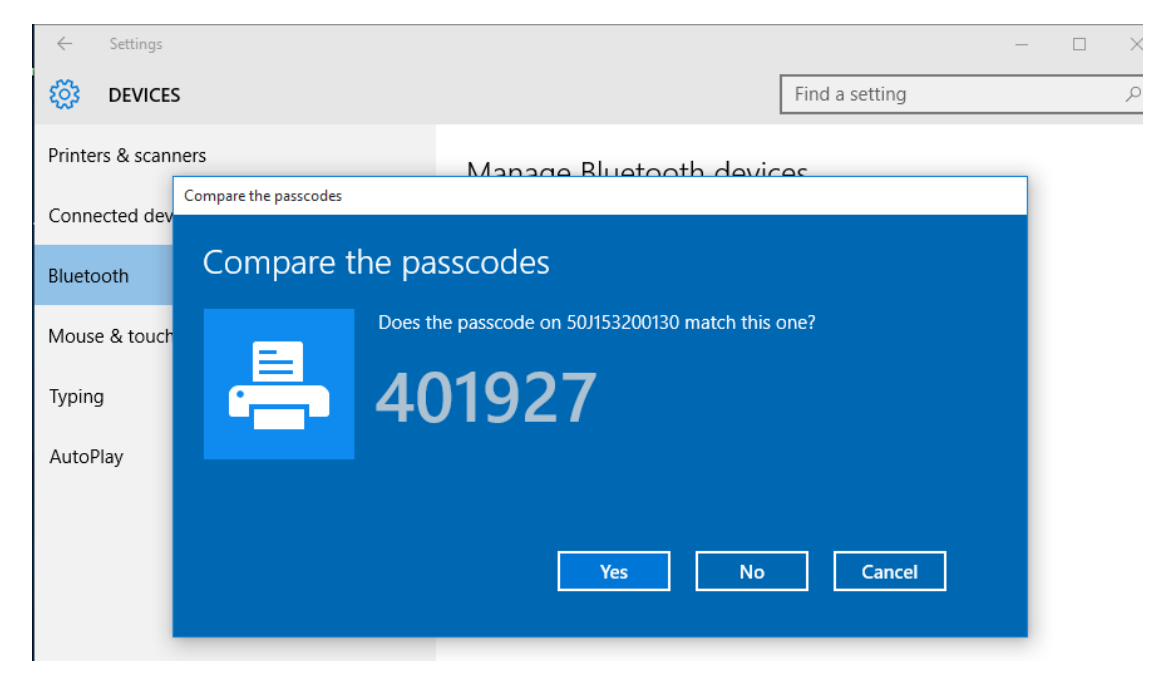

**6.** Quando l'associazione è completata, lo stato cambia in connesso.

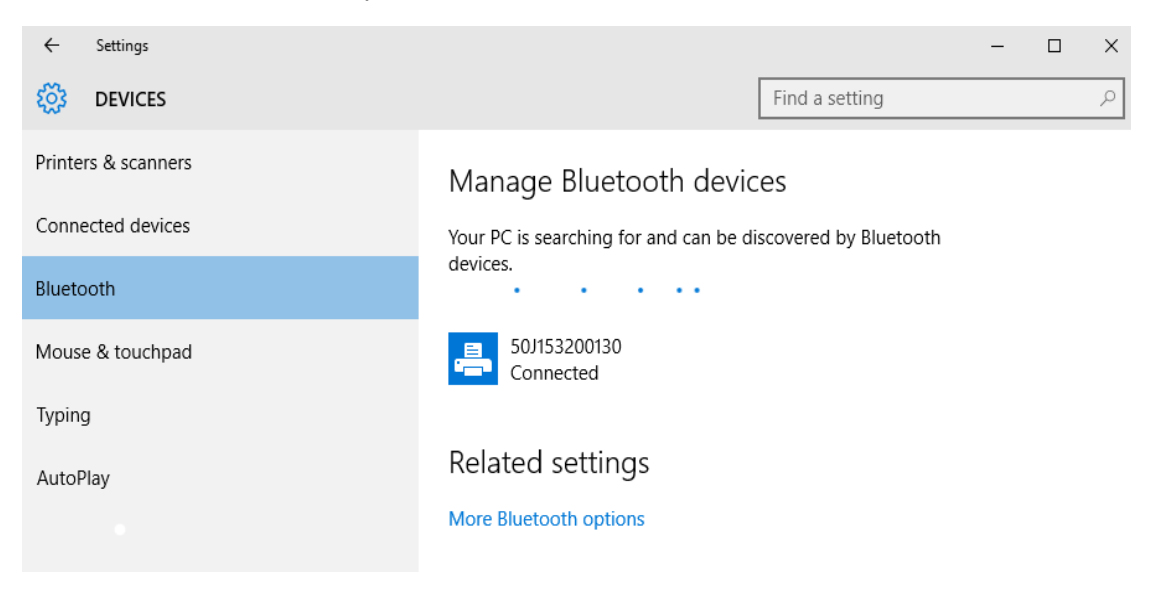

### **Quando la stampante è connessa**

Dopo che è stata impostata la comunicazione di base con la stampante, potrebbe essere necessario testare le comunicazioni della stampante e installare altre applicazioni di stampa, driver o utility.

### **Test delle comunicazioni tramite la stampa**

La verifica dell'operatività del sistema di stampa è un processo relativamente semplice. Per i sistemi operativi Windows, utilizzare Zebra Setup Utility o "Printers and Faxes" (Stampanti e fax) nel Pannello di controllo per stampare un'etichetta di prova. Per i sistemi operativi diversi da Windows, copiare un file di testo ASCII con un unico comando (**~WC**) per stampare un rapporto dello stato della configurazione.

#### **Test della stampa con Zebra Setup Utility:**

- **1.** Aprire Zebra Setup Utility.
- **2.** Fare clic sull'icona della stampante appena installata per selezionare la stampante e attivare i pulsanti di configurazione seguenti nella finestra.
- **3.** Fare clic sul pulsante "Open Printer Tools" (Apri strumenti stampante).
- **4.** Nella finestra della scheda "Print" (Stampa), fare clic sulla riga "Print configuration label" (Stampa etichetta di configurazione) e fare clic sul pulsante "Send" (Invia). La stampante stampa un rapporto di configurazione.

#### **Test della stampa con il menu Stampanti e fax di Windows:**

- **1.** Fare clic sul pulsante "Start" di Windows per accedere al menu "Printers and Faxes" (Stampanti e fax) o "Control Panel" (Pannello di controllo) per accedere al menu "Printers and Faxes" (Stampanti e fax). Aprire il menu.
- **2.** Selezionare l'icona della stampante appena installata e fare clic con il pulsante destro del mouse per accedere al menu "Properties" (Proprietà) della stampante.
- **3.** Nella finestra della scheda "General" (Generale) della stampante, fare clic sul pulsante "Print Test Page" (Stampa pagina di prova). Viene stampata la pagina di prova di Windows.

#### **Test della stampa con una stampante Ethernet connessa a una rete**

Test della stampa su una stampante Ethernet connessa a una rete (LAN o WLAN) con un Prompt dei comandi (MS-DOS) (o Esegui dal menu Start di Windows XP):

- **1.** Creare un file di testo con i seguenti tre caratteri ASCII: **~WC**
- **2.** Salvare il file come: **TEST.ZPL** (nome file arbitrario ed estensione).
- **3.** Leggere l'indirizzo IP nello stato della rete sul rapporto di configurazione della stampante. Su un sistema connesso sulla stessa LAN o WLAN della stampante, digitare il testo seguente nella barra degli indirizzi di un browser Web e premere Invio: **ftp (indirizzo IP)**.

Per l'indirizzo IP 123.45.67.01, digitare: **ftp 123.45.67.01**

**4.** Digitare la parola "put" seguita dal nome del file e premere Invio. Per questo file di prova di stampa, digitare:

**put TEST.ZPL**

La stampante stampa un nuovo rapporto di configurazione della stampante.

### **Test della stampa con una copia di file di comandi ZPL per sistemi operativi diversi da Windows:**

- **1.** Creare un file di testo con i seguenti tre caratteri ASCII: **~WC**
- **2.** Salvare il file come: **TEST.ZPL** (nome file arbitrario ed estensione).
- **3.** Copiare il file sulla stampante. Per DOS, un file inviato a una stampante connessa alla porta seriale del sistema sarà semplicemente:

#### **COPY TEST.ZPL COM1**

Altri tipi di connessioni di interfacce e sistemi operativi avranno stringhe di comandi diverse. Per istruzioni dettagliate sulla copia dell'interfaccia stampante appropriata per questo test, vedere la documentazione del sistema operativo utilizzato.

# **Funzionamento della stampante**

In questa sezione vengono fornite informazioni generali sulla gestione dei supporti e della stampa, sui font e sul supporto dei linguaggi di programmazione, oltre che sulle configurazioni meno comuni della stampante.

## **Stampa a trasferimento termico**

Le stampanti ZD Series utilizzano il calore per impressionare direttamente i supporti a trasferimento termico diretto oppure calore e pressione per fondere e trasferire "l'inchiostro" su un supporto. Evitare con particolare attenzione di toccare la testina di stampa che diventa calda ed è sensibile alle scariche elettrostatiche.

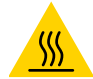

**Attenzione alla superficie calda** • Durante la stampa, la testina si scalda notevolmente. Per evitare danni alla testina e rischi di lesioni personali, non toccare la testina. Per la manutenzione della testina di stampa utilizzare unicamente la penna per pulizia.

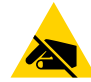

**Attenzione alle scariche elettrostatiche** • La scarica dell'energia elettrostatica che si accumula sulla superficie del corpo umano o di altre superfici può danneggiare o distruggere la testina di stampa e gli altri componenti elettronici utilizzati nel dispositivo. È necessario osservare le procedure di sicurezza elettrostatica quando si lavora sulla testina di stampa o su altri componenti elettronici, situati al di sotto del coperchio superiore.

### **Sostituzione dei materiali di consumo durante l'utilizzo della stampante**

Se i supporti (nastro, etichette, ricevute, cartellini, biglietti e così via) si esauriscono mentre la stampa è in corso, lasciare la stampante accesa durante l'operazione di ricarica (lo spegnimento della stampante determina la perdita dei dati). Dopo aver caricato un nuovo rotolo di supporti o nastro, premere il pulsante AVANZAMENTO per il riavvio della stampa.

# **Invio di file alla stampante**

È possibile inviare grafica, font e file di programmazione alla stampante dal sistema operativo Microsoft Windows utilizzando Link-OS Profile Manager, Zebra Setup Utilities (e driver), ZebraNet™ Bridge o Zebra® [ZDownloader, reperibili nel sito Web Zebra: w](http://www.zebra.com/software)ww.zebra.com/software.
## **Determinazione delle impostazioni di configurazione della stampante**

Le stampanti ZD Series forniscono un rapporto di configurazione delle impostazioni e dell'hardware della stampante. Il rapporto di configurazione riporta lo stato operativo (intensità, velocità, tipo di supporti e così via), opzioni installate (rete, impostazioni di interfaccia, taglierina e così via) e informazioni sulla stampante (numero di serie, modello, versione firmware e così via).

- Per stampare questa etichetta, vedere [Test di stampa con il rapporto di configurazione.](#page-43-0)
- Vedere [Gestione della configurazione della stampante ZPL](#page-129-0) per interpretare più facilmente come i comandi di programmazione e gli stati dei comandi associati sono identificati nel rapporto.

## **Selezione della modalità di stampa**

Utilizzare un modo di stampa che corrisponde ai supporti utilizzati e alle opzioni della stampante disponibili. Il percorso supporti è il medesimo sia per supporti in rotolo che per supporti a fogli ripiegati.

Per impostare la stampante per l'utilizzo di un modo di stampa disponibile:

Vedere il comando **^MM** nel manuale del programmatore ZPL. Collegamenti di supporto [www.zebra.com/zd200t-info](http://www.zebra.com/zd200t-info
)

#### **Modi di stampa**

- **TEAR OFF (STRAPPARE)** -— Questa modalità (predefinita) può essere utilizzata con qualsiasi opzione della stampante e con la maggior parte dei supporti. La stampante esegue solo la stampa dei formati etichetta. Dopo la stampa, l'operatore della stampante può strappare le etichette quando lo ritiene opportuno.
- **PEEL (STACCARE)** Solo con opzione Distributore di etichette. La stampante esegue la spellicolatura dell'etichetta durante la stampa, quindi si interrompe sino alla rimozione dell'etichetta.
- **CUTTER (TAGLIERINA)** Solo con opzione Taglierina. La stampante esegue il taglio tra un'etichetta e l'altra dopo ogni stampa.

## <span id="page-72-0"></span>**Regolazione della qualità di stampa**

La qualità di stampa è influenzata dal calore (densità) impostato per la testina di stampa, dalla velocità di stampa e dal supporto utilizzato. La soluzione ottimale per l'applicazione desiderata può essere trovata solo con la pratica. È possibile configurare la qualità di stampa con la procedura Configure Print Quality (Configura qualità di stampa) di Zebra Setup Utility.

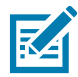

**Nota •** È possibile che i produttori dei supporti forniscano le specifiche per impostare la velocità per la stampante e il supporto. La velocità consigliata potrebbe essere inferiore all'impostazione di velocità massima della stampante.

Per impostare l'intensità (densità), è possibile utilizzare:

- Il comando ZPL Set Darkness (**~SD**) (imposta intensità); fare riferimento alla ZPL Programming Guide (Guida alla programmazione ZPL).
- Il driver della stampante o un software applicativo quale ZebraDesigner™.
- Solo ZD230 Utilizzare il comando Print Rate (**^PR**) per ridurre la velocità di stampa a 101,6 mm/sec (4 ips - predefinito). Consultare il manuale ZPL Programming Guide (Guida alla programmazione ZPL).

È possibile verificare le impostazioni dei supporti della stampante stampando un'etichetta di configurazione della stampante. Per ulteriori informazioni, vedere [Test di stampa con il rapporto di](#page-43-0) [configurazione.](#page-43-0)

## **Regolazione della larghezza di stampa**

La larghezza di stampa deve essere impostata:

- Prima di utilizzare la stampante per la prima volta.
- Ogni volta che cambia la larghezza del supporto utilizzato.

Se è necessario impostare la larghezza di stampa, utilizzare:

- Il driver della stampante o un software applicativo quale ZebraDesigner™.
- I comandi di controllo del funzionamento della stampante ZPL; fare riferimento al comando Print Width (**^PW**) (larghezza di stampa) in ZPL Programming Guide (Guida alla programmazione ZPL).

## **Sostituzione dei materiali di consumo durante l'utilizzo della stampante**

Se i supporti (nastro, etichette, ricevute, cartellini, biglietti e così via) si esauriscono mentre la stampa è in corso, lasciare la stampante accesa durante l'operazione di ricarica (lo spegnimento della stampante determina la perdita dei dati). Dopo aver caricato un nuovo rotolo di supporti, premere il pulsante AVANZAMENTO per il riavvio della stampa.

# <span id="page-74-0"></span>**Stampa su supporti a fogli ripiegati**

La stampa su supporti a fogli ripiegati richiede di regolare la posizione di arresto delle guide dei supporti.

**1.** Aprire il coperchio superiore.

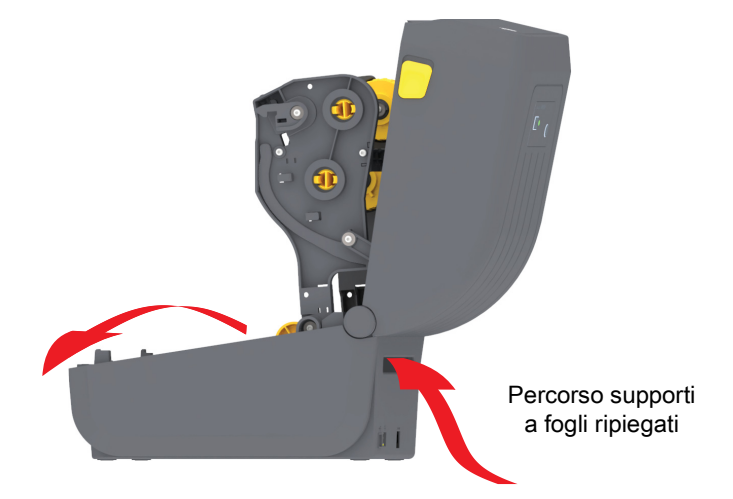

**2.** Regolare la posizione di arresto delle guide con il cursore di blocco (grigio). Utilizzare un pezzo del supporto ripiegato per impostare la posizione di arresto. Spingere il cursore di blocco grigio sul supporto sinistro del rullo verso il retro della stampante per bloccare la posizione del supporto del rotolo. Tirarlo in avanti per rilasciare il blocco.

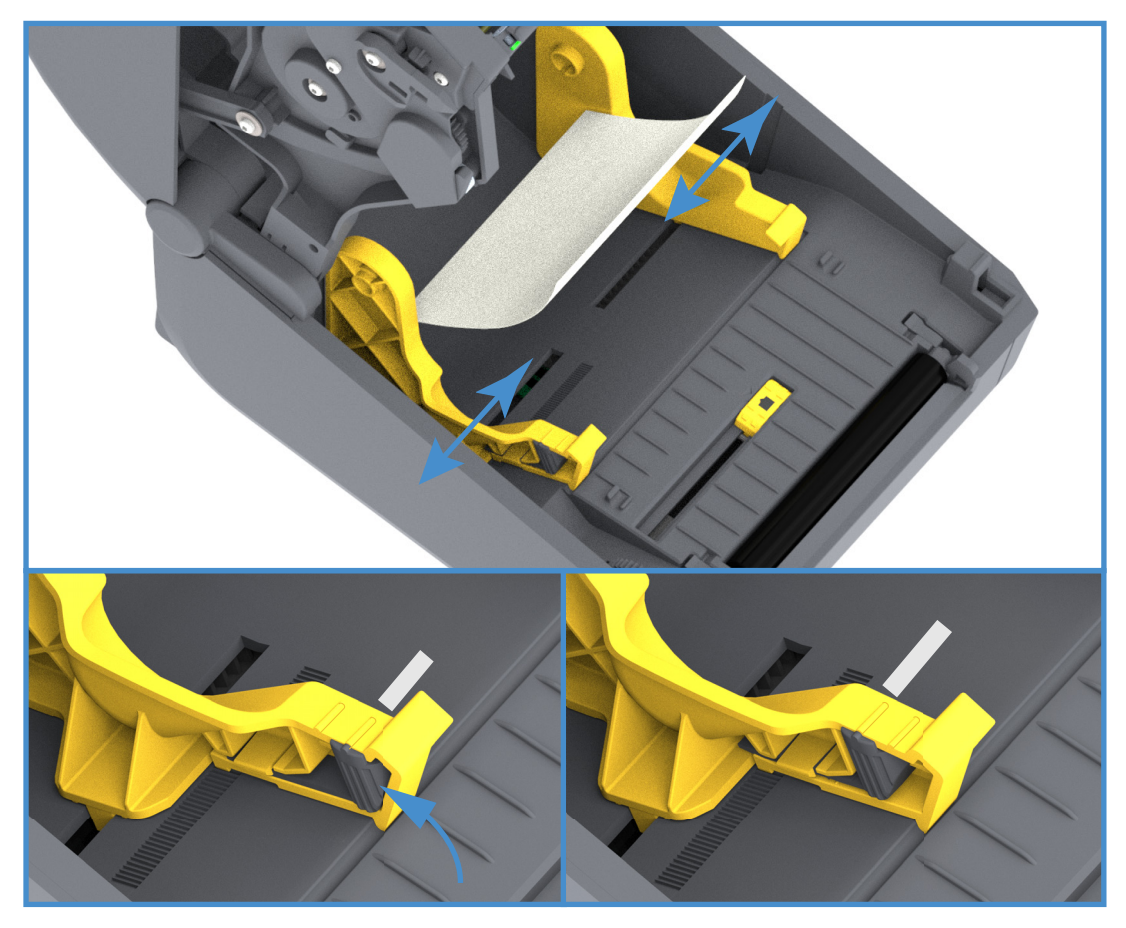

**3.** Inserire il supporto attraverso la fessura situata nella parte posteriore della stampante e posizionarlo fra le guide e i supporti del rullo.

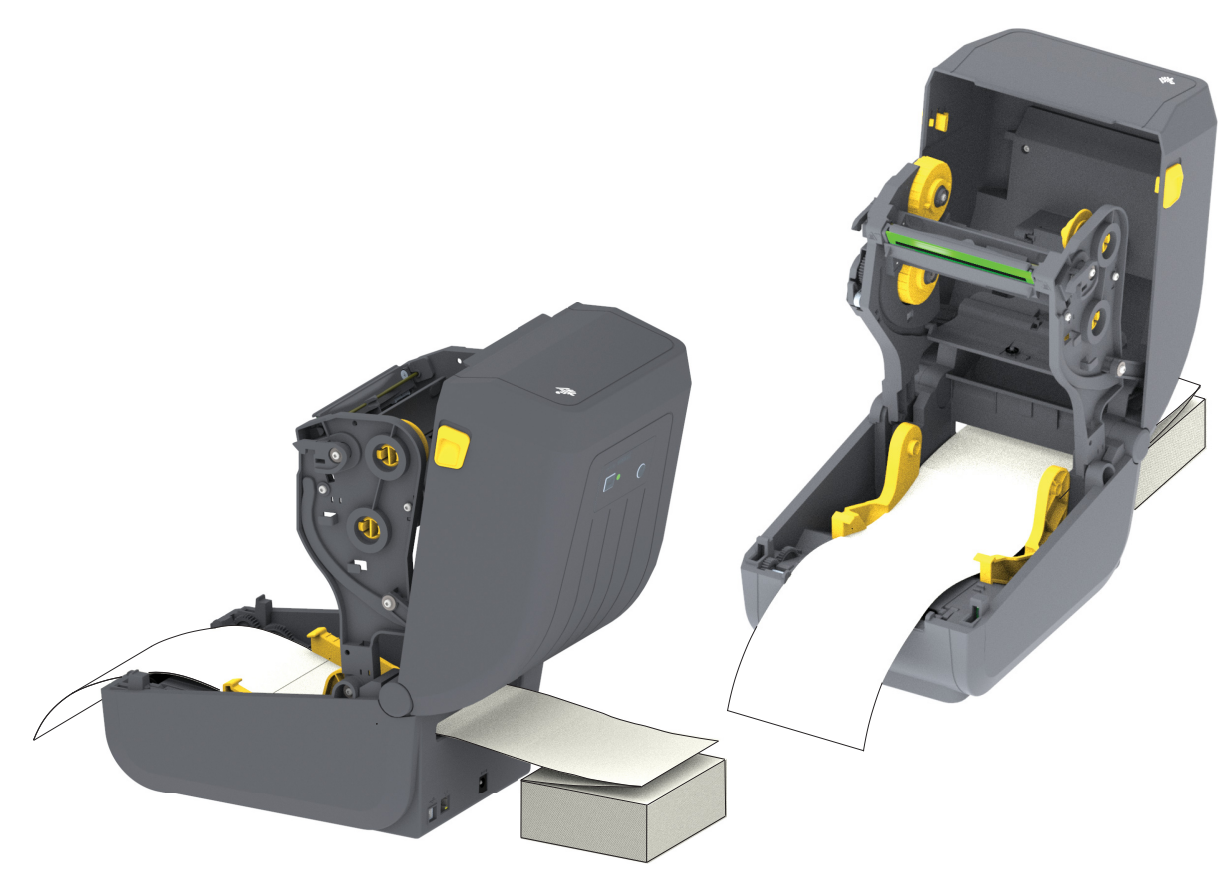

**4.** Chiudere il coperchio superiore.

**Dopo la stampa o dopo aver utilizzato il pulsante AVANZAMENTO per far avanzare più etichette:** Se il supporto non si allinea al centro (si sposta da una parte all'altra) o i lati del supporto (pellicola, cartellino, carta e così via) sono consumati o danneggiati all'uscita dalla stampante, è necessario regolare ulteriormente la posizione di arresto delle guide dei supporti.

Se il problema persiste, è possibile far passare il supporto sui due perni che reggono il rullo sulla guida del supporto. È possibile collocare un nucleo vuoto della stessa larghezza della pila di supporti a fogli ripiegati fra i supporti del rotolo per fornire maggiore sostegno ai supporti sottili.

# **Stampa con supporti in rotolo montati esternamente**

La stampante gestisce i supporti in rotolo montati esternamente in modo analogo ai supporti a fogli ripiegati. È necessario che la combinazione rotolo di supporti e relativo sostegno abbia una bassa inerzia iniziale per poter estrarre i supporti dal rotolo.

## **Considerazioni sui supporti in rotolo montati esternamente**

- I supporti dovrebbero entrare nella stampante direttamente attraverso la fessura per i supporti a fogli ripiegati nella parte posteriore della stampante. Per il caricamento dei supporti, vedere [Stampa](#page-74-0)  [su supporti a fogli ripiegati.](#page-74-0)
- Utilizzare la velocità di stampa predefinita di 101,6 mm/sec (4 ips) sui modelli di stampante ZD230. Consultare il manuale ZPL Programming Guide (Guida alla programmazione ZPL).
- I supporti devono muoversi liberamente. Quando sono montati sul sostegno, i supporti non devono scivolare, slittare, muoversi a scatti e così via.
- La stampante non deve toccare il rotolo dei supporti.
- La stampante non deve scivolare o sollevarsi sulla superficie di appoggio.

# **Utilizzo dell'opzione Distributore di etichette**

Il distributore di etichette opzionale consente di stampare etichette con la rimozione automatica della pellicola posteriore. Quando si stampano più etichette, la rimozione di un'etichetta erogata (spellicolata) indica alla stampante di stampare e distribuire l'etichetta successiva.

Per utilizzare la modalità distributore, impostare "Media Handling" (Gestione supporti) su "Peel-Off" (Staccare) nel driver della stampante o con Zebra Setup Utility utilizzando la procedura guidata di configurazione delle impostazioni della stampante. In caso contrario è necessario inviare alla stampante i comandi di programmazione ZPL.

**Quando si esegue la programmazione con ZPL**, è possibile utilizzare le sequenze di comandi seguenti per configurare la stampante per l'utilizzo dell'opzione distributore:

**^XA ^MMP ^XZ ^XA ^JUS ^XZ**

**1.** Caricare le etichette nella stampante. Chiudere la stampante e premere il pulsante AVANZAMENTO finché non fuoriescono dalla stampante almeno 100 mm (4 in) di etichette. È possibile lasciare le etichette sulla pellicola di supporto.

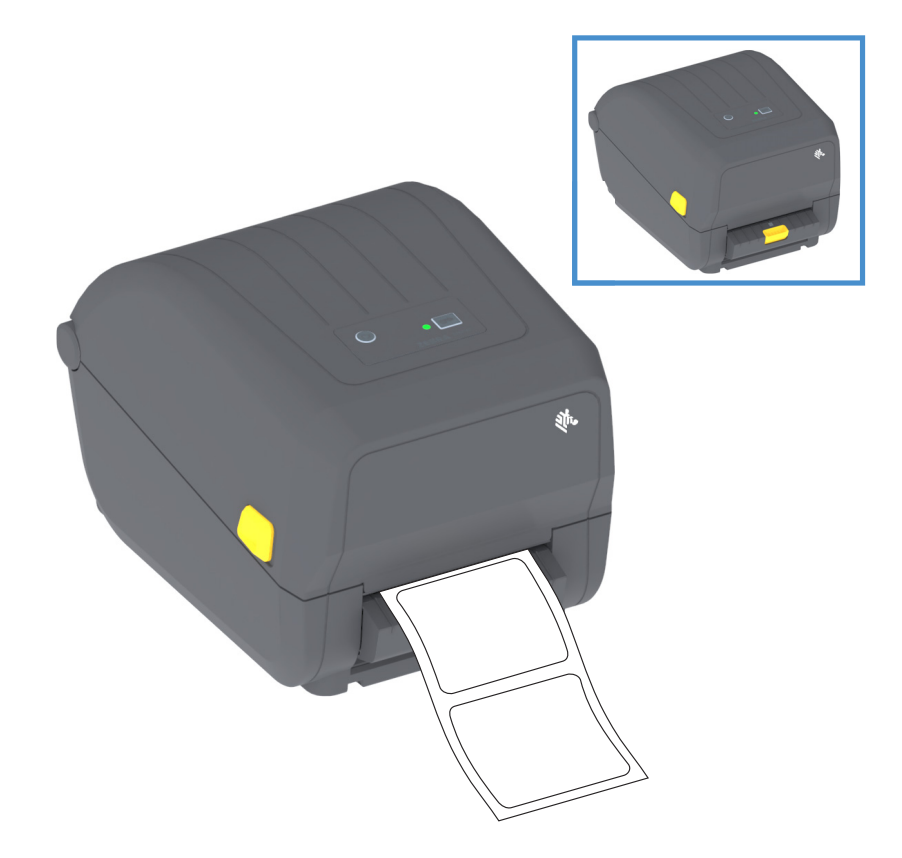

**2.** Sollevare la pellicola di supporto sopra la stampante. Tirare verso l'esterno il blocco dorato al centro dello sportello del distributore per aprire lo sportello.

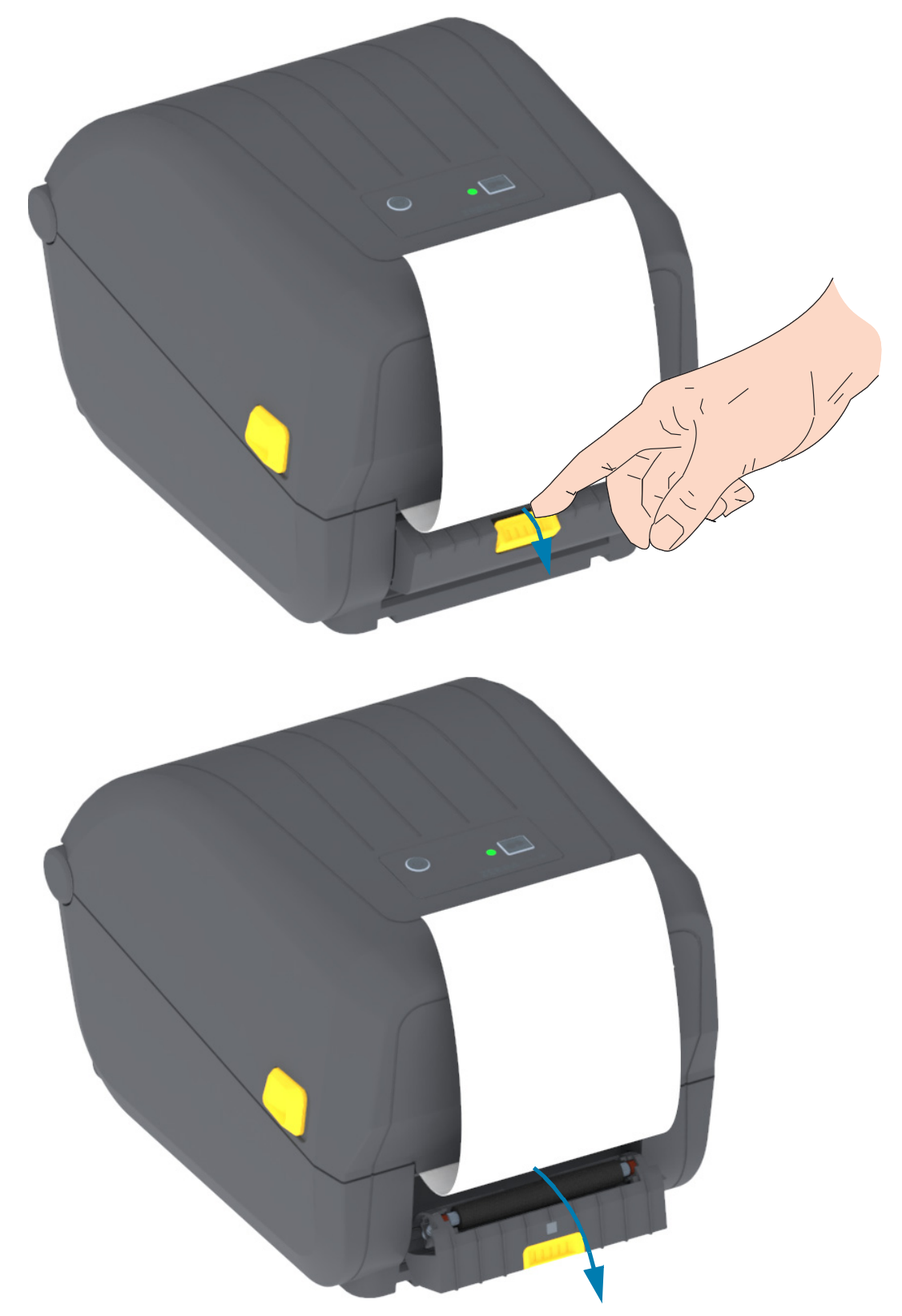

**3.** Inserire la pellicola di supporto delle etichette tra lo sportello del distributore e il corpo della stampante.

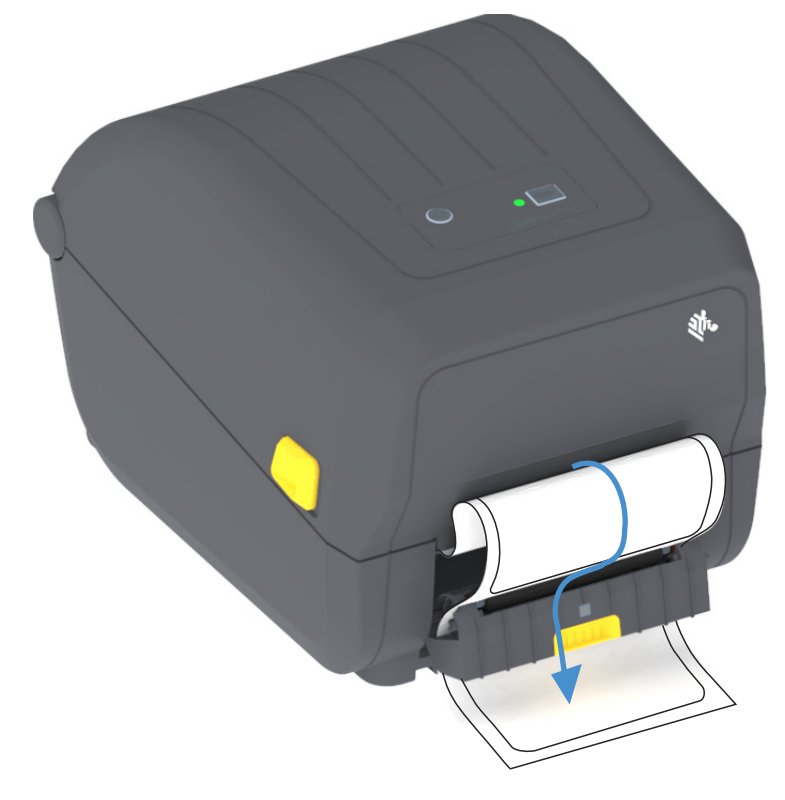

**4.** Chiudere lo sportello del distributore mentre si tiene ben tesa l'estremità della pellicola di supporto delle etichette.

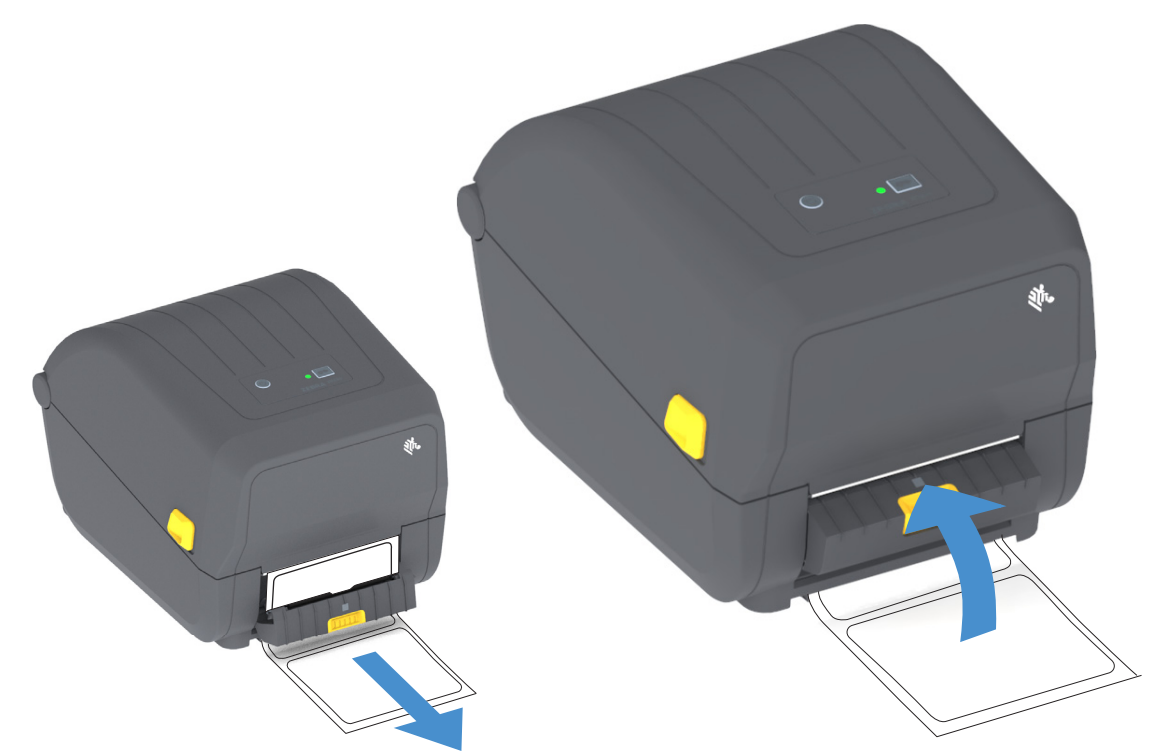

**5.** Premere e rilasciare il pulsante AVANZAMENTO una o più volte fino a quando l'etichetta viene presentata per la rimozione.

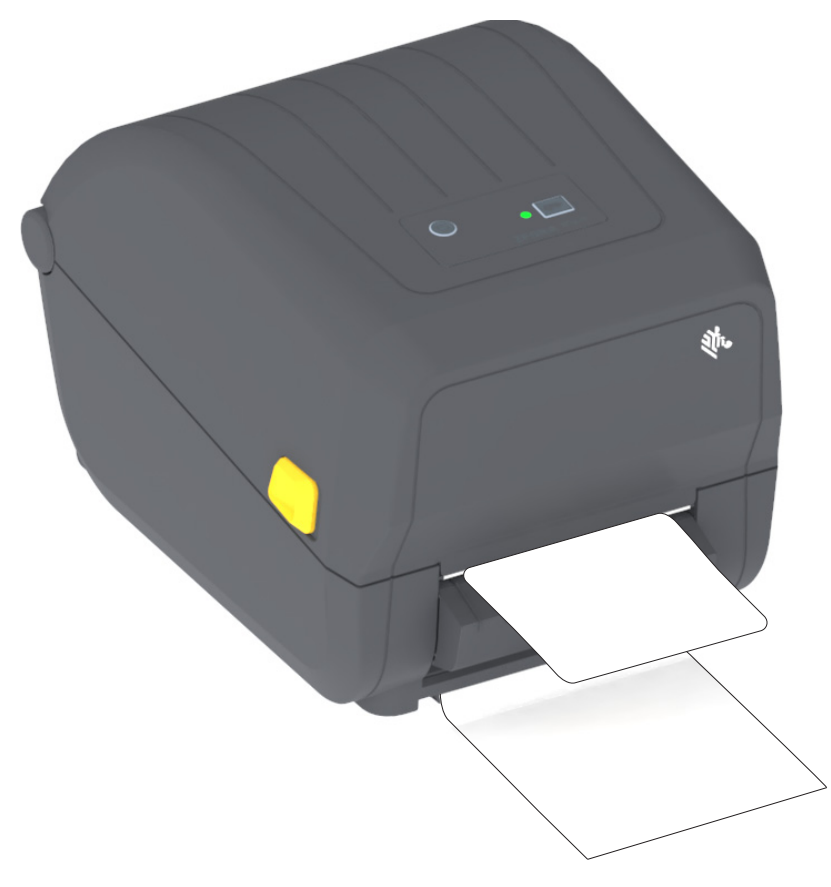

**6.** Nel corso dell'operazione di stampa, la stampante staccherà la pellicola di supporto e presenterà una sola etichetta. Prendere l'etichetta dalla stampante, in modo che possa passare alla stampa dell'etichetta successiva.

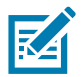

**Nota •** Se il sensore prelievo etichetta non viene attivato tramite comandi software, le etichette stampate si impileranno e il meccanismo potrebbe incepparsi.

# **Font della stampante**

Le stampanti ZD Series supportano i requisiti di lingua e font dell'utente. Il linguaggio di programmazione ZPL™ dispone di tecnologia avanzata per il mapping e il dimensionamento dei font per supportare i font outline (TrueType™ o OpenType™) e il mapping dei caratteri Unicode, oltre ai font bitmap di base e alle code page dei caratteri.

Le funzioni relative ai font della stampante dipendono dal linguaggio di programmazione. Le guide alla programmazione ZPL ed EPL legacy descrivono e documentano font, code page, accesso ai caratteri, elenchi di font e limitazioni per i rispettivi linguaggi di programmazione della stampante. Per informazioni sul supporto di testo, font e caratteri, consultare le guide alla programmazione.

Zebra offre una gamma di utility e software applicativo per il download dei font nella stampante per i linguaggi di programmazione ZPL ed EPL.

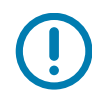

**Importante** • Alcuni font ZPL preinstallati nella stampante non possono essere copiati, clonati o ripristinati ricaricando o aggiornando il firmware. Se questi font dovessero essere rimossi tramite un determinato comando ZPL, devono essere riacquistati e reinstallati tramite una utility di attivazione e installazione dei font. Questo problema non sussiste per i font EPL.

## **Identificazione dei font nella stampante**

I font e la memoria sono condivisi dai linguaggi di programmazione nella stampante. I font possono essere scaricati in molte aree di memoria della stampante. La programmazione ZPL può riconoscere i font EPL e ZPL. La programmazione EPL può riconoscere solo i font EPL. Per ulteriori informazioni sui font e la memoria della stampante, consultare le rispettive guide alla programmazione.

#### **Font ZPL**

- Per gestire e scaricare i font per le operazioni di stampa ZPL, utilizzare Zebra Setup Utility o ZebraNet™ Bridge.
- Per visualizzare tutti i font caricati nella stampante, inviare alla stampante il comando ZPL **^WD**. Per ulteriori informazioni, consultare la Guida alla programmazione ZPL.
	- In ZPL, i font bitmap nelle varie aree della memoria della stampante sono identificati dall'estensione file **.FNT**.
	- In ZPL, i font scalabili sono identificati dall'estensione di file **.TTF**, **.TTE** o **.OTF**. In EPL questi font non sono supportati.

## **Localizzazione della stampante con le code page**

Per ciascun linguaggio di programmazione, ZPL ed EPL, la stampante supporta due set di lingue, regioni e caratteri per i font permanenti caricati nella stampante. La stampante supporta la localizzazione con le code page per la mappatura dei caratteri internazionali.

• Per il supporto delle code page in ZPL, incluso Unicode, vedere il comando **^CI** nella guida alla programmazione ZPL.

## **Font asiatici e altri grandi set di font**

I font ideografici e pittografici dei caratteri asiatici hanno grandi set di caratteri con migliaia di caratteri che supportano un'unica code page della lingua. Per supportare i set con un gran numero di caratteri delle lingue asiatiche, l'industria ha adottato un sistema di caratteri a doppio byte (massimo 67840) invece dei caratteri a un byte (massimo 256) utilizzati per le lingue di origine latina. Per gestire più lingue con un unico set di font, è stata inventata la codifica Unicode. Un font Unicode supporta una o più rappresentazioni (code point), analoghe alle mappe di caratteri delle code page, e vi si accede con un metodo standard che risolve i conflitti di mapping dei caratteri. Il linguaggio di programmazione ZPL supporta Unicode. Entrambi i linguaggi di programmazione della stampante supportano i set di font asiatici con caratteri pittografici a doppio byte.

Il numero di font che possono essere scaricati dipende dalla memoria Flash disponibile e dalle dimensioni del font da scaricare.

Alcuni font Unicode sono grandi, ad esempio MS (Microsoft) Arial Unicode (23 MB) fornito da Microsoft o il font Andale (22 MB) offerto da Zebra. Questi grandi set di font supportano tipicamente un numero elevato di lingue.

## **Disponibilità dei font asiatici**

I font asiatici vengono caricati nella stampante dall'utente o dall'integratore. I font ZPL vengono acquistati separatamente dalla stampante. È possibile eseguire il download gratuito dei font asiatici EPL dal sito Web Zebra.

- Cinese semplificato e tradizionale (Il font Cinese semplificato scalabile SimSun è precaricato nelle stampanti vendute con un cavo di alimentazione idoneo per l'utilizzo in Cina.)
- Giapponese mapping JIS e Shift-JIS
- Coreano, compreso Johab
- Thai

# **Adattatore rotolo supporti**

#### **Kit adattatori**

Il kit di adattatori del rotolo di supporti comprende una coppia di adattatori con diametro interno 38,1 mm (1,5 in) e due (2) viti di montaggio.

#### **Utilizzo dell'adattatore**

- Gli adattatori vengono installati in modo permanente nella stampante.
- Possono essere cambiati per supportare rotoli di supporti di altre dimensioni che richiedono uno di questi adattatori.
- Se vengono cambiati troppo spesso, gli adattatori potrebbero usurarsi.
- Rimuovendo gli adattatori dei supporti per stampare su rotoli standard, è possibile che rimangano pezzetti di plastica sulle aree a lato dei supporti del rotolo che sfregano contro il rotolo. Spingere tali pezzi nel lato del supporto del rotolo.

## **Installazione degli adattatori per rotoli di supporti**

**1.** Inserire una vite nel foro di montaggio dell'adattatore superiore di entrambi i supporti del rotolo. Avvitare la vite in senso orario utilizzando la chiave Torx finché la punta della vite non sporge all'interno del supporto del rotolo. Le viti sono autofilettanti.

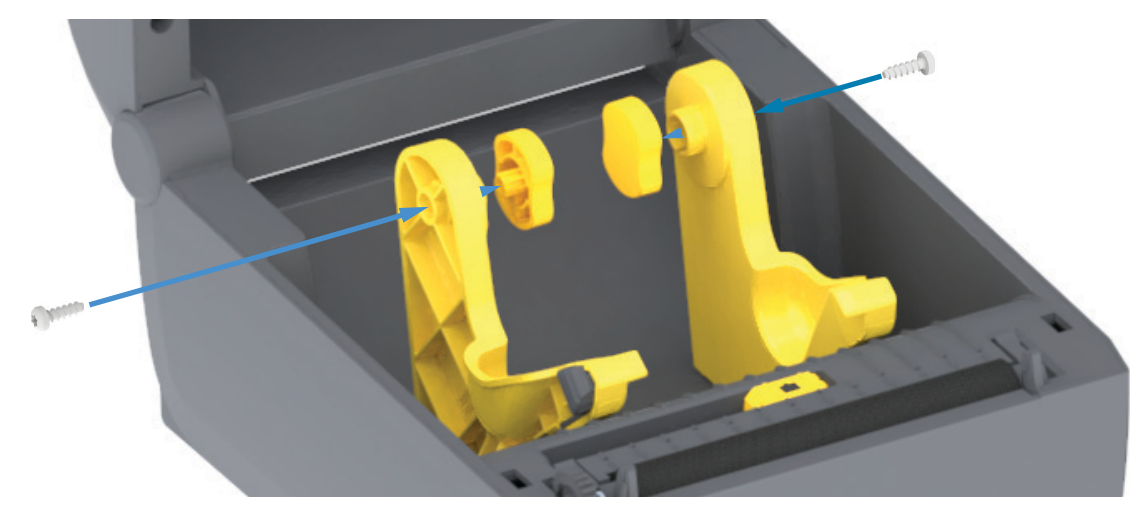

- **2.** Collocare l'adattatore all'interno del supporto del rotolo. La parte larga dell'adattatore deve trovarsi in alto. Il lato liscio (senza costole) è rivolto verso il centro della stampante.
- **3.** Allineare il foro della vite superiore dell'adattatore alla punta sporgente della vite e spingerla con forza nel corpo del supporto del rotolo. Serrare la vite finché l'adattatore e il supporto del rotolo non aderiscono perfettamente. Non serrare oltre questo punto. Stringendo troppo il filetto si strapperebbe.
- **4.** Inserire una vite nel foro di montaggio inferiore dell'adattatore. Tenere l'adattatore a stretto contatto del supporto del rotolo mentre si serra la vite. Serrare la vite finché l'adattatore e il supporto del rotolo non aderiscono perfettamente. Non serrare oltre questo punto. Stringendo troppo il filetto si strapperebbe.
- **5.** Ripetere i passaggi 1-4 per l'altro adattatore e supporto del rotolo.

# **Manutenzione**

In questa sezione vengono illustrate le procedure ordinarie di pulizia e manutenzione.

# **Pulizia**

La stampante Zebra necessita di una manutenzione periodica per rimanere funzionale e assicurare stampe di alta qualità di etichette, ricevute, cartellini ecc.

## **Materiali di consumo per la pulizia**

Per l'utilizzo con la stampante sono consigliati i seguenti articoli per la pulizia:

- **Penne per pulizia di testine** per una semplice pulizia delle testine di stampa eseguita dall'operatore.
- **Alcol isopropilico puro almeno al 90%** (max 10% acqua)(Utilizzare un contenitore etichettato. Non inumidire mai materiali già utilizzati per pulire la stampante).
- **Bastoncini per pulizia privi di lanugine** per il percorso dei supporti, le guide e i sensori e **panni per pulizia**, ad esempio i Kimwipes di Kimberly-Clark, per il percorso dei supporti e l'interno.
- **• Bomboletta di aria compressa.**

**Importante •** Il meccanismo della taglierina non richiede operazioni di pulizia durante la manutenzione. NON pulire la lama o il meccanismo. Questa lama ha un rivestimento speciale per resistere agli adesivi e all'usura.

**Importante •** L'utilizzo di una quantità eccessiva di alcol può provocare la contaminazione dei componenti elettronici e richiedere un tempo di asciugatura molto più lungo prima che la stampante possa funzionare correttamente.

**Importante •** Non utilizzare un compressore d'aria al posto della bomboletta di aria compressa per rimuovere la polvere. I compressori d'aria contengono impurità microscopiche e particelle che possono danneggiare la stampante.

**Attenzione agli occhi** • Utilizzare un'apposita protezione per proteggere gli occhi da particelle e oggetti proiettati quando si utilizza l'aria compressa.

#### **Reperire materiali di consumo e accessori per la pulizia della stampante**

Accedere al sito Web di Zebra: [www.zebra.com/accessories](http://www.zebra.com/accessories)

# **Pianificazione consigliata per la pulizia**

#### **Testina di stampa**

**Intervallo:** Pulire la testina di stampa ogni 5 rotoli stampati.

**Procedura:** [Pulizia della testina di stampa](#page-87-0)

#### **Rullo**

**Intervallo:** In base alla necessità per migliorare la qualità di stampa. I rulli possono scivolare e causare la distorsione dell'immagine nella stampa e, nella peggiore delle ipotesi, impedire lo spostamento del supporto (etichette, ricevute, cartellini, ecc.).

**Procedura:** Vedere [Pulizia e sostituzione del rullo.](#page-93-0)

#### **Percorso supporti**

**Intervallo:** Pulire in base alla necessità.

**Metodo:** Pulire accuratamente con bastoncini per pulizia e panni privi di lanugine inumiditi con alcol isopropilico al 90%. Attendere che l'alcol evapori completamente.

**Procedura:** Vedere [Pulizia del percorso dei supporti](#page-89-0).

#### **Interno**

**Intervallo:** Pulire la stampante in base alla necessità.

**Metodo:** Utilizzare un panno morbido, una spazzola o aria compressa per rimuovere polvere e particelle dalla stampante. Per dissolvere impurità quali tracce di grasso e sporcizia, utilizzare alcol isopropilico al 90% e un panno per la pulizia privo di lanugine.

#### **Esterno**

**Intervallo:** Pulire in base alla necessità.

**Metodo:** Utilizzare un panno morbido, una spazzola o aria compressa per rimuovere polvere e particelle dalla stampante. È possibile pulire l'esterno della stampante utilizzando una soluzione di sapone neutro e acqua per inumidire il panno. Utilizzare la quantità minima di soluzione per la pulizia per evitare che la soluzione entri nella stampante o in altre aree. Non utilizzare questo metodo per pulire connettori o parti interne della stampante.

#### <span id="page-85-0"></span>**Opzione Distributore di etichette**

**Intervallo:** In base alla necessità per migliorare le operazioni di distribuzione dell'etichetta.

**Procedura:** Vedere la procedura per la pulizia dell['Opzione Distributore di etichette.](#page-85-0)

## **Opzione Taglierina**

**Intervallo:** Il componente non richiede manutenzione da parte dell'operatore. **Non pulire** all'interno dell'apertura della taglierina o del meccanismo della lama. È possibile utilizzare le operazioni di pulizia adottate per l'esterno della stampante per pulire il frontalino della taglierina (alloggiamento).

**Metodo:** Contattare il supporto tecnico.

**Procedura:** Non applicabile.

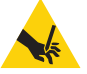

**Attenzione alla lama •** Nella taglierina non vi sono parti riparabili dall'operatore. Non rimuovere mai il coperchio (frontalino) della taglierina. Non tentare mai di inserire oggetti o dita nel meccanismo della taglierina.

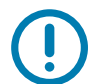

**Importante •** Questa lama ha un rivestimento speciale per resistere agli adesivi e all'usura. La pulizia potrebbe rovinare la lama.

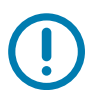

**Importante** • L'utilizzo di utensili, bastoncini cotonati, solventi e altri materiali non approvati, incluso l'alcol, potrebbe danneggiare o ridurre la durata della taglierina o causare inceppamenti.

# <span id="page-87-1"></span><span id="page-87-0"></span>**Pulizia della testina di stampa**

Utilizzare sempre una penna per pulizia nuova per la testina di stampa (una penna usata può portare dagli utilizzi precedenti elementi contaminanti che potrebbero danneggiare la testina di stampa).

Quando si carica un nuovo supporto, pulire la testina di stampa per ottenere operazioni di stampa ottimali.

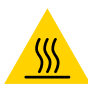

**Attenzione alla superficie calda •** Durante la stampa, la testina si surriscalda. Per evitare danni alla testina e rischi di lesioni personali, non toccare la testina. Per la manutenzione della testina di stampa utilizzare unicamente la penna per pulizia.

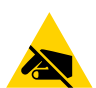

**Attenzione alle scariche elettrostatiche** • La scarica dell'energia elettrostatica che si accumula sulla superficie del corpo umano o di altre superfici può danneggiare o distruggere la testina di stampa e gli altri componenti elettronici utilizzati nel dispositivo. È necessario osservare le procedure di sicurezza elettrostatica quando si lavora sulla testina di stampa o su altri componenti elettronici, situati al di sotto del coperchio superiore.

## **Stampanti a trasferimento termico**

Quando si carica un nuovo supporto o nastro, è possibile eseguire anche la pulizia della testina di stampa.

- **1.** Se è installato il nastro di trasferimento, rimuoverlo prima di procedere.
- **2.** Passare la penna per pulizia sull'area scura della testina di stampa. Pulire dal centro verso l'esterno. Questo consente di spostare l'adesivo trasferito dai bordi della testina di stampa al di fuori del percorso dei supporti.
- **3.** Attendere un minuto prima di chiudere la stampante o caricare il nastro per consentire l'asciugatura dei componenti.

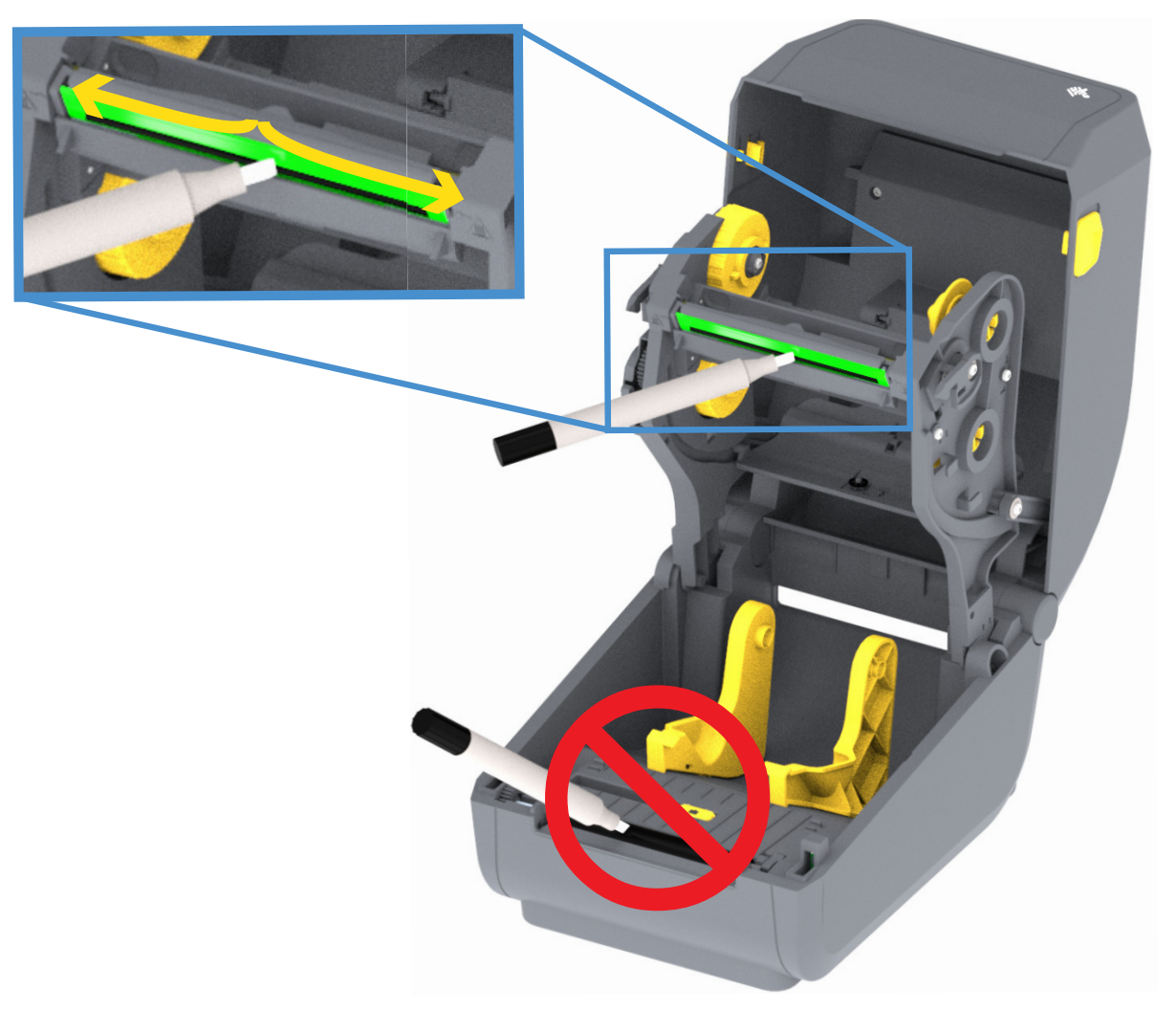

## <span id="page-89-0"></span>**Pulizia del percorso dei supporti**

Utilizzare un bastoncino di cotone o un panno che non lasci residui per rimuovere detriti, polvere o depositi accumulatisi sulle superfici di sostegni, guide e percorso dei supporti. Inumidire leggermente il bastoncino di cotone o il panno con una soluzione di alcol isopropilico al 90%. Per aree difficili da pulire, utilizzare una maggiore quantità di alcol per ammorbidire i detriti e rimuovere eventuali adesivi che potrebbero essersi accumulati sulle superfici nel comparto supporti.

Non pulire la testina di stampa, i sensori o il rullo durante questa procedura.

Per la metà inferiore di queste stampanti si applica la stessa procedura di pulizia.

- **1.** Pulire le superfici interne dei supporti del rullo e il lato inferiore delle guide dei supporti con un bastoncino per pulizia e un panno.
- **2.** Pulire il canale in cui scorre il sensore mobile, ma non il sensore. Spostare il sensore per accedere a tutte le aree.
- **3.** Attendere un minuto prima di chiudere la stampante. Gettare gli articoli di pulizia usati.

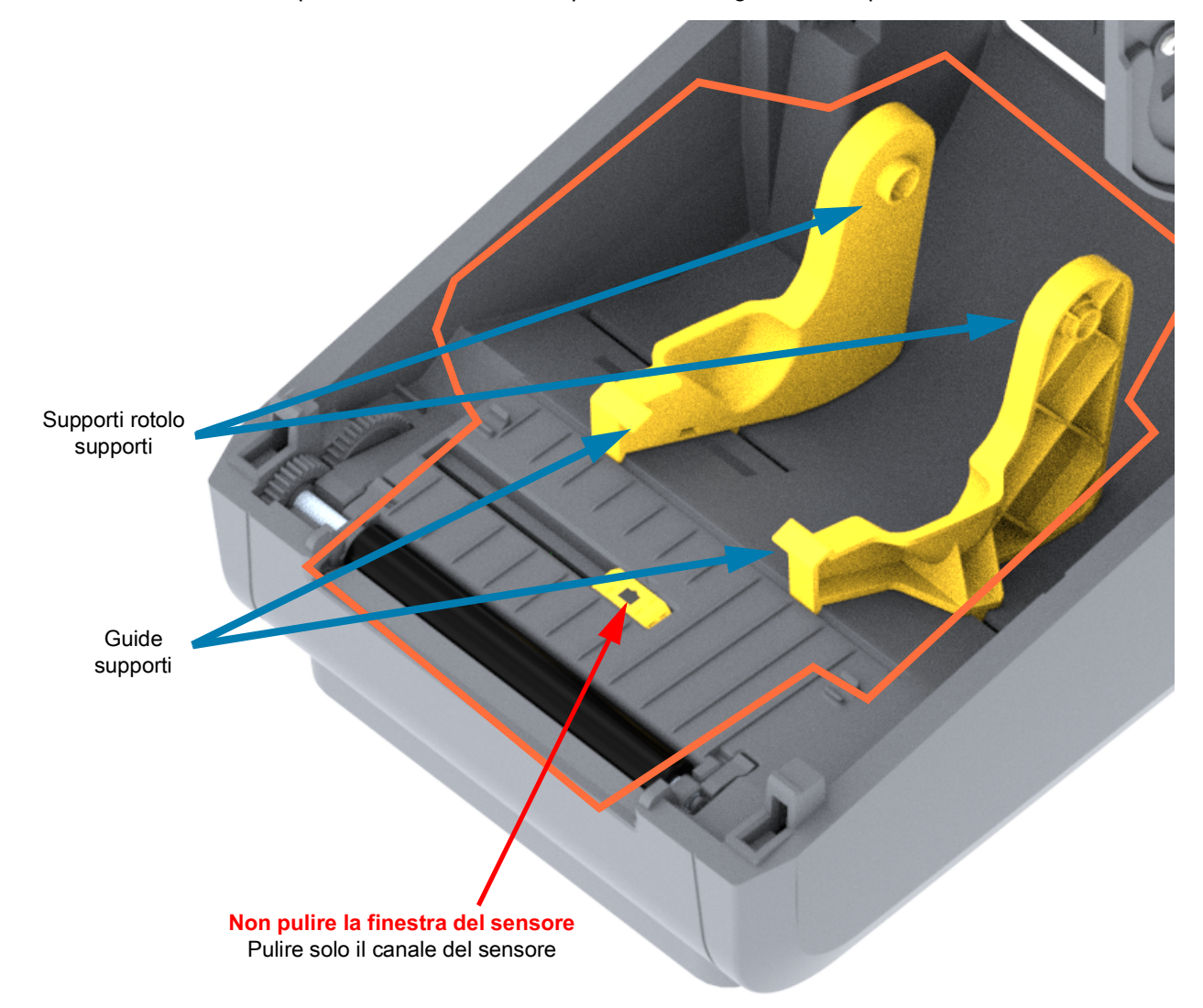

## **Pulizia delle opzioni Taglierina e Distributore di etichette**

Questa è una continuazione della procedura di pulizia del percorso supporti valida per entrambe le opzioni, se installate sulla stampante.

## **Pulizia dell'opzione Taglierina**

È possibile pulire le superfici in plastica del percorso supporti, ma non le lame della taglierina o il meccanismo interno.

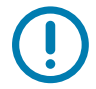

**Importante •** Il meccanismo della lama della taglierina non richiede operazioni di pulizia durante la manutenzione. NON pulire la lama. Questa lama ha un rivestimento speciale per resistere agli adesivi e all'usura.

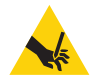

**Attenzione alla lama •** Nella taglierina non vi sono parti riparabili dall'operatore. Non rimuovere mai il coperchio (frontalino) della taglierina. Non tentare mai di inserire oggetti o dita nel meccanismo della taglierina.

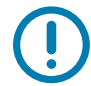

**Nota** • L'utilizzo di utensili, bastoncini cotonati, solventi e altri materiali non approvati, incluso l'alcol, potrebbe danneggiare o ridurre la durata della taglierina o causare inceppamenti.

- **1.** Pulire gli spigoli e le superfici in plastica dell'ingresso supporti (interno) e lo slot di uscita (esterno) della taglierina. Pulire all'interno delle aree evidenziate in arancione.
- **2.** Se necessario, ripetere per rimuovere ogni residuo di adesivi o contaminati dopo che si sono asciugati.

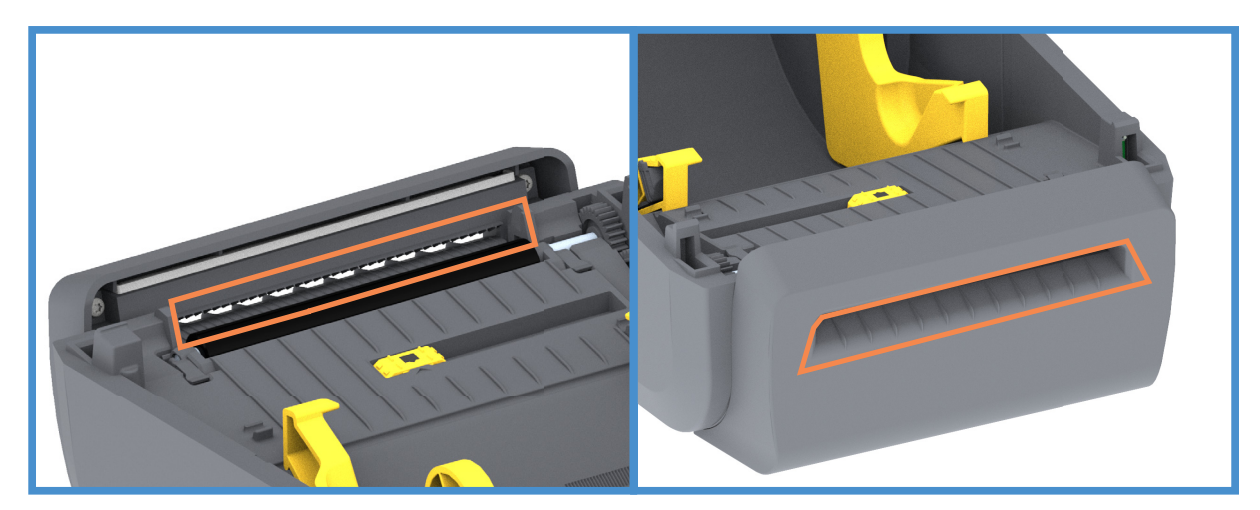

## **Pulizia dell'opzione Distributore di etichette**

- **1.** Aprire lo sportello e pulire la barra di spellicolatura e i bordi dello sportello.
- **2.** Pulire il rullo mentre lo si fa ruotare. Gettare il bastoncino o il panno. Ripetere la pulizia per rimuovere il residuo diluito.
- **3.** Pulire la finestra del sensore. La finestra deve essere senza righe e residui.

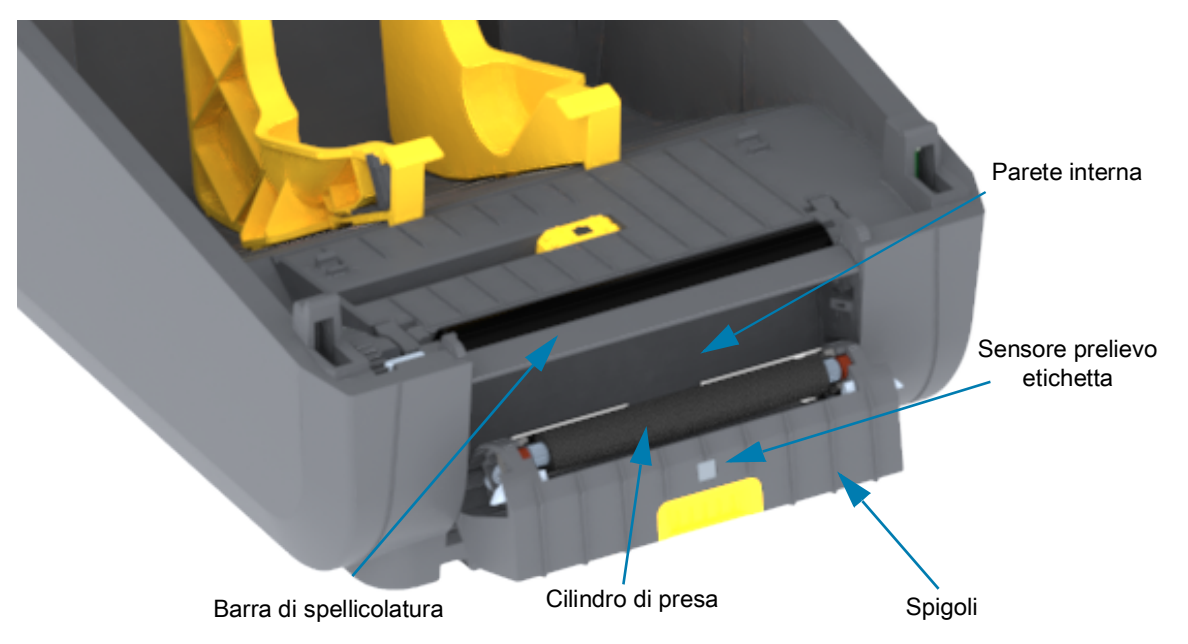

## <span id="page-92-0"></span>**Pulizia del sensore**

È possibile che sui sensori si accumuli della polvere. Utilizzare una bomboletta di aria compressa. Non utilizzare un compressore per rimuovere la polvere. I compressori aggiungono umidità, particelle e lubrificante che possono contaminare la stampante.

- **1.** Pulire la finestra del sensore mobile. Spazzolare delicatamente la polvere o utilizzare una bomboletta di aria compressa; se necessario, utilizzare un bastoncino asciutto per rimuovere la polvere. Se rimangono dell'adesivo o altri materiali contaminanti, utilizzare un bastoncino imbevuto di alcol per eliminarli.
- **2.** Utilizzare un bastoncino asciutto per rimuovere ogni residuo che possa essere rimasto dopo la prima pulizia.
- **3.** Ripetere i passi 1 e 2 finché tutti i residui non sono stati rimossi dai sensori.

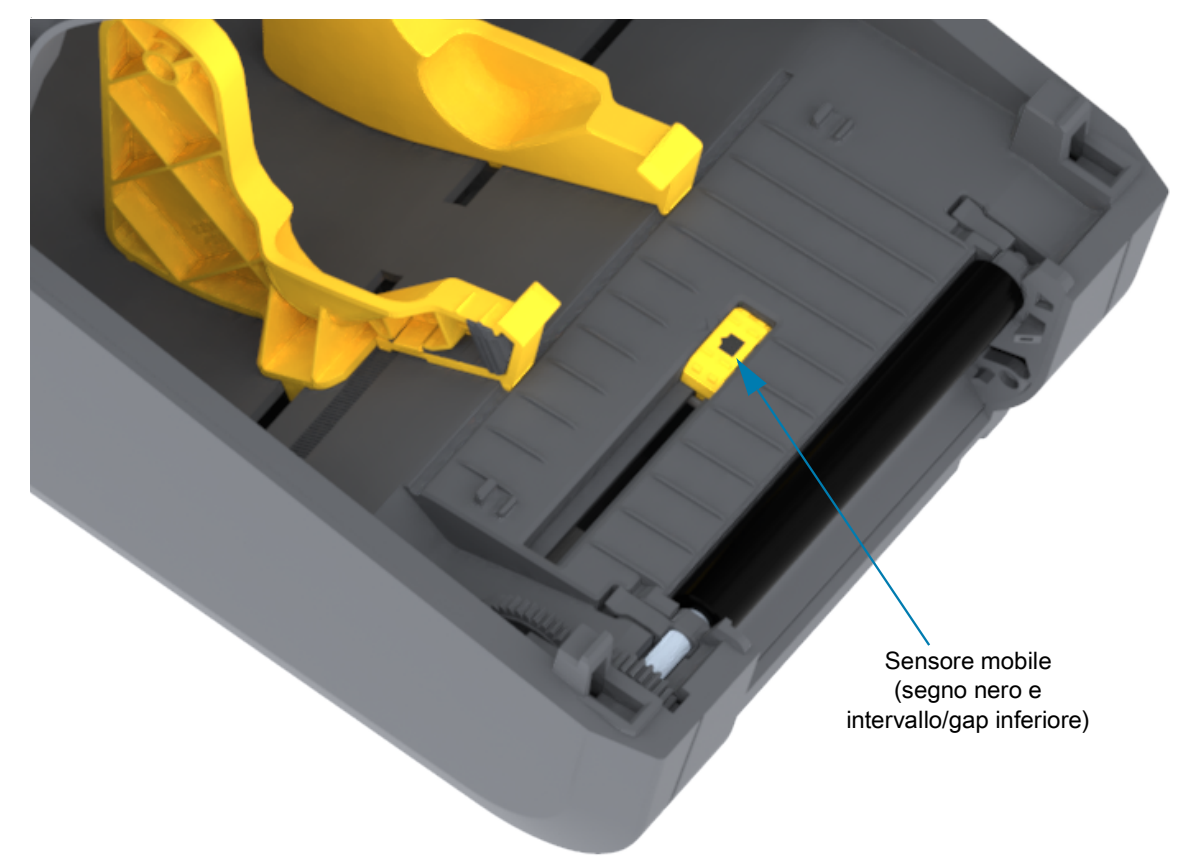

# <span id="page-93-1"></span><span id="page-93-0"></span>**Pulizia e sostituzione del rullo**

Il rullo (rullo di avanzamento) solitamente non richiede pulizia. Le operazioni di stampa tollerano un certo accumulo di polvere della carta e della pellicola sul rullo.

Pulire il rullo e il percorso dei supporti quando le prestazioni della stampante, la qualità di stampa o la gestione dei supporti peggiorano sensibilmente. Il rullo costituisce la superficie di stampa e il rullo di avanzamento dei supporti. Se anche dopo la pulizia il rullo continua a provocare aderenze e inceppamenti, è necessario sostituirlo.

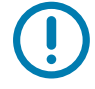

**Importante •** Gli elementi contaminanti sul rullo possono danneggiare la testina di stampa o provocare lo slittamento o l'adesione dei supporti durante la stampa. Sostanze adesive, sporco, polvere, grassi e altri elementi contaminanti devono essere immediatamente eliminati dal rullo.

## **Rimozione del rullo**

È possibile pulire il rullo con un bastoncino privo di lanugine (come i bastoncini Texpad) o con un panno pulito che non rilasci residui, inumidito e leggermente imbevuto di alcol per uso medico (90% o superiore).

- **1.** Aprire il coperchio (e lo sportello del distributore, se il distributore è installato). Rimuovere i supporti dall'area del rullo.
- **2.** Spingere le linguette di rilascio del cuscinetto del rullo sul lato destro e sinistro verso la parte anteriore della stampante e ruotarle verso l'alto.

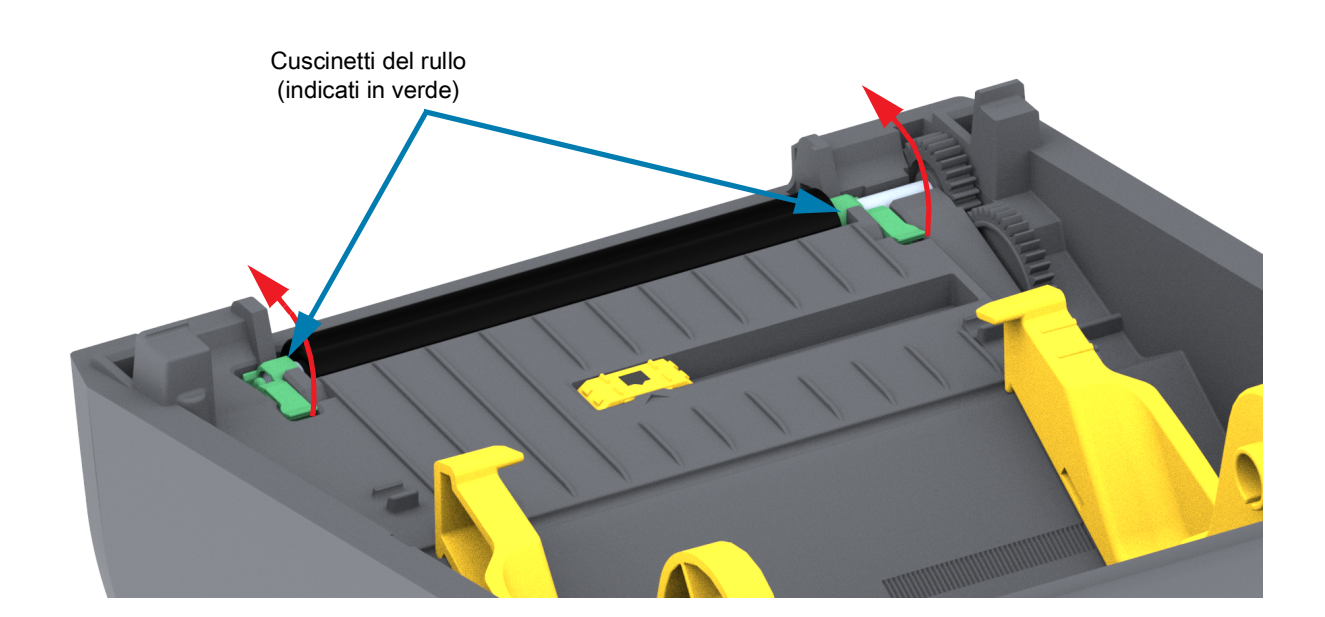

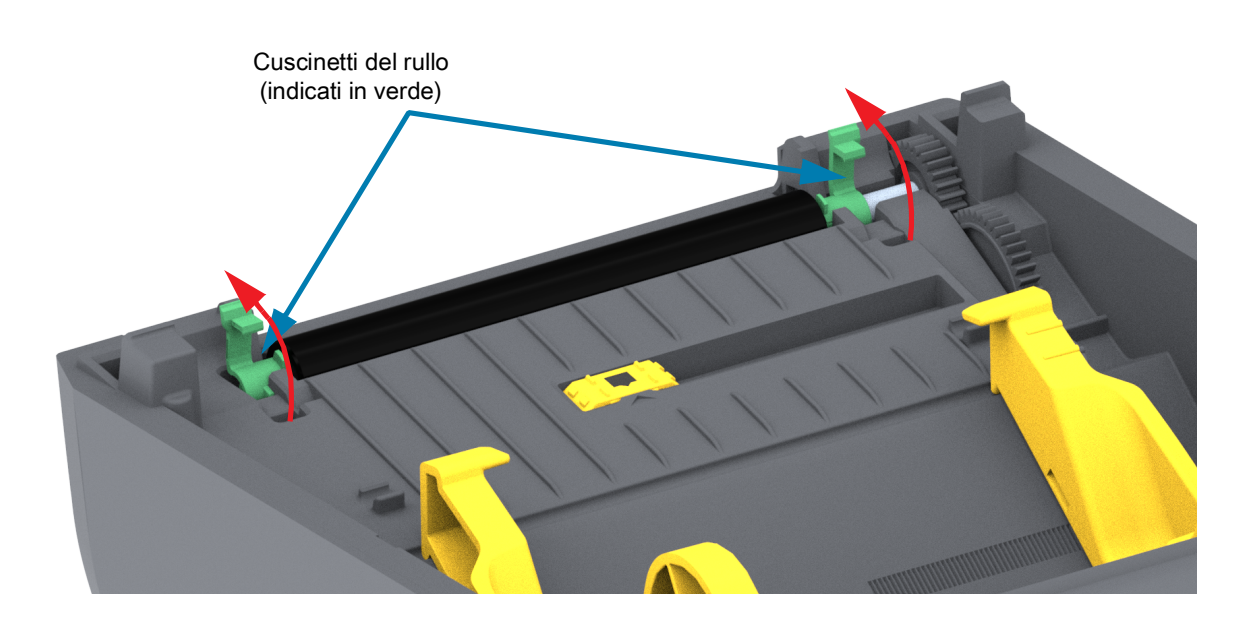

**3.** Sollevare il rullo dal telaio inferiore della stampante.

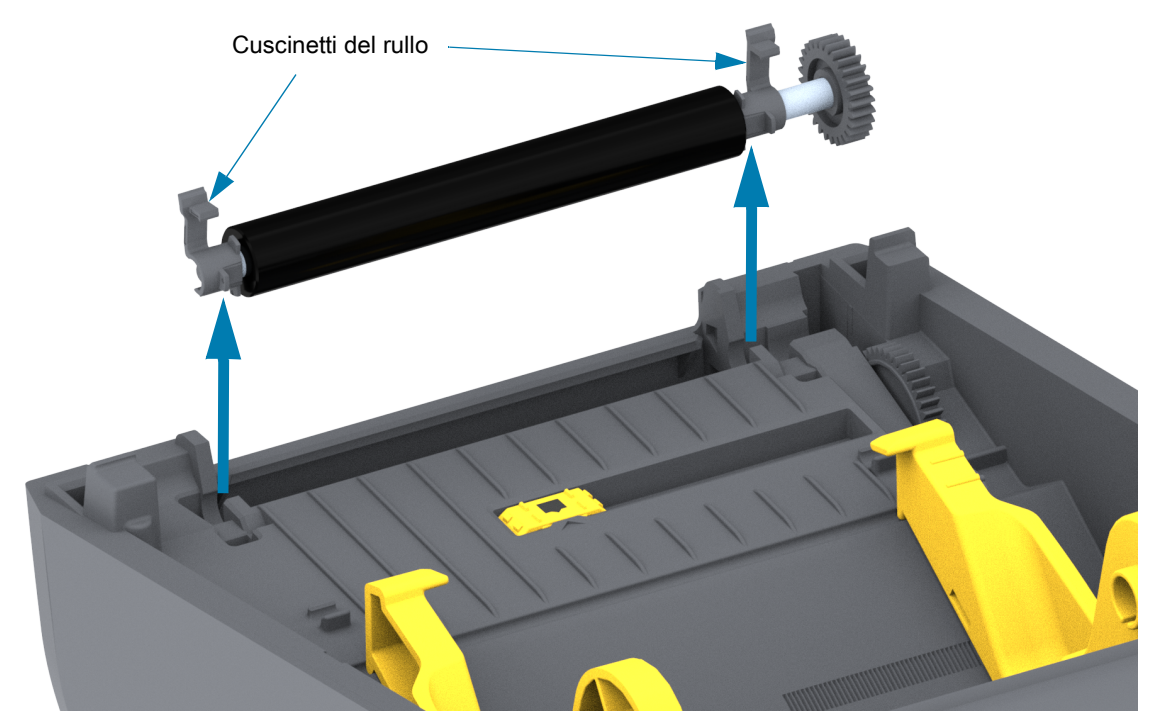

**4.** Far scorrere l'ingranaggio e i due (2) cuscinetti fuori dall'albero del rullo.

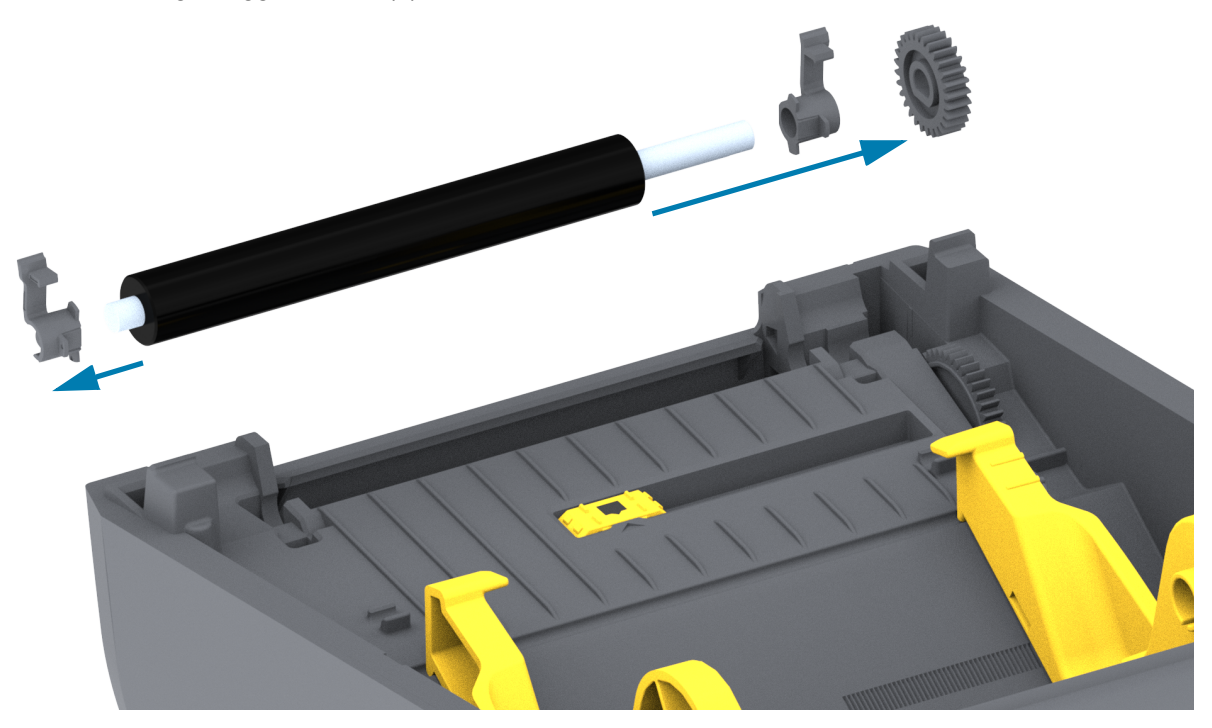

- **5. Solo pulizia** Pulire il rullo con un bastoncino imbevuto di alcol. Pulire dal centro verso l'esterno. Ripetere la procedura fino a quando la superficie del rullo non è pulita. Se si è verificato un inceppamento delle etichette o sono presenti consistenti residui di adesivo, ripetere la pulizia con un nuovo bastoncino per rimuovere gli elementi contaminanti residui. Ad esempio, con la prima pulizia è possibile che sia stata ridotta la presenza di adesivo e grassi, ma che questi non siano stati rimossi completamente.
- **6.** Gettare il bastoncino per pulizia dopo l'uso, non riutilizzarlo.
- **7.** Assicurarsi che i cuscinetti e l'ingranaggio siano montati sull'albero del rullo.

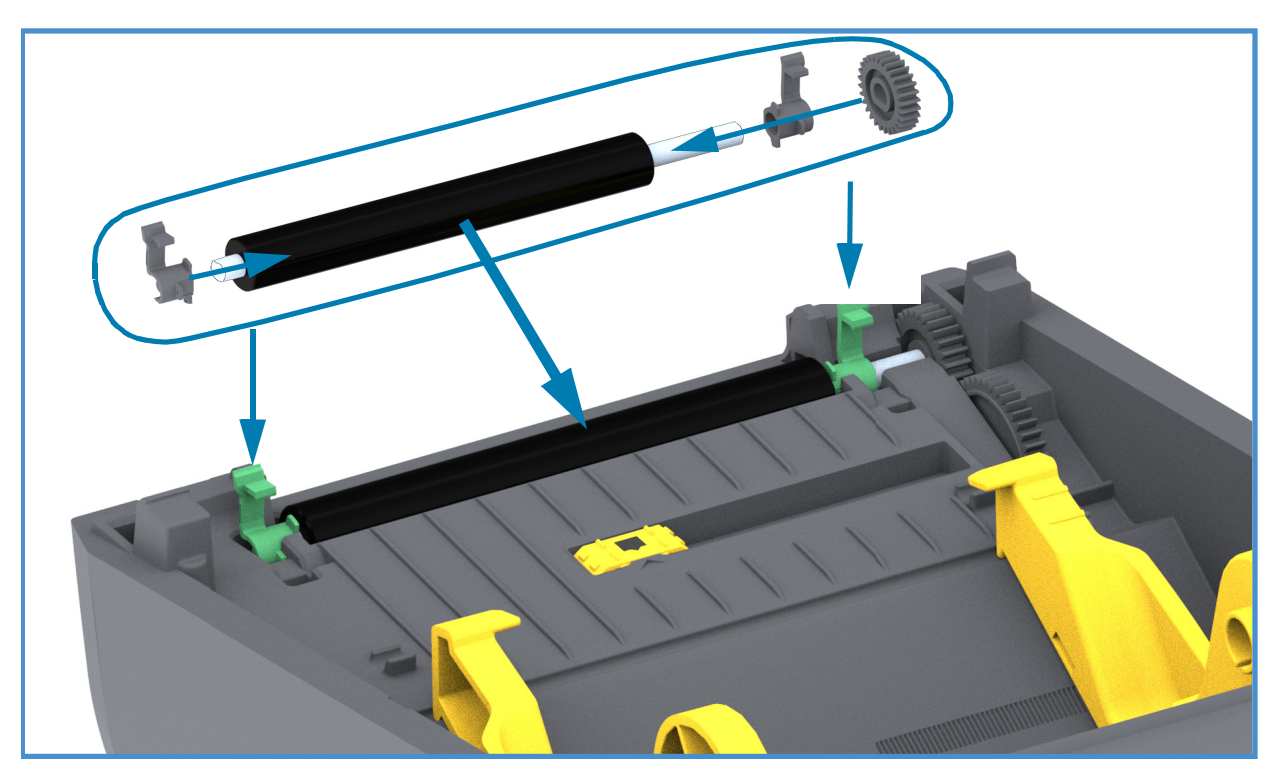

- **8.** Allineare il rullo all'ingranaggio sulla sinistra e inserirlo nel telaio inferiore della stampante.
- **9.** Ruotare le linguette di rilascio del cuscinetto del rullo sul lato destro e sinistro verso la parte posteriore della stampante e bloccarle in posizione.
- **10.** Lasciar asciugare la stampante per un minuto prima di chiudere lo sportello del distributore, il coperchio dei supporti o caricare le etichette.

# <span id="page-97-0"></span>**Aggiornamento del firmware della stampante**

È possibile che il firmware della stampante debba essere aggiornato periodicamente per ottenere nuove funzionalità, miglioramenti e aggiornamenti della stampante per la gestione dei supporti e le comunicazioni.

Utilizzare Zebra Setup Utilities (ZSU) per caricare il nuovo firmware.

- **1.** Avviare Zebra Setup Utilities.
- **2.** Selezionare la stampante installata.
- **3.** Fare clic sul pulsante "Open Printer Tools" (Apri strumenti stampante) per aprire la finestra "Tools" (Strumenti).
- **4.** Fare clic sulla scheda "Action" (Azione).
- **5.** Caricare nella stampante il supporto. Vedere [Caricamento dei rotoli di supporti](#page-26-0).
- **6.** Fare clic sulla riga di testo "Send file" (Invia file). Nella parte inferiore della finestra viene visualizzato un nome file e un percorso con il pulsante Browse (Sfoglia) per selezionare il file di firmware più recente scaricato dal sito Web Zebra.
- **7.** Osservare l'interfaccia utente e attendere. Se la versione del firmware è diversa da quella installata nella stampante, il firmware verrà scaricato nella stampante. L'indicatore STATO lampeggerà in verde durante il download del firmware. La stampante verrà riavviata e inizierà l'installazione del firmware. Quando l'aggiornamento del firmware è terminato, l'indicatore STATO sarà verde fisso per confermare che il firmware è convalidato e installato. Viene automaticamente stampato un rapporto di configurazione della stampante e l'aggiornamento del firmware è quindi completato.

# **Altre operazioni di manutenzione**

Non vi sono altre procedure di manutenzione eseguibili dall'utente al di fuori di quelle descritte in questa sezione. Per ulteriori informazioni sulla diagnosi dei problemi della stampante e di stampa, vedere [Risoluzione dei problemi](#page-98-0).

# **Fusibili**

Queste stampanti e gli alimentatori non contengono fusibili sostituibili.

# <span id="page-98-0"></span>**Risoluzione dei problemi**

In questa sezione vengono fornite procedure e informazioni per la risoluzione dei problemi.

# **Risoluzione di avvisi ed errori**

## **Avviso: Media Path (Percorso supporti)**

#### **Testina di stampa aperta**

È stato selezionato un comando di stampa o è stato premuto il pulsante AVANZAMENTO e la stampante ha rilevato che la testina di stampa (coperchio) non è chiusa.

#### **Possibile causa - 1**

Il coperchio è aperto o non è stato chiuso in modo corretto.

**Soluzione** Chiudere il coperchio/la testina di stampa. Spingere verso il basso gli angoli anteriori e superiori del coperchio della stampante. Normalmente si sentono i dispositivi di chiusura che si bloccano in posizione.

Vedere [Apertura e chiusura della stampante.](#page-12-0)

#### **Possibile causa - 2**

**Soluzione** Contattare il partner Zebra o il supporto tecnico Zebra per ricevere assistenza.

#### **Supporti esauriti**

È stato selezionato un comando di stampa, è stato premuto il pulsante AVANZAMENTO oppure è in corso una stampa e la stampante non rileva la presenza di supporti nel percorso di stampa.

#### **Possibile causa - 1**

Non sono presenti supporti (rotolo) nella stampante.

**Soluzione** Caricare i supporti nella stampante e chiuderla. Potrebbe essere necessario premere una volta il pulsante AVANZAMENTO o il pulsante PAUSA per riprendere l'operazione di stampa. Vedere [Caricamento dei rotoli di supporti](#page-26-0).

#### **Possibile causa - 2**

Aprire la stampante. La mancanza di un'etichetta tra altre due alla fine del rotolo indica che questo è il metodo adottato dal produttore per segnalare l'esaurimento del rotolo di etichette. Vedere [Rilevamento di](#page-44-0) [una condizione di supporti esauriti](#page-44-0).

**Soluzione** Sostituire il rotolo dei supporti esaurito e continuare a stampare. Non spegnere la stampante per non perdere il lavoro di stampa inviato. Vedere [Rilevamento di una condizione di supporti esauriti.](#page-44-0)

#### **Possibile causa - 3**

Sensore supporti mobile disallineato.

**Soluzione** Controllare la posizione del sensore supporti mobile. Vedere [Utilizzo del sensore mobile](#page-30-0).

Dopo la regolazione della posizione del sensore potrebbe essere necessario eseguire la calibrazione dei supporti. Vedere [Esecuzione della calibrazione dei supporti SmartCal.](#page-42-0)

#### **Possibile causa - 4**

La stampante è impostata per supporti non continui (etichette o segno nero), ma il supporto caricato è di tipo continuo.

**Soluzione** Verificare che la posizione del sensore supporti sia nella posizione centrale predefinita. Vedere [Utilizzo del sensore mobile.](#page-30-0)

Dopo la regolazione della posizione del sensore potrebbe essere necessario rieseguire la calibrazione dei supporti. Vedere [Esecuzione della calibrazione dei supporti SmartCal.](#page-42-0)

#### **Possibile causa - 5**

Il sensore supporti è sporco.

**Soluzione** Pulire il sensore array intervallo (gap) superiore e il sensore supporti mobile inferiore. Vedere [Pulizia del sensore.](#page-92-0)

Caricare nuovamente i supporti, regolare la posizione del sensore supporti mobile in base ai supporti utilizzati e ricalibrare la stampante. Vedere [Caricamento dei rotoli di supporti](#page-26-0) e [Esecuzione della](#page-42-0) [calibrazione dei supporti SmartCal](#page-42-0).

#### **Possibile causa - 6**

Il rilevamento dei supporti non funziona. È possibile che i dati in memoria siano danneggiati o che siano presenti componenti guasti.

**Soluzione** Ricaricare il firmware della stampante. Vedere [Aggiornamento del firmware della stampante.](#page-97-0)

**Soluzione** Contattare il partner Zebra o il supporto tecnico Zebra per ricevere assistenza.

#### **Nastro esaurito**

- 1 La stampante si arresta durante la stampa.
- 2 È stato inviato un lavoro di stampa e la stampante visualizza immediatamente questo avviso.

#### **Possibile causa - 1**

La stampante ha rilevato la fine del nastro. La fine del nastro di trasferimento Zebra originale presenta un trailer riflettente che la stampante "vede" come fine nastro.

**Soluzione** Rimuovere la cartuccia e sostituire i rotoli di nastro o la cartuccia nastro nella stampante senza spegnerla. Chiudere la stampante. Potrebbe essere necessario premere una volta il pulsante AVANZAMENTO o il pulsante PAUSA per riprendere l'operazione di stampa. Vedere [Rilevamento di una](#page-45-0) [condizione di nastro esaurito](#page-45-0).

## **CUT ERROR (ERRORE TAGLIO)**

La lama della taglierina è inceppata e non si sposta correttamente.

#### **Possibile causa - 1**

Il supporto, l'adesivo o un oggetto esterno hanno arrestato il funzionamento della lama della taglierina.

**Soluzione** Spegnere la stampante tenendo premuto il pulsante ACCENSIONE per 5 secondi. Attendere che la stampante si spenga completamente. Accendere la stampante.

**Soluzione** Contattare il partner Zebra o il supporto tecnico Zebra per ricevere assistenza.

**Attenzione alla lama •** Nella taglierina non vi sono parti riparabili dall'operatore. Non rimuovere mai il coperchio (frontalino) della taglierina. Non tentare mai di inserire oggetti o dita nel meccanismo della taglierina.

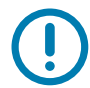

Nota • L'utilizzo di utensili, bastoncini cotonati, solventi e altri materiali non approvati, incluso l'alcol, potrebbe danneggiare o ridurre la durata della taglierina o causare inceppamenti.

# **Avviso: PRINTHEAD OVER TEMP (SURRISCALDAMENTO TESTINA)**

La temperatura della testina di stampa è troppo elevata e la stampante è in pausa per consentirne il raffreddamento.

#### **Possibile causa - 1**

È in corso un lavoro di stampa di grandi dimensioni, generalmente con grandi quantità di stampe.

**Soluzione** L'operazione di stampa riprenderà non appena la testina si sarà raffreddata.

#### **Possibile causa - 2**

La temperatura dell'ambiente in cui si trova la stampante supera l'intervallo operativo specificato. A volte la temperatura nella stampante può essere più elevata se la stampante si trova esposta alla luce diretta del sole.

**Soluzione** Spostare la stampante o raffreddare la temperatura dell'ambiente in cui si trova la stampante.

# **Avviso: PRINTHEAD SHUTDOWN (ARRESTO TESTINA DI STAMPA)**

La temperatura della testina di stampa è insufficiente per stampare correttamente.

#### **Possibile causa - 1**

La temperatura della testina di stampa è critica o si è verificata un'interruzione dell'alimentazione.

**Soluzione** Spegnere la stampante tenendo premuto il pulsante ACCENSIONE per 5 secondi. Attendere che la stampante si spenga completamente. Accendere la stampante.

**Soluzione** Contattare il partner Zebra o il supporto tecnico Zebra per ricevere assistenza.

# **Avviso: PRINTHEAD UNDER TEMP (TEMPERATURA TESTINA BASSA)**

La temperatura della testina di stampa è insufficiente per stampare correttamente.

#### **Possibile causa - 1**

La temperatura dell'ambiente in cui si trova la stampante è inferiore all'intervallo operativo specificato.

**Soluzione** Spegnere la stampante. Spostare la stampante e attendere che si riscaldi naturalmente. Se la temperatura cambia troppo rapidamente, l'umidità dell'aria potrebbe condensarsi all'interno o all'esterno della stampante.

#### **Possibile causa - 2**

Il termistore della testina di stampa è guasto.

**Soluzione** Spegnere la stampante tenendo premuto il pulsante ACCENSIONE per 5 secondi. Attendere che la stampante si spenga completamente. Accendere la stampante.

**Soluzione** Contattare il partner Zebra o il supporto tecnico Zebra per ricevere assistenza.

# **Risoluzione dei problemi di stampa**

Questa sezione aiuta a identificare problemi di stampa o di qualità di stampa, le possibili cause e le soluzioni raccomandate.

## **Problema: Problemi generali di qualità di stampa**

L'immagine non è stata stampata correttamente.

#### **Possibile causa - 1**

L'impostazione del livello di intensità di stampa o la velocità di stampa della stampante non sono corrette.

**Soluzione** Regolare le impostazioni dell'intensità di stampa. Vedere [Regolazione della qualità di stampa.](#page-72-0)

#### **Possibile causa - 2**

La testina di stampa è sporca.

**Soluzione** Pulire la testina di stampa. Vedere [Pulizia della testina di stampa.](#page-87-1)

#### **Possibile causa - 3**

Il rullo è sporco o danneggiato.

**Soluzione** Pulire o sostituire il rullo. I rulli possono usurarsi o venire danneggiati. Vedere [Pulizia e](#page-93-1) [sostituzione del rullo](#page-93-1).

#### **Possibile causa - 4**

Stampa a trasferimento termico - La stampa non è nitida, sono presenti sbavature o spazi vuoti o buchi senza un motivo particolare.

**Soluzione** È possibile che il materiale di stampa (ceroso, resinoso-ceroso o resinoso) non corrisponda al materiale utilizzato (carta, rivestimento supporti o sintetico). Non impostare la velocità di stampa oltre la velocità massima nominale per i supporti utilizzati (nastro o combinazione di materiale dell'etichetta).

#### **Possibile causa - 5**

La tensione di alimentazione utilizzata potrebbe non essere corretta.

**Soluzione** Verificare se si sta utilizzando la tensione di alimentazione prevista per questa stampante.

#### **Possibile causa - 6**

La testina di stampa è usurata.

**Soluzione** Contattare il partner Zebra o il supporto tecnico Zebra per ricevere assistenza.

## **Problema: Nessuna stampa sull'etichetta**

L'immagine non è stata stampata correttamente.

#### **Possibile causa - 1**

I supporti potrebbero non essere supporti per stampa termica diretta (sono invece supporti per stampanti a trasferimento termico).

**Soluzione** Vedere la procedura di test [Determinazione dei tipi di supporti termici.](#page-124-0)

#### **Possibile causa - 2**

l supporti non sono stati caricati in modo corretto.

**Soluzione** La superficie stampabile dei supporti deve essere rivolta verso la testina di stampa. Vedere [Preparazione per la stampa,](#page-25-0) quindi vedere [Caricamento dei rotoli di supporti](#page-26-0).

# **Problema: Le dimensioni delle etichette sono distorte o la posizione iniziale dell'area di stampa varia**

Include la stampa dell'immagine tra le etichette (errata registrazione).

#### **Possibile causa - 1**

I supporti non sono stati caricati correttamente o il sensore dei supporti mobile non è impostato correttamente.

**Soluzione** Verificare che il sensore sia impostato e posizionato correttamente in base al tipo di supporto utilizzato e alla posizione della rilevazione. Vedere [Caricamento dei rotoli di supporti](#page-26-0), [Impostazione del](#page-26-1) [rilevamento dei supporti in base al tipo](#page-26-1) e [Utilizzo del sensore mobile](#page-30-0).

#### **Possibile causa - 2**

I sensori dei supporti non sono calibrati per la lunghezza dei supporti utilizzati, le proprietà fisiche o il tipo di rilevamento (gap/tacca, continuo o segno).

**Soluzione** Vedere [Esecuzione della calibrazione dei supporti SmartCal.](#page-42-0)

#### **Possibile causa - 3**

Il rullo scivola o è danneggiato.

**Soluzione** Pulire o sostituire il rullo. I rulli possono usurarsi o venire danneggiati. Vedere [Pulizia e](#page-93-1) [sostituzione del rullo](#page-93-1).

#### **Possibile causa - 4**

La stampante presenta problemi di comunicazione dovuti ai cavi o alle impostazioni di comunicazione.

**Soluzione** Vedere [Problemi di comunicazione.](#page-105-0)

# <span id="page-105-0"></span>**Problemi di comunicazione**

In questa sezione vengono identificati i problemi relativi alle comunicazioni, le possibili cause e le soluzioni consigliate.

## **Problema: Lavoro di etichette inviato, trasferimento dei dati ma nessuna stampa**

Il formato di etichetta inviato alla stampante non è stato riconosciuto. I dati sono stati trasferiti, ma le etichette non vengono stampate.

#### **Possibile causa - 1**

I caratteri prefisso e di delimitazione impostati nella stampante non corrispondono a quelli nel formato di etichetta.

**Soluzione** Verificare i caratteri prefisso (COMMAND CHAR) e delimitatore (DELIM./CHAR) di programmazione ZPL. [Impostazione della configurazione e comando.](#page-131-0)

#### **Possibile causa - 2**

I dati inviati alla stampante non sono corretti.

**Soluzione** Verificare il formato di etichetta. Per ulteriori dettagli sulla programmazione della stampante, vedere ZPL Programmer's Manual (Manuale del programmatore ZPL).

# **Problemi vari**

In questa sezione sono riportati vari problemi della stampante, le possibili cause e le soluzioni.

## **Problema: Impostazioni perse o ignorate**

Alcuni parametri non sono impostati correttamente.

## **Possibile causa - 1**

Le impostazioni della stampante sono state modificate ma non sono state salvate.

#### **Soluzione**

Prima di spegnere la stampante, non è stato utilizzato il comando ZPL **^JU** per memorizzare la configurazione. Spegnere la stampante e riaccenderla per verificare che le impostazioni siano state salvate.

## **Possibile causa - 2**

I comandi formato/modulo etichetta o i comandi inviati direttamente alla stampante contengono errori di sintassi o non sono stati utilizzati correttamente.

- Un comando firmware ha disattivato la possibilità di modificare il parametro.
- Un comando firmware ha ripristinato l'impostazione predefinita del parametro.

#### **Soluzione**

Vedere la Guida alla programmazione ZPL per verificare l'utilizzo e la sintassi del comando. Utilizzare questo collegamento per accedere alle risorse per il supporto della stampante online:

Stampante a trasferimento termico ZD200 Series — [www.zebra.com/zd200t-info](http://www.zebra.com/zd200t-info
)

#### **Possibile causa - 3**

I caratteri prefisso e di delimitazione impostati nella stampante non corrispondono a quelli nel formato di etichetta.

#### **Soluzione**

Verificare che le impostazioni dei caratteri di comunicazione di programmazione ZPL per le impostazioni Control (Controllo), Command (Comando) e Delimiter (Delimitatore) siano corrette per l'ambiente del software di sistema utilizzato. Stampare un Rapporto di configurazione per vedere questi tre (3) elementi e confrontarli con i comandi nel formato/modulo etichetta che si vuole stampare. Vedere [Test di stampa con](#page-43-0) [il rapporto di configurazione](#page-43-0) e [Configurazione con ZPL](#page-129-1).

#### **Possibile causa - 4**

La scheda logica principale potrebbe non funzionare correttamente. Il firmware è danneggiato o la scheda logica principale è guasta.

#### **Soluzione**

1 — Ripristinare le impostazioni di fabbrica della stampante. Vedere [Modalità del pulsante](#page-19-0) [AVANZAMENTO - \(Accensione\).](#page-19-0) Ripristinare le informazioni predefinite di fabbrica o utilizzare Zebra Setup Utility e aprire **Printer Tools (Strumenti stampante) > Action (Azione) > Load printer defaults (Carica impostazioni predefinite stampante).**

2 — Ricaricare il firmware della stampante. Vedere [Aggiornamento del firmware della stampante](#page-97-0).

3 — Se questa operazione non risolve l'errore, contattare il proprio partner Zebra o il supporto tecnico Zebra per ricevere assistenza.

## **Problema: Le etichette non continue si comportano come etichette continue**

È stato inviato alla stampante un formato di etichette non continuo e sono stati caricati nella stampante i supporti corrispondenti, ma la stampante stampa come se si trattasse di supporti continui.

#### **Possibile causa - 1**

La stampante non è stata calibrata per i supporti utilizzati.

#### **Possibile causa - 2**

La stampante è configurata per supporti continui.

#### **Soluzione**

Impostare la stampante per il tipo di supporto corretto (intervallo/passo, continuo o riga scura) e calibrare la stampante utilizzando [Esecuzione della calibrazione dei supporti SmartCal.](#page-42-0)

## **Problema: La stampante si blocca**

Tutti gli indicatori sono accesi e la stampante si blocca oppure la stampante si blocca quando viene riavviata.

### **Possibile causa - 1**

La memoria della stampante è stata danneggiata da un evento sconosciuto.

#### **Soluzione - 1**

1 — Ripristinare le impostazioni di fabbrica della stampante. Vedere [Modalità del pulsante](#page-19-0) [AVANZAMENTO - \(Accensione\).](#page-19-0) Ripristinare le informazioni predefinite di fabbrica o utilizzare Zebra Setup Utility e aprire **Printer Tools (Strumenti stampante) > Action (Azione) > Load printer defaults (Carica impostazioni predefinite stampante).**

2 — Ricaricare il firmware della stampante. Vedere [Aggiornamento del firmware della stampante](#page-97-0).

3 — Se questa operazione non risolve l'errore, contattare il proprio partner Zebra o il supporto tecnico Zebra per ricevere assistenza.
## **Diagnostica della stampante**

I rapporti diagnostici, le procedure di calibrazione, il ripristino delle impostazioni di fabbrica e altre diagnostiche forniscono informazioni specifiche sulle condizioni della stampante.

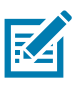

**Importante** • Durante l'esecuzione degli autotest, utilizzare supporti a piena larghezza. Se il supporto non è sufficientemente largo, le etichette di prova potrebbero essere stampate sul rullo.

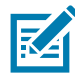

**Nota •** Suggerimenti per test di diagnostica:

- Durante l'esecuzione di questi autotest, non inviare dati alla stampante dall'host. Se il supporto è più corto dell'etichetta da stampare, l'etichetta di prova continua su quella successiva.
- Se si annulla un autotest prima che venga completato, ripristinare sempre la stampante spegnendola e quindi riaccendendola.
- Se la stampante è in modalità distribuzione e la pellicola di supporto viene presa dall'applicatore, l'operatore deve rimuovere manualmente le etichette quando diventano disponibili.

Ogni autotest viene attivato tramite la pressione di un pulsante specifico oppure di una combinazione di pulsanti dell'interfaccia utente durante l'accensione della stampante. Tenere premuti i pulsanti fino a quando non si spegne il primo indicatore. L'autotest selezionato viene avviato automaticamente al termine dell'autotest all'accensione.

## **Rapporto della configurazione di rete (e Bluetooth) della stampante**

Le stampanti ZD Series con installata l'opzione di connettività cablata o Wireless stamperanno un rapporto di configurazione della stampante aggiuntivo. Queste informazioni sono necessarie per implementare la stampa in rete Ethernet (LAN e WLAN), Bluetooth 4.1 e risolvere eventuali errori. L'esempio seguente viene stampato con il comando ZPL **~WL**.

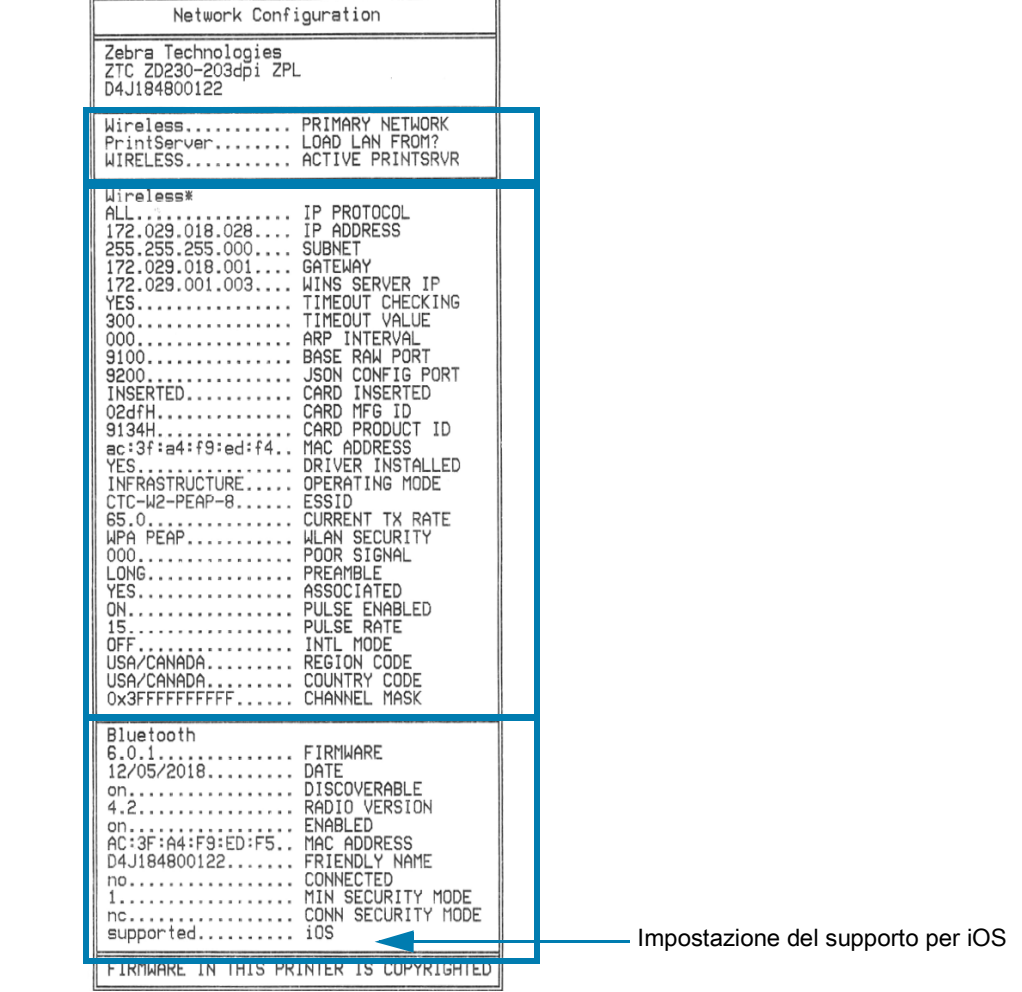

#### **Supporto Bluetooth per iOS**

• I dispositivi iOS con opzioni di connettività wireless installate in fabbrica nella stampante sono indicati come "supportati" nella parte inferiore del rapporto di configurazione Bluetooth.

## **Calibrazione manuale**

La calibrazione manuale è consigliata quando si utilizzano supporti prestampati o se la stampante non esegue correttamente la calibrazione automatica.

- **1.** Assicurarsi che il supporto sia caricato. Una valida dimensione comune di etichette è 4 x 6 in.
- **2.** Accendere la stampante.
- **3.** Inviare alla stampante il comando seguente: **! U1 do "ezpl.manual\_calibration" ""**

Vedere [Invio di file alla stampante](#page-71-0).

**4.** La stampante imposta il sensore supporti per la pellicola utilizzata. Dopo questa regolazione, il rotolo avanza automaticamente finché l'etichetta non si posiziona presso la testina di stampa. Verrà stampato un profilo delle impostazioni del sensore supporti (simile all'esempio riportato di seguito). Al termine, la stampante salverà in memoria le nuove impostazioni e sarà pronta per il funzionamento normale.

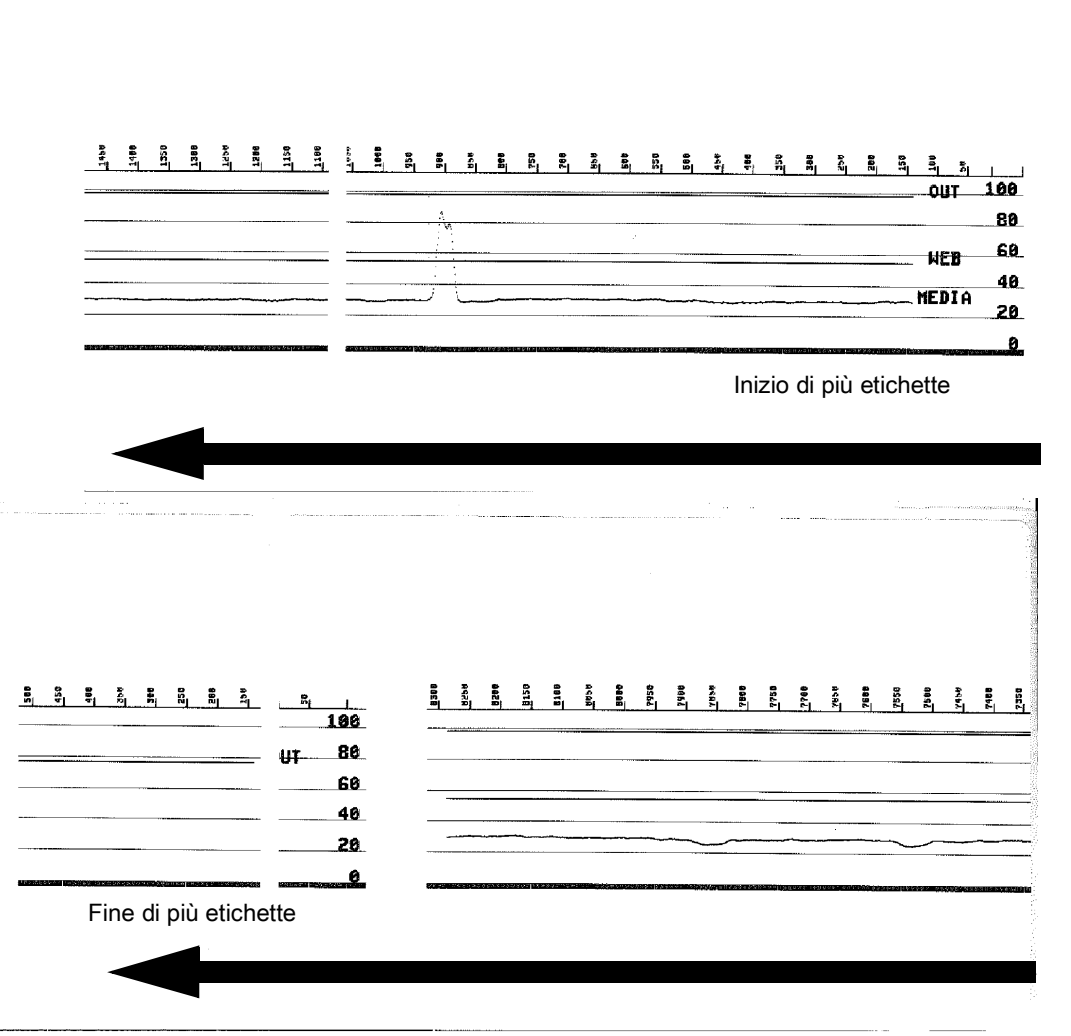

# **Diagnostica delle comunicazioni**

Se si verificano dei problemi nel trasferimento dei dati tra il computer e la stampante, cercare di entrare in modalità diagnostica delle comunicazioni. Verranno stampati i caratteri ASCII e i rispettivi valori esadecimali (di seguito è mostrato un esempio) per ogni dato ricevuto dal computer host. Attenersi alle istruzioni seguenti.

- Vi sono più modi per entrare in modalità dump esadecimale dei dati:
- Il comando ZPL ~JD
- Il comando EPL dump
- All'accensione tenendo premuto il pulsante AVANZAMENTO. Consultare la Modalità del pulsante [AVANZAMENTO - \(Spegnimento\)](#page-20-0).
- Premere una volta il pulsante AVANZAMENTO per uscire.

La stampante stamperà "Entering Diagnostic Mode" (Ingresso in modalità diagnostica) (vedere sotto).

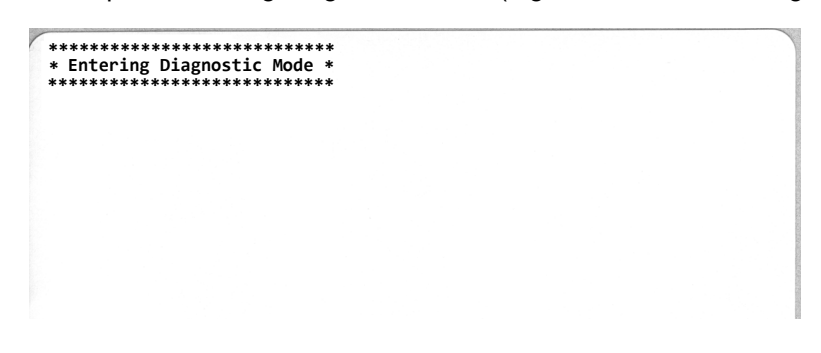

La figura seguente mostra un esempio di stampa della modalità Diagnostica delle comunicazioni. La stampa visualizza i dati esadecimali 00h-FFh (0-255 decimale) con un unico carattere stampato sopra i dati esadecimali per ogni valore esadecimale.

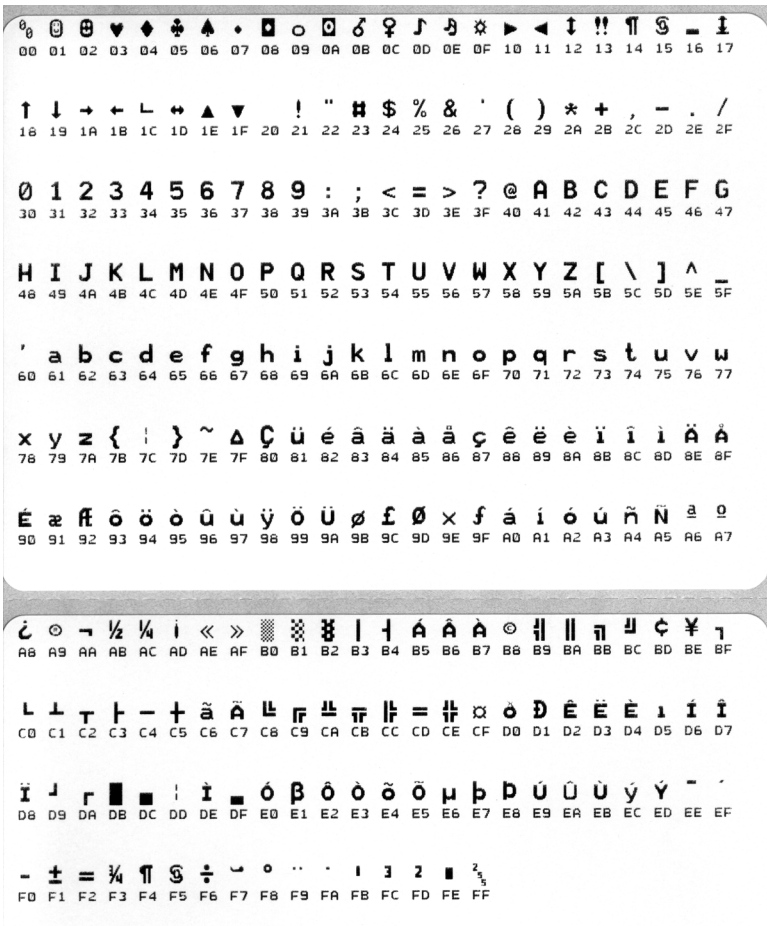

Gli eventuali errori relativi alla gestione dei dati via porta seriale o Bluetooth vengono indicati nelle righe vuote tra le righe di dati. Gli errori sono:

- F = Errore di frame
- P = Errore di parità
- N = Errore dovuto a disturbi
- O = Errore dovuto a overrun dei dati

Per uscire dalla modalità diagnostica e riprendere la stampa, spegnere e riaccendere la stampante. In alternativa, è possibile premere il pulsante AVANZAMENTO tante volte quante sono necessarie per svuotare il buffer dei comandi della stampante e stampare "Out of Diagnostic mode" (Fine modalità Diagnostica) sull'etichetta.

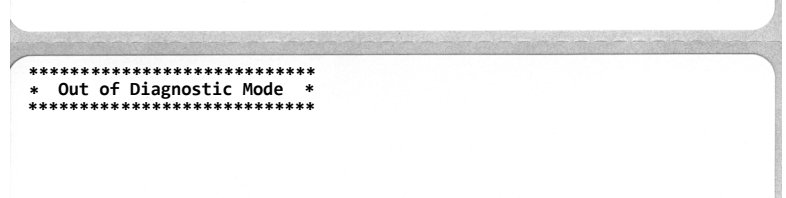

# Cablaggio dei connettori **di interfaccia**

# **Interfaccia USB (Universal Serial Bus)**

Nella figura seguente viene illustrato il cablaggio necessario per l'utilizzo delle due interfacce USB della stampante.

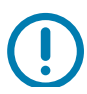

**Importante** • Quando si utilizzano cavi di terze parti, il cavo USB o la relativa confezione deve riportare il marchio "Certified USB™" per garantire la conformità con USB 2.0.

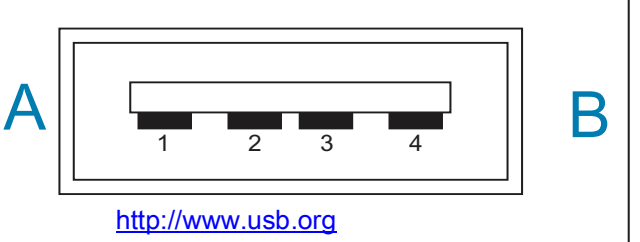

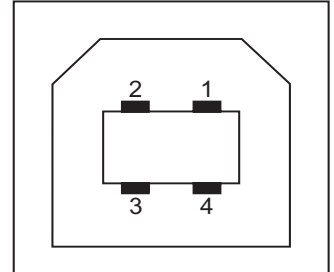

#### **Cablaggio - Connettore USB stile "A" per la connessione della stampante o del dispositivo**

- Pin 1 Vbus (+5 VCC). (Pin 2 D- (Segnale dati, lato negativo)
- Pin 3 D+ (Segnale dati, lato positivo)
- Pin 4 Guscio (Schermatura/Filo di drenaggio)

#### **Cablaggio - Connettore USB stile "B" per la connessione della stampante o del dispositivo**

- Pin 1 Vbus (Non connesso)
- Pin 2 D- (Segnale dati, lato negativo)
- Pin 3 D+ (Segnale dati, lato positivo)
- Pin 4 Guscio (Schermatura/Filo di drenaggio)

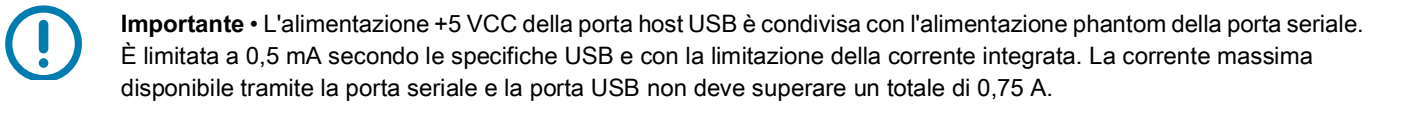

# **Dimensioni**

In questa sezione vengono fornite le dimensioni esterne della stampante.

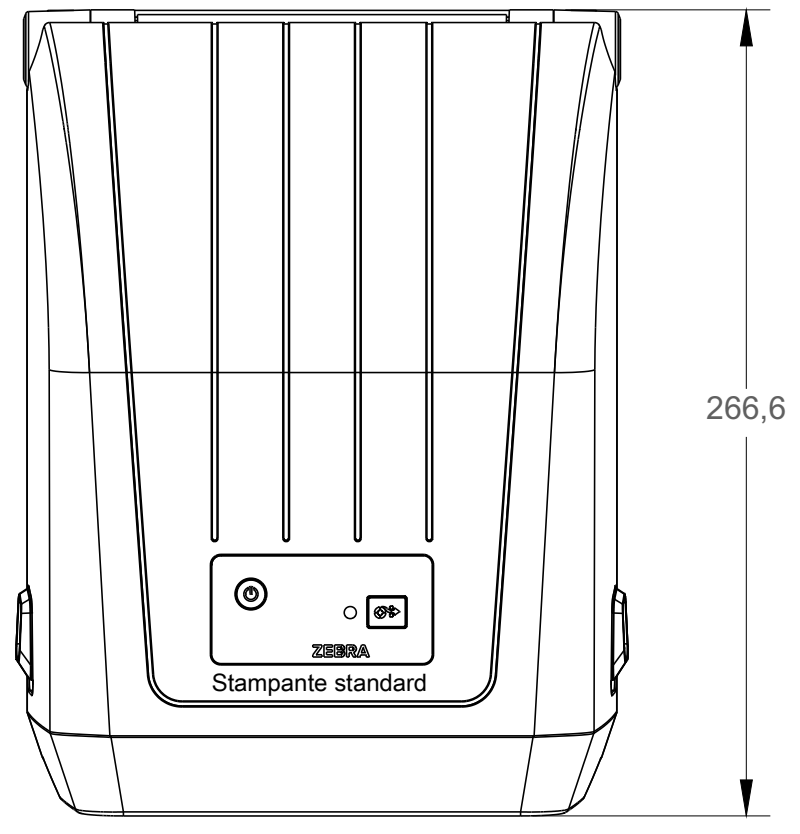

Tutte le dimensioni sono espresse in millimetri

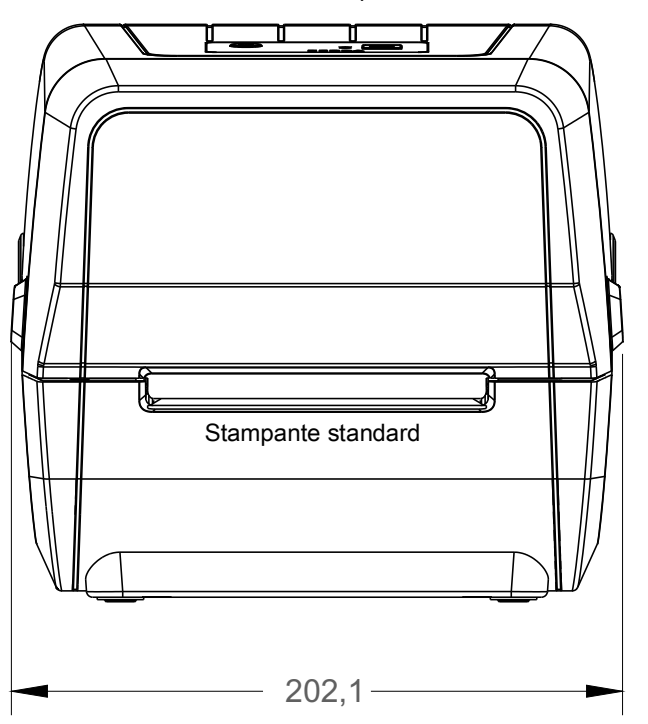

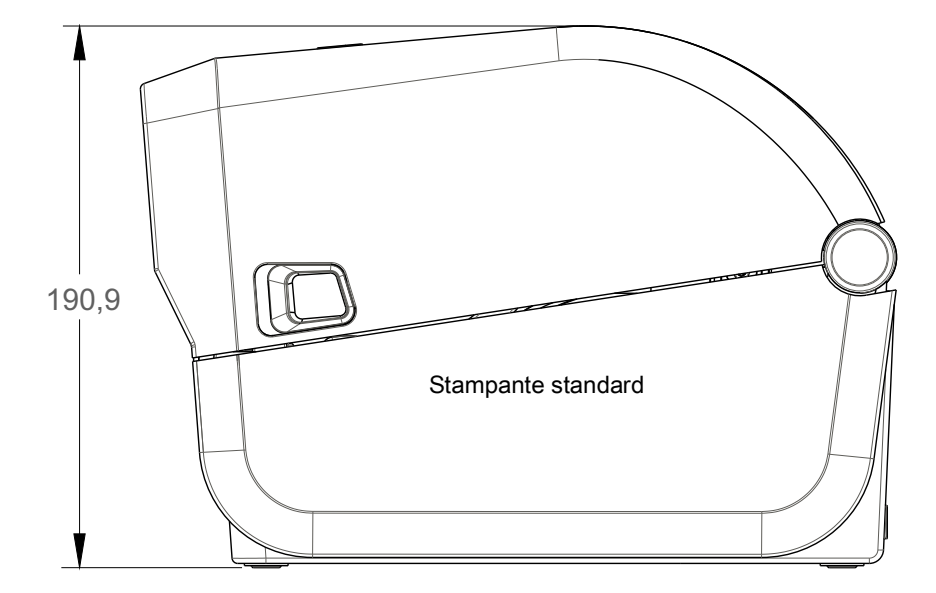

Tutte le dimensioni sono espresse in millimetri

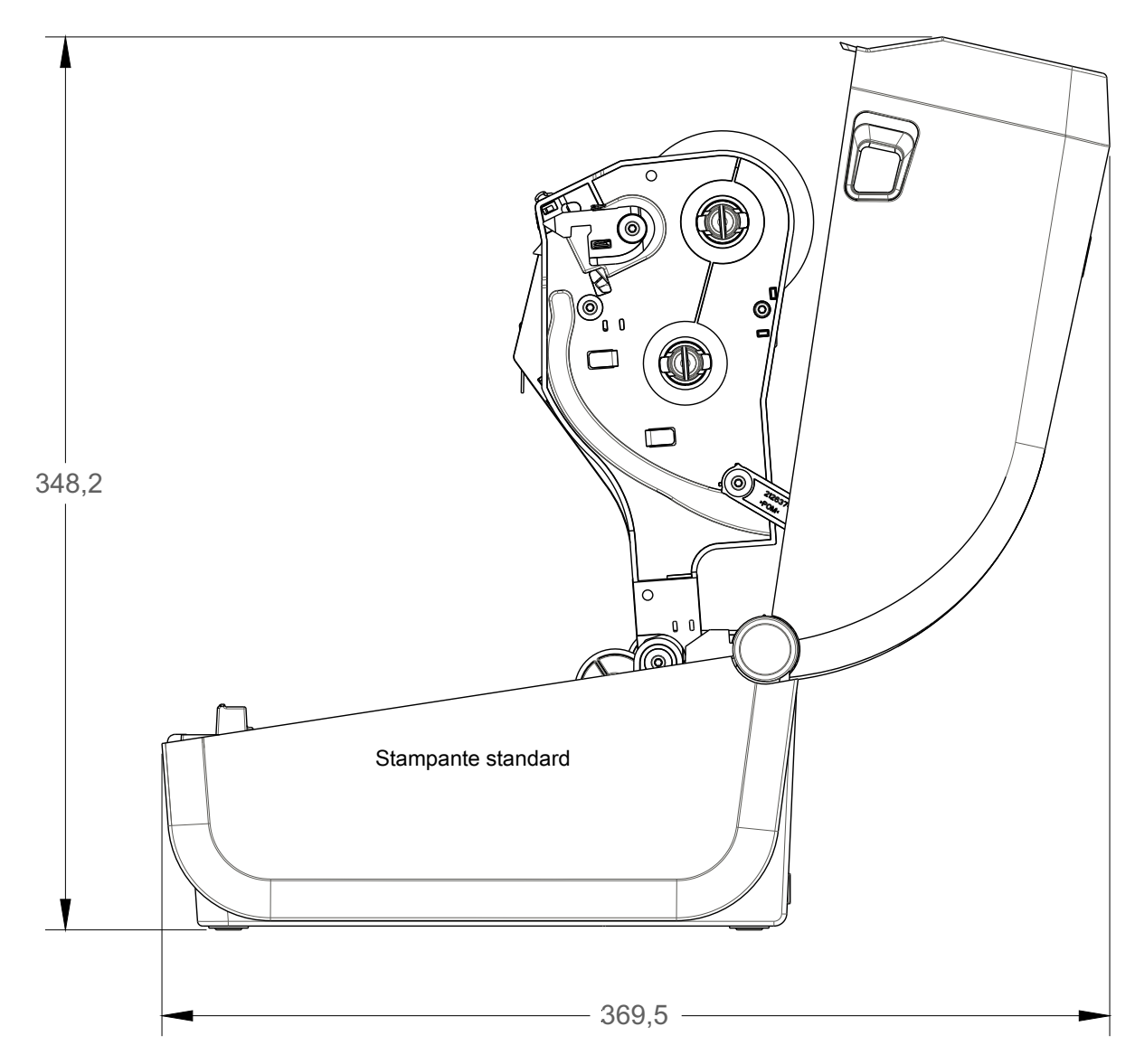

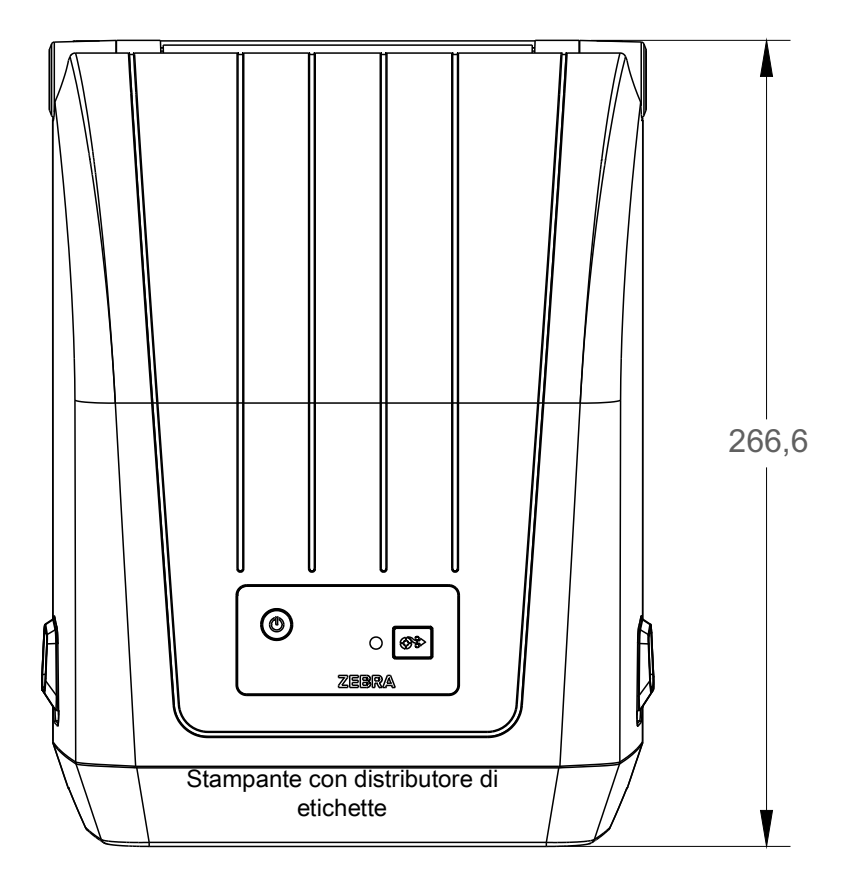

Tutte le dimensioni sono espresse in millimetri

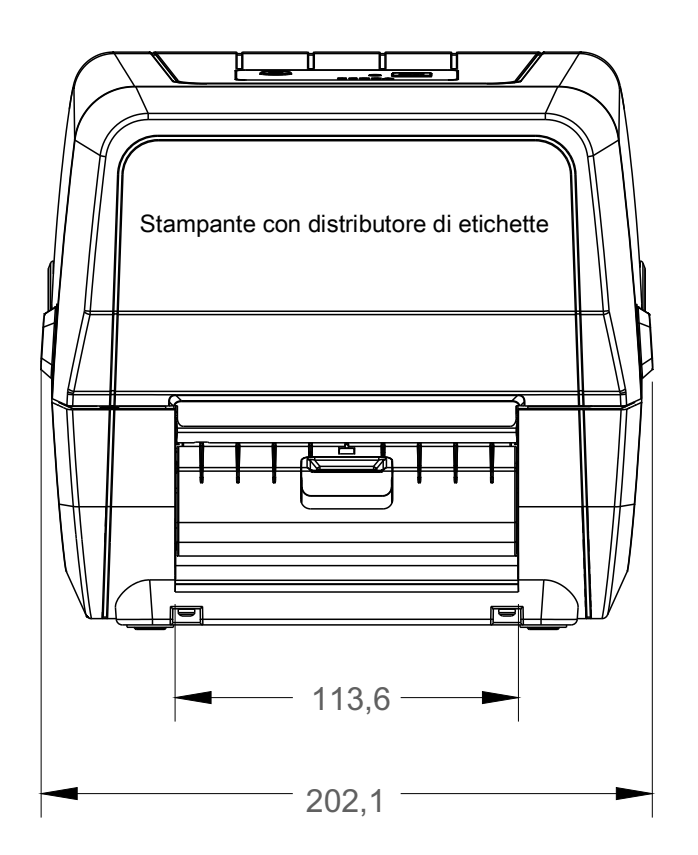

0

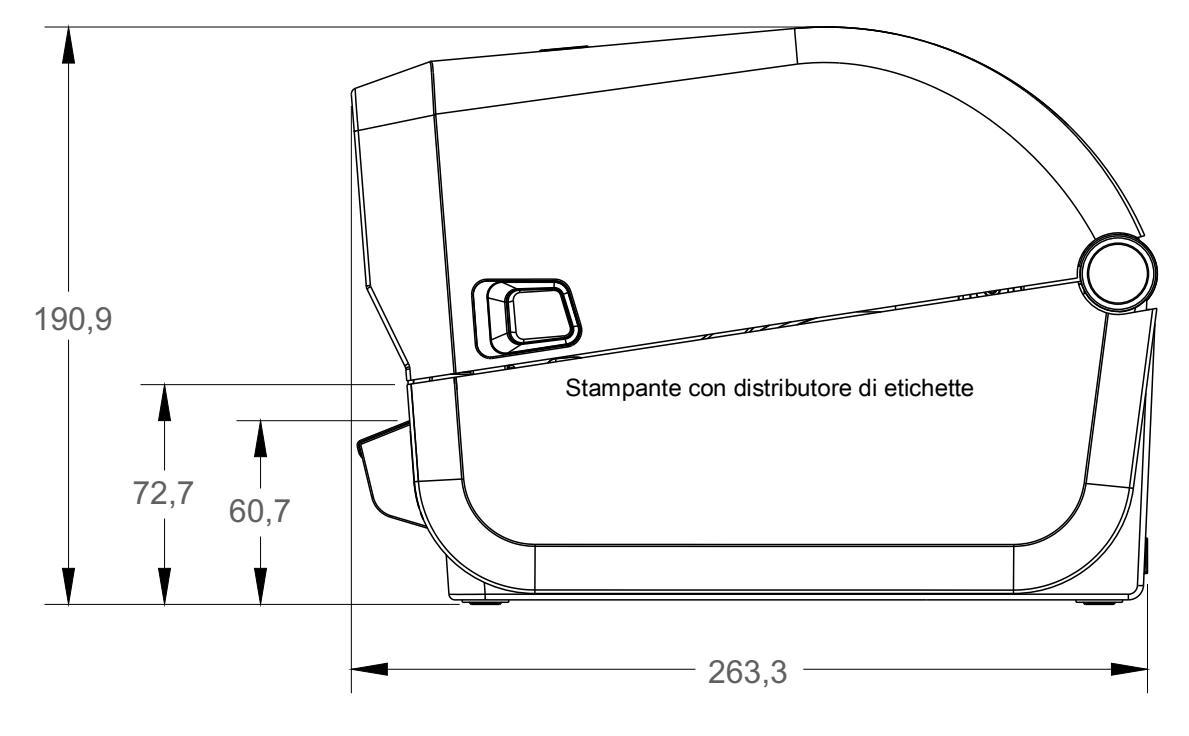

Tutte le dimensioni sono espresse in millimetri

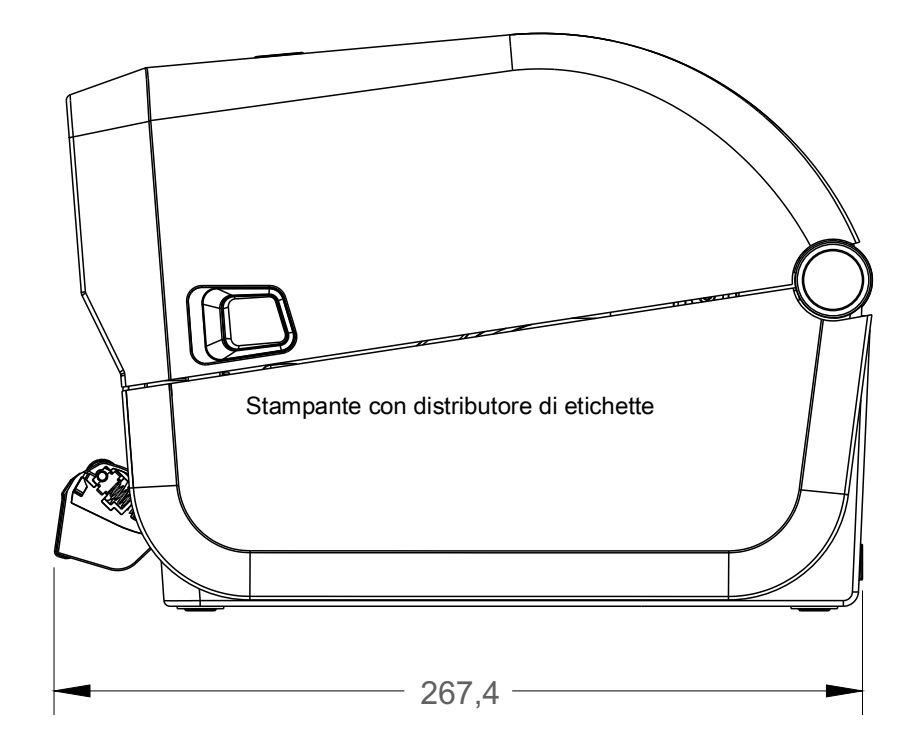

## **Dimensioni**

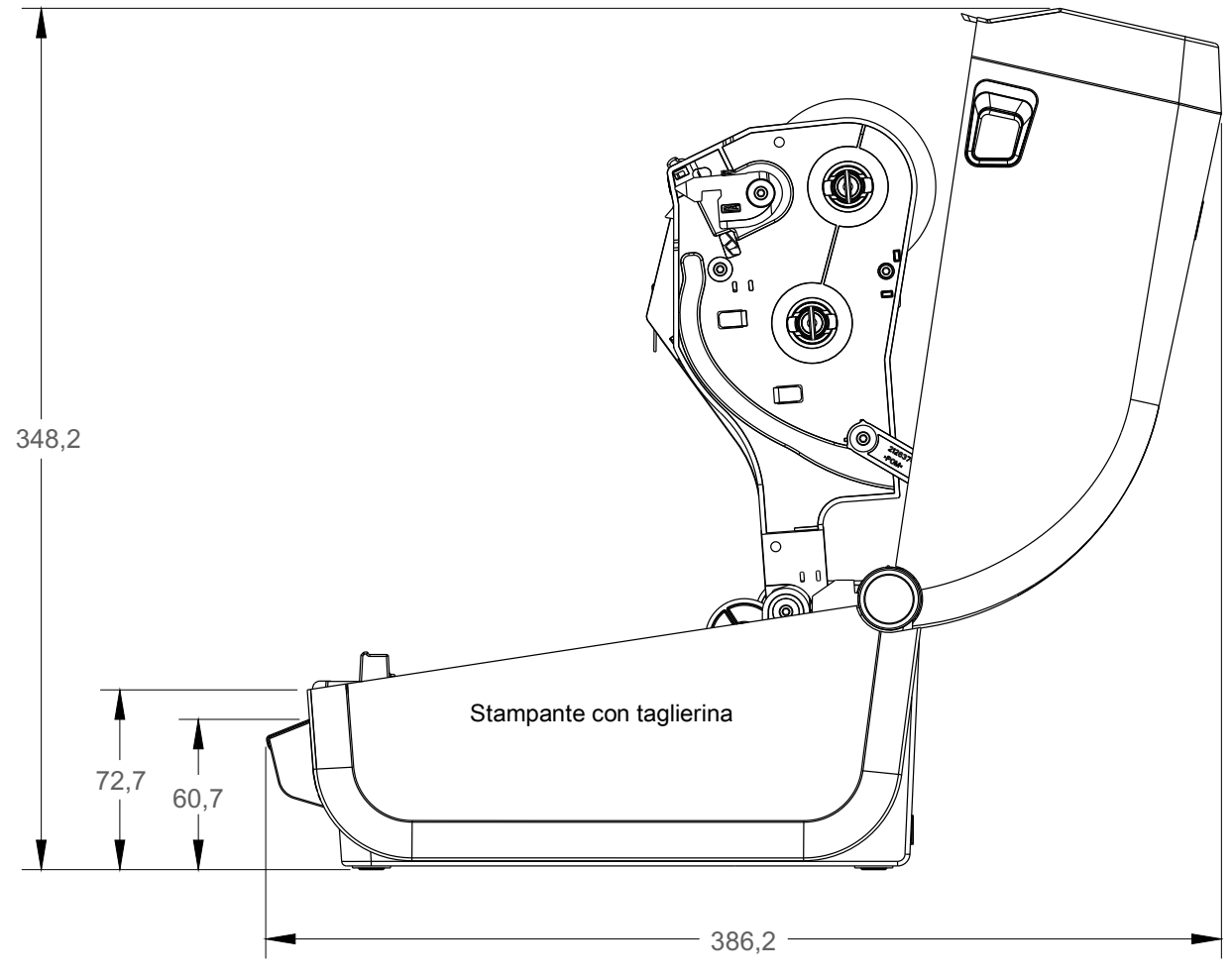

Tutte le dimensioni sono espresse in millimetri

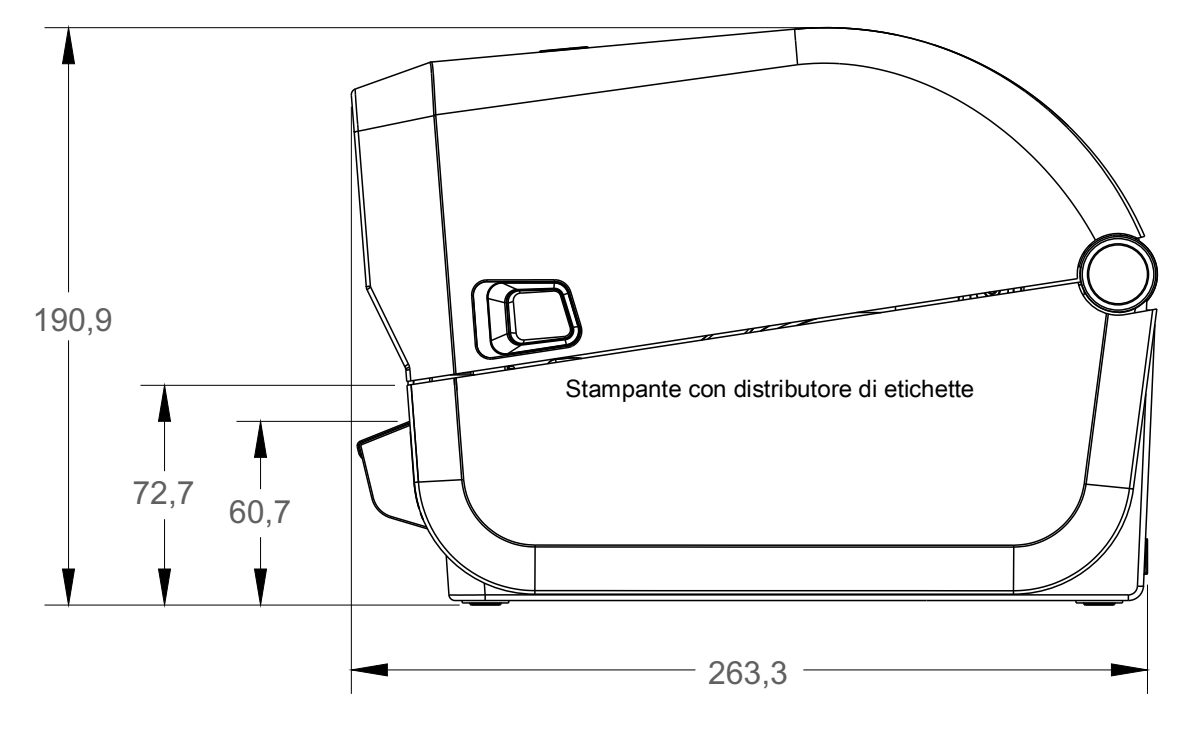

Tutte le dimensioni sono espresse in millimetri

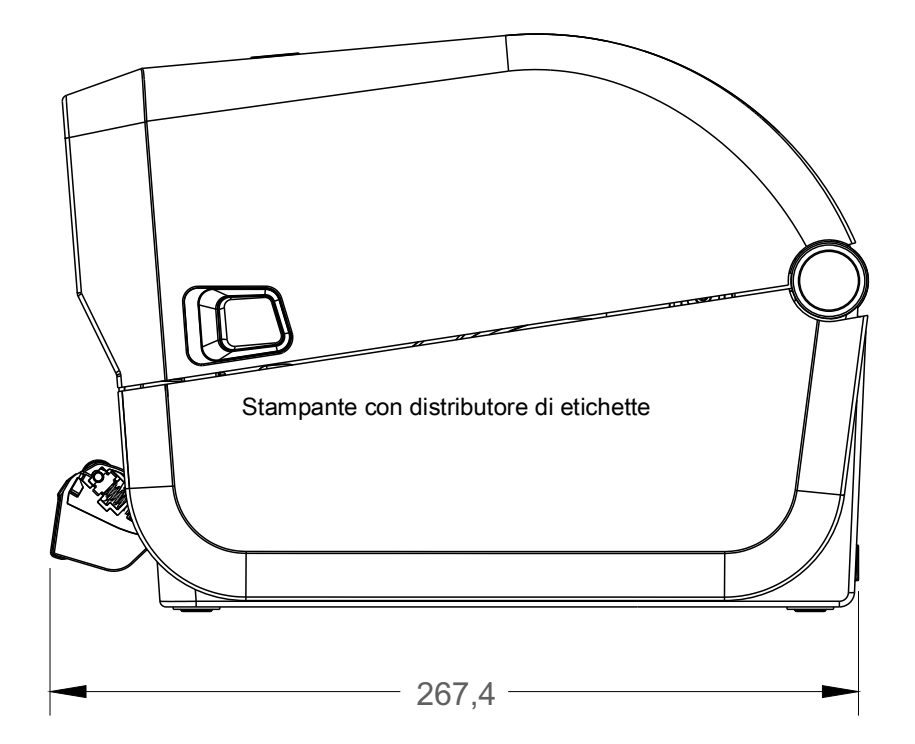

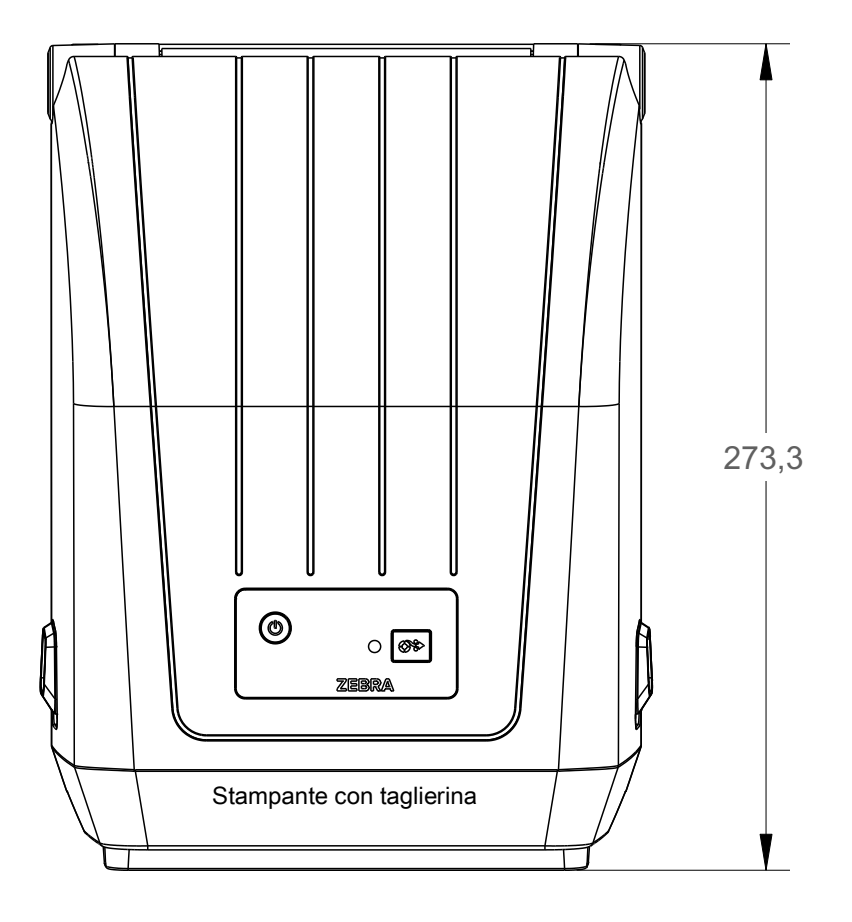

Tutte le dimensioni sono espresse in millimetri

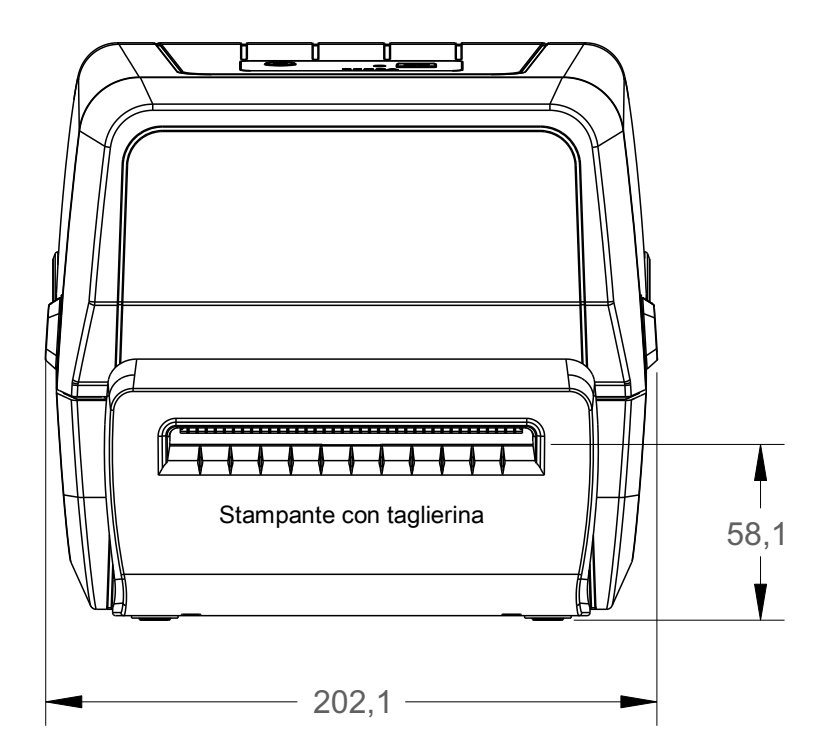

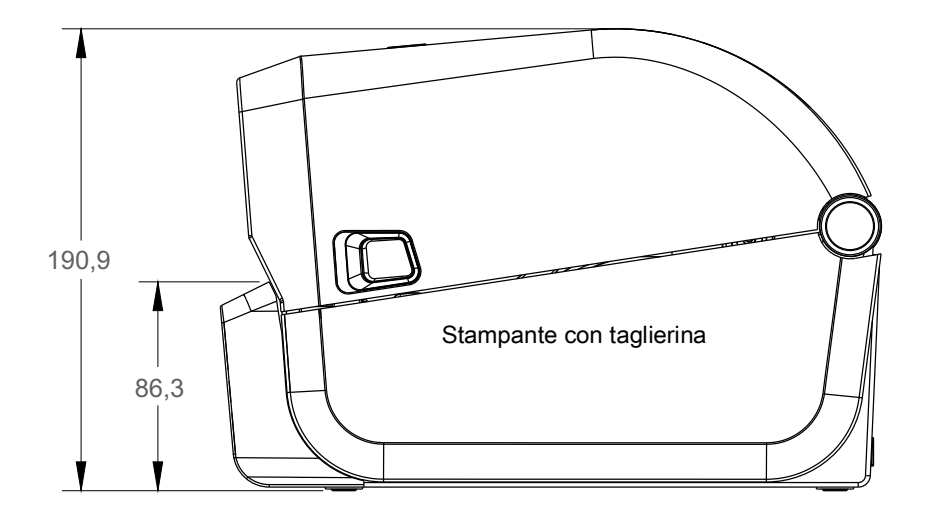

Tutte le dimensioni sono espresse in millimetri

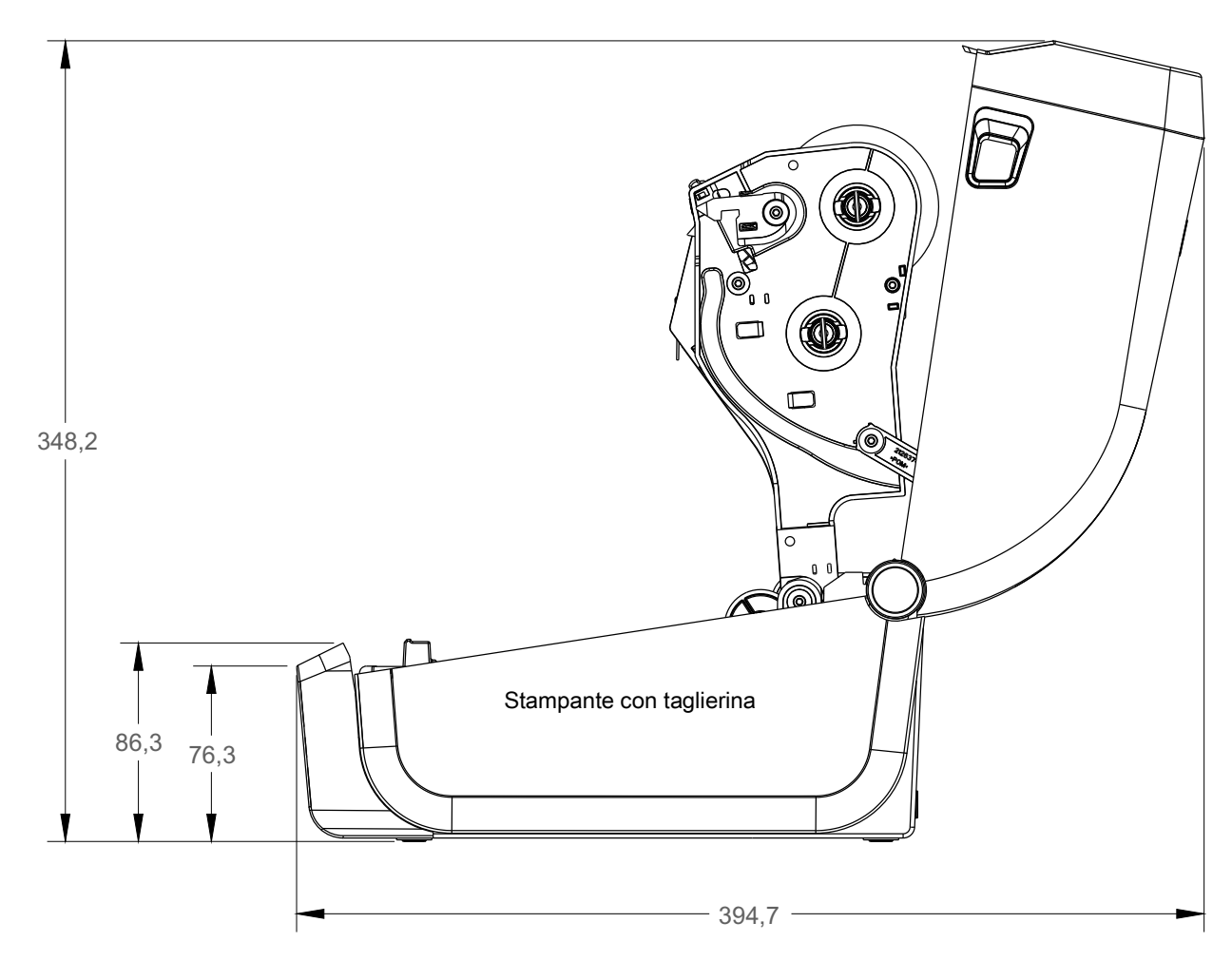

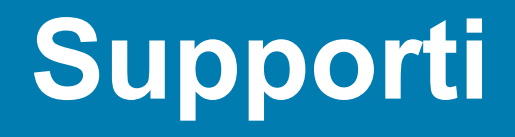

In questa sezione viene fornita una semplice panoramica dei supporti per la stampante.

## **Tipi di supporti termici**

**Importante** • Zebra consiglia l'utilizzo di prodotti originali Zebra per garantire una stampa omogenea di alta qualità. È stata realizzata una vasta gamma di tipi di carta, polipropilene, poliestere e vinile allo scopo specifico di esaltare le capacità della stampante e di evitare l'usura prematura della testina di stampa.

Per acquistare i materiali di consumo, andare a http://www.zebra.com/howtobuy.

- Con la stampante è possibile utilizzare diversi tipi di supporti:
- **Supporti standard** La maggior parte delle etichette standard (non continue) sono provviste di un supporto adesivo che consente di farle aderire a una pellicola di supporto.
- **Supporti in rotolo continui** In genere i supporti in rotolo continui sono utilizzati per la stampa a trasferimento termico diretto (analogamente alla carta per fax) e vengono utilizzati per la stampa di ricevute o biglietti.
- **Cartellini** Per la stampa dei cartellini viene solitamente utilizzata carta pesante, con uno spessore fino a 0,19 mm (0,0075 in). Nei cartellini non sono presenti materiale adesivo o pellicola di supporto e i cartellini sono normalmente separati da perforazioni.

Per ulteriori informazioni sui tipi di supporto principali, vedere la [Tabella](#page-127-0) 1.

Solitamente vengono utilizzati supporti in rotolo, ma è possibile utilizzare anche supporti a fogli ripiegati o altri supporti a modulo continuo.

### **Determinazione dei tipi di supporti termici**

La stampa su supporti a trasferimento termico richiede l'utilizzo di un nastro, che invece non è necessario per la stampa termica diretta. Per determinare se con un particolare supporto deve essere utilizzato un nastro, eseguire un test di graffiatura.

#### **Per effettuare un test di graffiatura del supporto, procedere come segue:**

- 1. Graffiare la superficie di stampa del supporto con un'unghia o con una penna. Premere con forza e rapidamente attraversando la superficie del supporto. I supporti per stampa termica diretta sono trattati chimicamente in modo da stampare (esporre) quando viene applicato del calore. In questo test, il calore dell'attrito viene utilizzato per esporre il supporto.
- **Se un segno nero... Il supporto è di tipo...** Appare sul supporto **A stampa termica diretta**. Non è necessario utilizzare un nastro. Non appare sul supporto **Atrasferimento termico**. È necessario utilizzare un nastro. Non supportata da questa stampante.
- 2. Sul supporto appare un segno nero?

### **Specifiche generali per supporti e stampa**

- **Stampa termica diretta** Larghezza max supporti: 108 mm (4,25 in)
- **Trasferimento termico** Larghezza max supporti: 112 mm (4,41 in)
- **Tutte le stampanti** Larghezza min supporti: 15 mm (0,59 in)
- Lunghezza supporto:
	- 990 mm (39 in) max
	- 25,4 mm (1,0 in) min Strappo, spellicolatore o taglierina
- Spessore supporto:
	- 0,06 mm (0,0024 in) min tutti i requisiti
	- $\cdot$  0,1905 mm (0,0075 in) max tutti i requisiti
- Diametro esterno massimo del rotolo (O.D.): 127 mm (5,0 in)
- Diametro interno (D.I.) del nucleo del rotolo:
	- D.I. 12,7 mm (0,5 in) Configurazione rotolo standard
	- D.I. 25,4 mm (1 in) Configurazione rotolo standard
	- D.I. 38,1 mm (1,5 in) Con adattatore per rotoli opzionale
- Rotolo di nastro 74 metri
	- Lunghezza nastro 74 m (243 ft)
	- Larghezza nastro max 110 mm (4,33 in)
	- Larghezza nastro min 33 mm  $(1,3 \text{ in})$   $\pm$
	- Diametro interno nucleo nastro 12,7 mm (0,5 in)
	- Materiali di trasferimento cerosi, cerosi/resinosi e resinosi
- Rotolo di nastro 300 metri
	- Lunghezza nastro 300 m (984 feet)
	- Larghezza nastro max 110 mm (4,33 in)
	- Larghezza nastro min 33 mm (1,3 in) ‡
	- Materiali di trasferimento cerosi, cerosi/resinosi e resinosi

‡ - Il nastro di trasferimento deve coprire sempre l'intera larghezza del supporto (e pellicola) per evitare danni alla testina di stampa.

- Dimensioni punti:
	- 203 dpi: 0,125 mm (0,0049 in)
- Dim X modulo codice a barre:
	- 203 dpi: 0,005 0,050"

#### **Distributore di etichette (spellicolatore)**

La stampante supporta un'opzione distributore di etichette installato sul campo con sensore di prelievo etichetta per l'elaborazione in batch delle etichette.

- Spessore della carta:
	- Min 0,06 mm (0,0024 in)
	- Max 0,1905 mm (0,0075 in)
- Larghezza supporto:
	- Min 15 mm (0,585 in)
	- Stampanti a trasferimento termico max 12 mm (4,41 in)
	- Stampanti a stampa termica diretta max 108 mm (4,25 in)
- Lunghezza etichetta:
	- Max per tutte le stampanti (teorico): 990 mm (39 in)
	- Max per stampanti a trasferimento termico (testato): 279,4 mm (11 in)
	- Max per stampanti a trasferimento termico diretto (testato): 330 mm (13 in).
	- Min per tutte le stampanti: 12,7 mm (0,5 in).

#### **Taglierina**

La stampante supporta un'opzione taglierina installata sul campo per il taglio a piena larghezza di etichette, cartellini o ricevute.

- È una taglierina per lavori medi per etichette con pellicola e cartellini leggeri. Non è in grado di tagliare etichette senza pellicola, adesive o con circuiti incorporati.
- Spessore della carta:
	- Min 0,06 mm (0,0024 in)
	- Max 0,1905 mm (0,0075 in)
- Larghezza di taglio:
	- Min 15 mm (0,585 in)
	- Stampanti a trasferimento termico max 12 mm (4,41 in)
	- Stampanti a stampa termica diretta max 108 mm (4,25 in)
- Distanza minima tra i tagli (lunghezza dell'etichetta): 25,4 mm (1 in). Lunghezze di taglio inferiori potrebbero causare inceppamenti o errori della taglierina.
- La taglierina è progettata per essere autopulente e non richiedere manutenzione preventiva del meccanismo di taglio interno.

<span id="page-127-0"></span>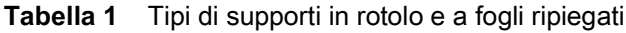

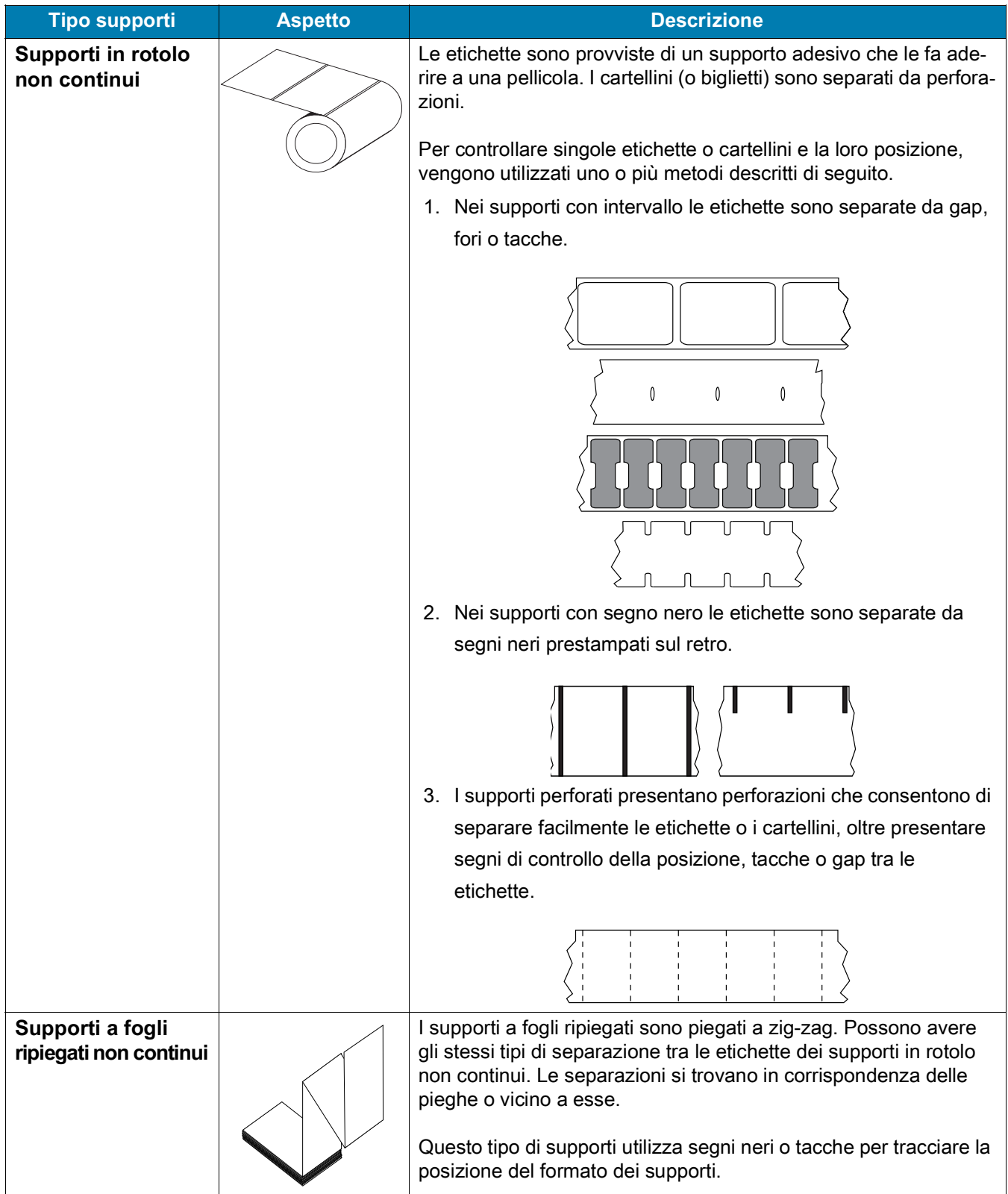

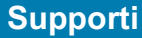

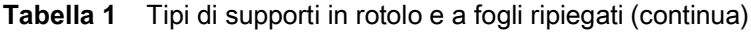

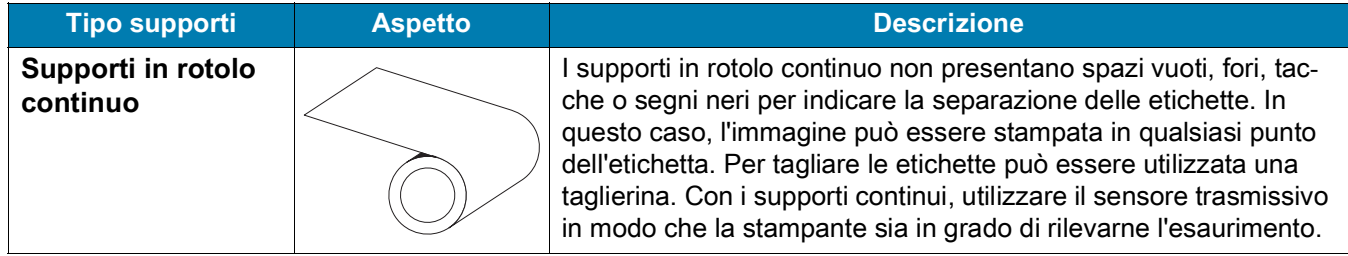

# **Configurazione con ZPL**

In questa sezione viene fornita una panoramica sulla gestione della configurazione della stampante, sul rapporto sullo stato della configurazione e sulle stampe della memoria e della stampante.

## **Gestione della configurazione della stampante ZPL**

La stampante ZPL è progettata per consentire la modifica dinamica delle impostazioni per stampare velocemente le etichette. I parametri della stampante che sono persistenti verranno conservati e utilizzati per i formati futuri. Tali impostazioni rimangono valide fino a quando non vengono modificate da comandi successivi, la stampante non viene riavviata, spenta e riaccesa o quando si ripristinano le impostazioni di fabbrica predefinite di un parametro. Il comando ZPL (**^JU**) Configuration Update (Aggiornamento configurazione) salva e ripristina le configurazioni della stampante per inizializzare (o reinizializzare) la stampante con le impostazioni preconfigurate.

- Per mantenere le impostazioni dopo lo spegnimento e accensione o il ripristino della stampante, è possibile inviare alla stampante il comando **^JUS** per salvare tutte le impostazioni persistenti attuali.
- I valori vengono richiamati con un comando **^JUR** per ripristinare sulla stampante gli ultimi valori salvati.

ZPL memorizza tutti i parametri contemporaneamente con un unico comando, come descritto precedentemente. Il linguaggio di programmazione EPL legacy (supportato da questa stampante) cambia e salva i singoli comandi immediatamente. La maggior parte delle impostazioni della stampante sono comuni a ZPL ed EPL. Ad esempio, la modifica dell'impostazione della velocità con EPL modificherà anche l'impostazione delle operazioni per ZPL. L'impostazione EPL modificata persisterà anche dopo lo spegnimento e l'accensione o il ripristino effettuato da uno dei due linguaggi della stampante.

Per aiutare gli sviluppatori, è disponibile un rapporto di configurazione della stampante. Nel rapporto di configurazione sono elencati i parametri operativi, le impostazioni del sensore e lo stato della stampante. È possibile accedervi utilizzando la procedura in [Test di stampa con il rapporto di configurazione](#page-43-0). Anche Zebra Setup Utility e il driver ZebraDesigner™ per Windows consentono di stampare questo rapporto e altri rapporti della stampante per facilitarne la gestione.

#### **Formato di configurazione della stampante ZPL**

È possibile gestire più di una stampante creando un file di programmazione della configurazione della stampante da inviare a una o più stampanti oppure è possibile utilizzare ZebraNet™ Bridge per clonare l'impostazione di una stampante. La figura 1 di seguito mostra la struttura di base di un file di configurazione con la programmazione ZPL.

Per creare un file di programmazione, vedere la guida alla programmazione ZPL e [Impostazione della](#page-131-0) [configurazione e comando.](#page-131-0) Per inviare file di programmazione alla stampante è possibile utilizzare Zebra Setup Utility (ZSU). Per creare file di programmazione è possibile utilizzare Blocco note di Windows.

#### **Figura 1 • Struttura del formato dei parametri di configurazione**

**AXA** – Comando inizio formato

I comandi di formato sono sensibili alla sequenza

a) Impostazioni generali per stampa e comandi

b) Gestione supporti e comportamenti

c) Dimensione supporti di stampa

Comando **^JUS** per salvare

**AXZ** – Comando fine formato

# <span id="page-131-0"></span>**Impostazione della configurazione e comando**

Il rapporto di configurazione della stampante, illustrato di seguito, fornisce l'elenco della maggior parte delle impostazioni di configurazione che è possibile impostare con un comando ZPL.

#### **Figura 2 • Stampa del rapporto di configurazione**

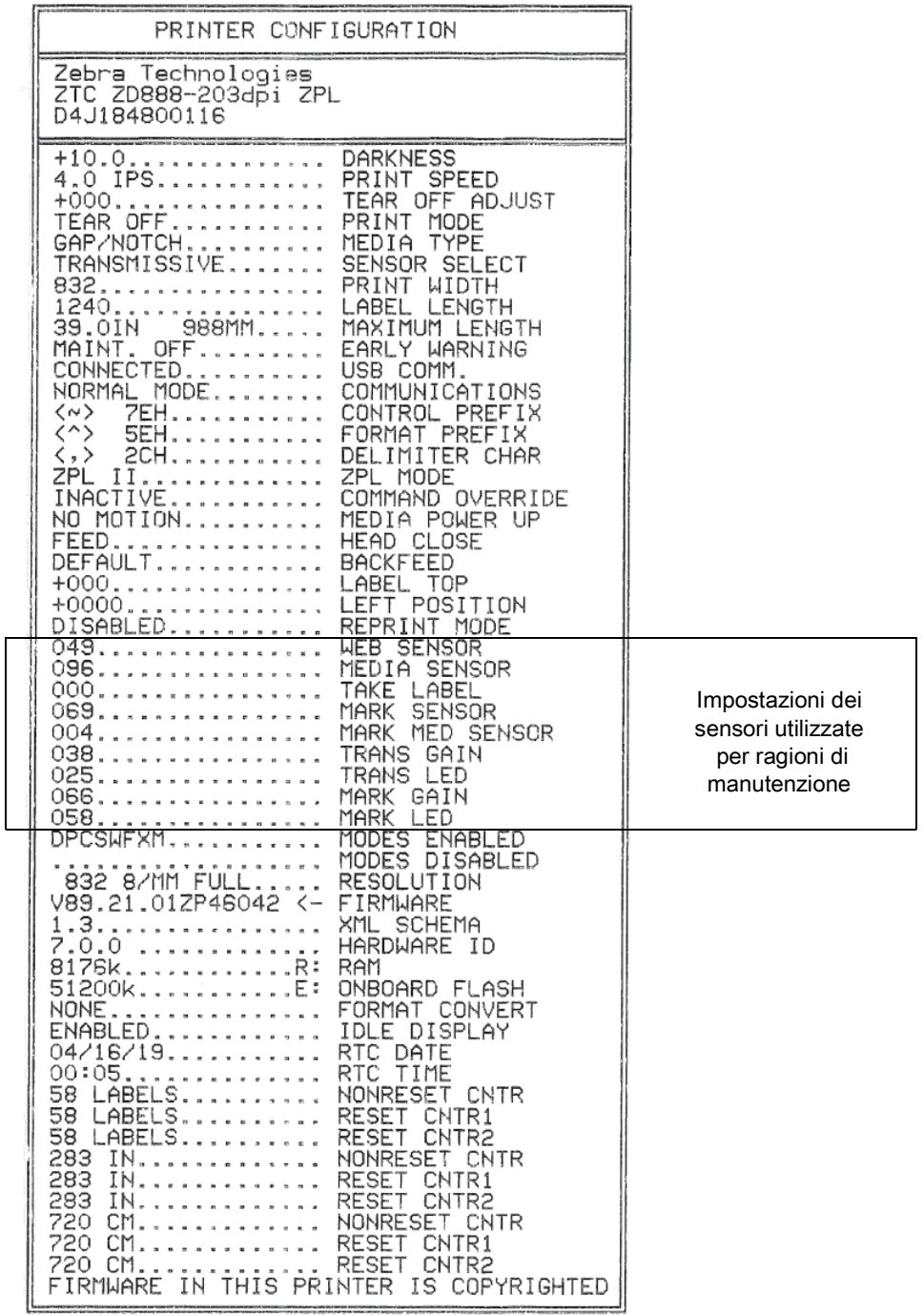

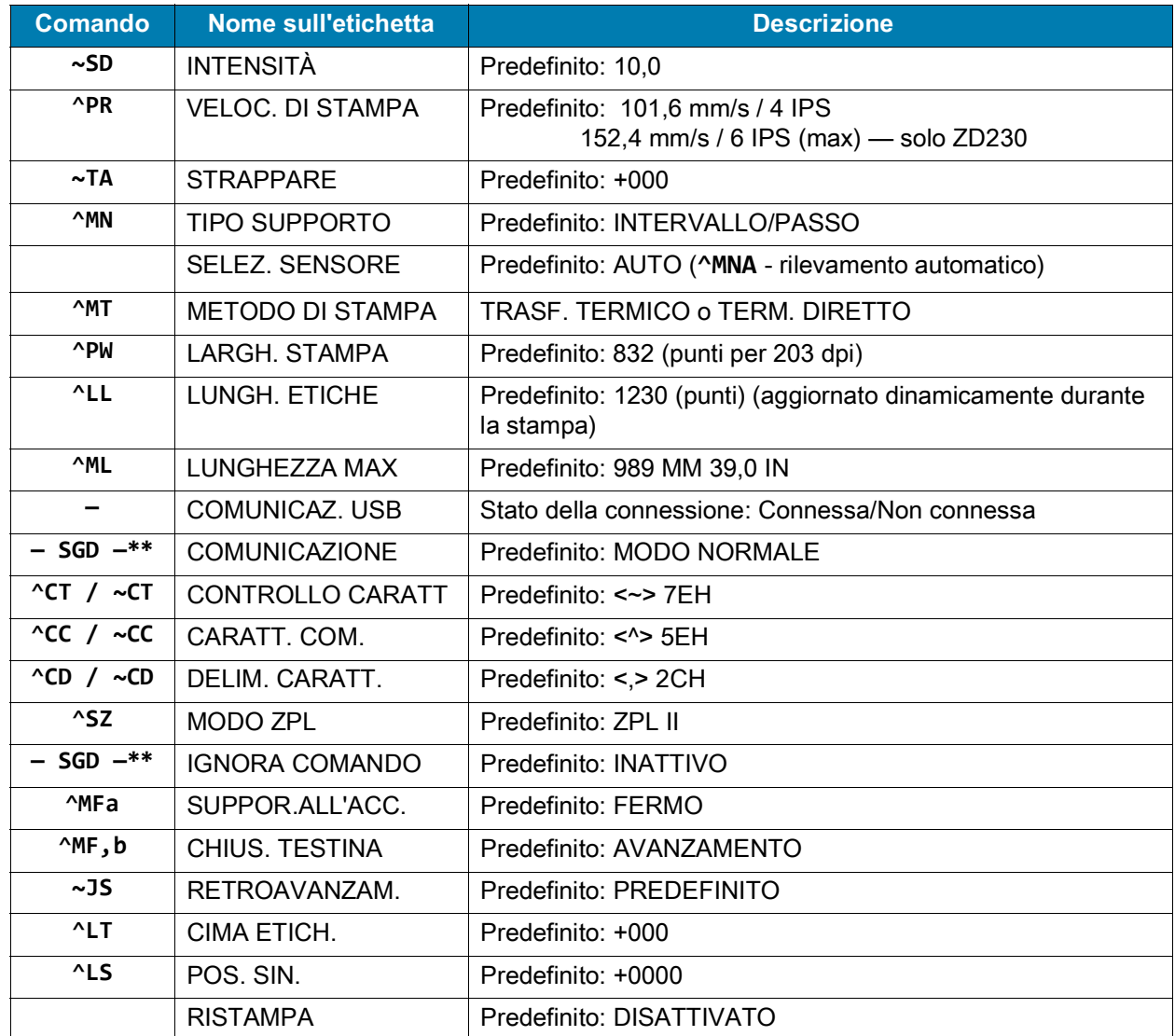

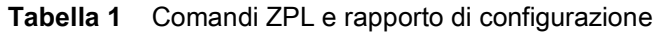

Da questo punto della ricevuta di configurazione vengono fornite le impostazioni e i valori dei sensori per consentire la soluzione di problemi relativi a sensori e supporti. Queste informazioni vengono normalmente utilizzate dall'assistenza tecnica di Zebra per la diagnostica dei problemi della stampante.

\*\* - Non supportato con un comando ZPL, utilizza il comando Set Get Do nel manuale ZPL. Vedere **device.command\_override.xxxxx** nel manuale del programmatore ZPL.

Le impostazioni di configurazione elencate riprendono dopo il valore del sensore **ETICH. PRESA**. Queste voci sono relative a funzioni della stampante che raramente vengono modificate rispetto all'impostazione predefinita o forniscono informazioni sullo stato.

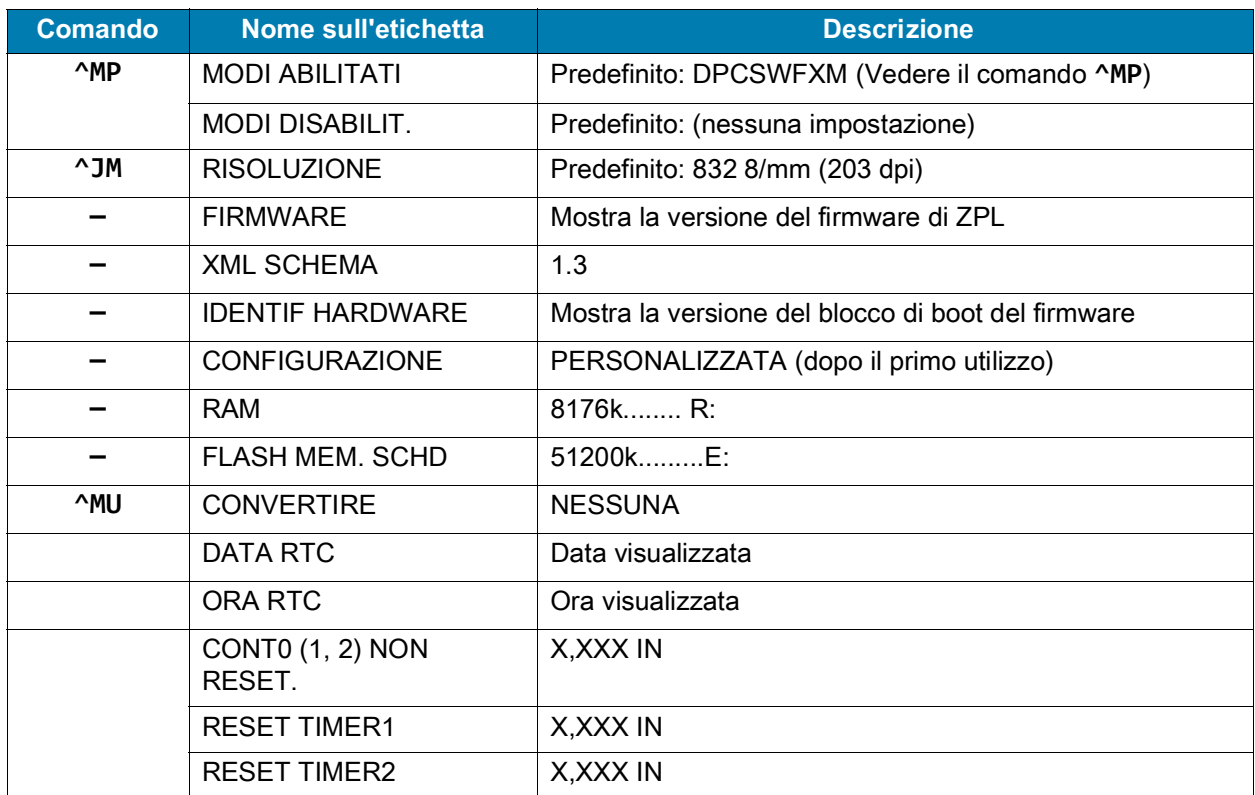

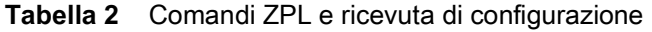

La stampante è in grado di impostare un comando o un gruppo di comandi una sola volta per tutte le ricevute (o etichette) successive. Tali impostazioni rimarranno valide fino a quando non vengono modificate da comandi successivi, la stampante viene riavviata o vengono ripristinate le impostazioni predefinite di fabbrica.

## **Gestione della memoria della stampante e relativi rapporti sullo stato**

Per gestire le risorse della stampante è disponibile una varietà di formati per gestire la memoria, trasferire oggetti (tra le aree della memoria, importazione ed esportazione), assegnare nomi agli oggetti e produrre vari rapporti sullo stato delle operazioni della stampante. Sono molto simili ai vecchi comandi DOS quali DIR (elenco directory) e DEL (elimina file). I rapporti più comuni fanno anche parte di Zebra Setup Utility e del driver ZebraDesigner™ per Windows.

Si consiglia di elaborare un comando singolo nell'ambito di questo tipo di formato (modulo). Un comando singolo è facilmente riutilizzabile come strumento di manutenzione e sviluppo.

**AXA** – Comando inizio formato

Per scopi di riutilizzo, si consiglia un comando Single Format

**AXZ** – Comando fine formato

Molti dei comandi per il trasferimento di oggetti, gestione e rapporti sulla memoria sono comandi di controllo (**~**). Non è necessario che siano in un formato (modulo). Verranno elaborati immediatamente quando vengono ricevuti dalla stampante, indipendentemente dalla presenza in un formato (modulo) o meno.

### **Programmazione ZPL per la gestione della memoria**

ZPL dispone di numerose posizioni di memoria della stampante utilizzate per le operazioni della stampante, assemblare l'immagine della stampa, memorizzare formati (moduli), grafica, font e impostazioni di configurazione.

- In ZPL, formati (moduli), font e grafica vengono trattati come file e le posizioni della memoria vengono trattate come le unità disco nell'ambiente del sistema operativo DOS:
	- Assegnazione del nome all'oggetto di memoria: fino a sedici (16) caratteri alfanumerici seguiti da un'estensione file di tre (3) caratteri alfanumerici, ad esempio: **123456789ABCDEF.TTF** Le stampanti ZPL legacy con firmware versione V60.13 o precedente possono utilizzare solo il formato di nome file 8.3 a differenza dell'attuale formato 16.3.
- Consente lo spostamento di oggetti fra posizioni di memoria e l'eliminazione di oggetti.
- Supporta rapporti di elenchi di file in stile directory DOS come stampa o stato verso l'host.
- Consente l'utilizzo di caratteri jolly (\*) nell'accesso ai file.

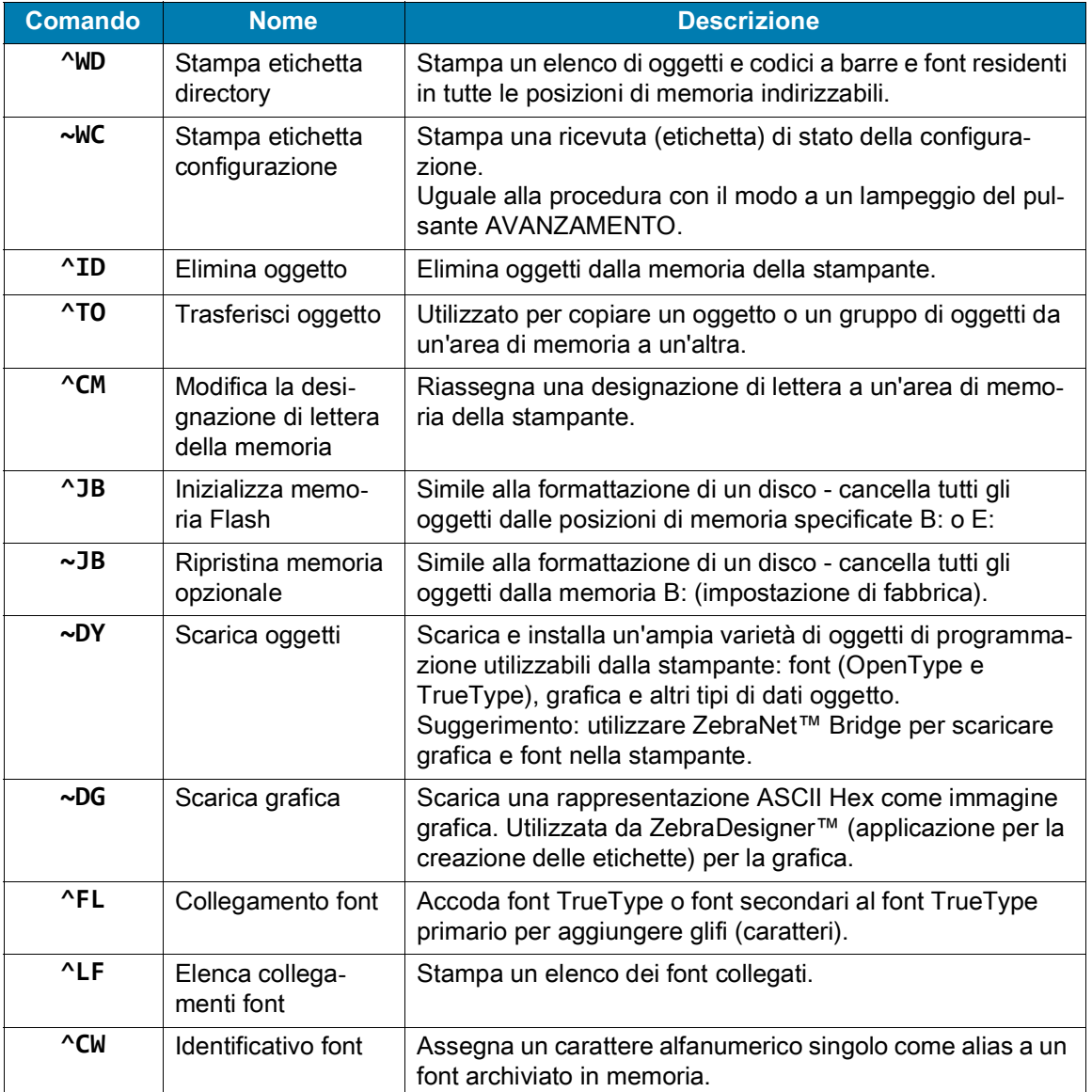

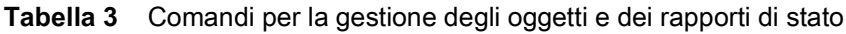

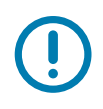

**Importante •** Alcuni font ZPL preinstallati nella stampante non possono essere copiati, clonati o ripristinati ricaricando o aggiornando il firmware. Se questi font dovessero essere rimossi tramite un determinato comando ZPL, devono essere riacquistati e reinstallati tramite una utility di attivazione e installazione dei font. Questo problema non sussiste per i font EPL.